# **SIEMENS**

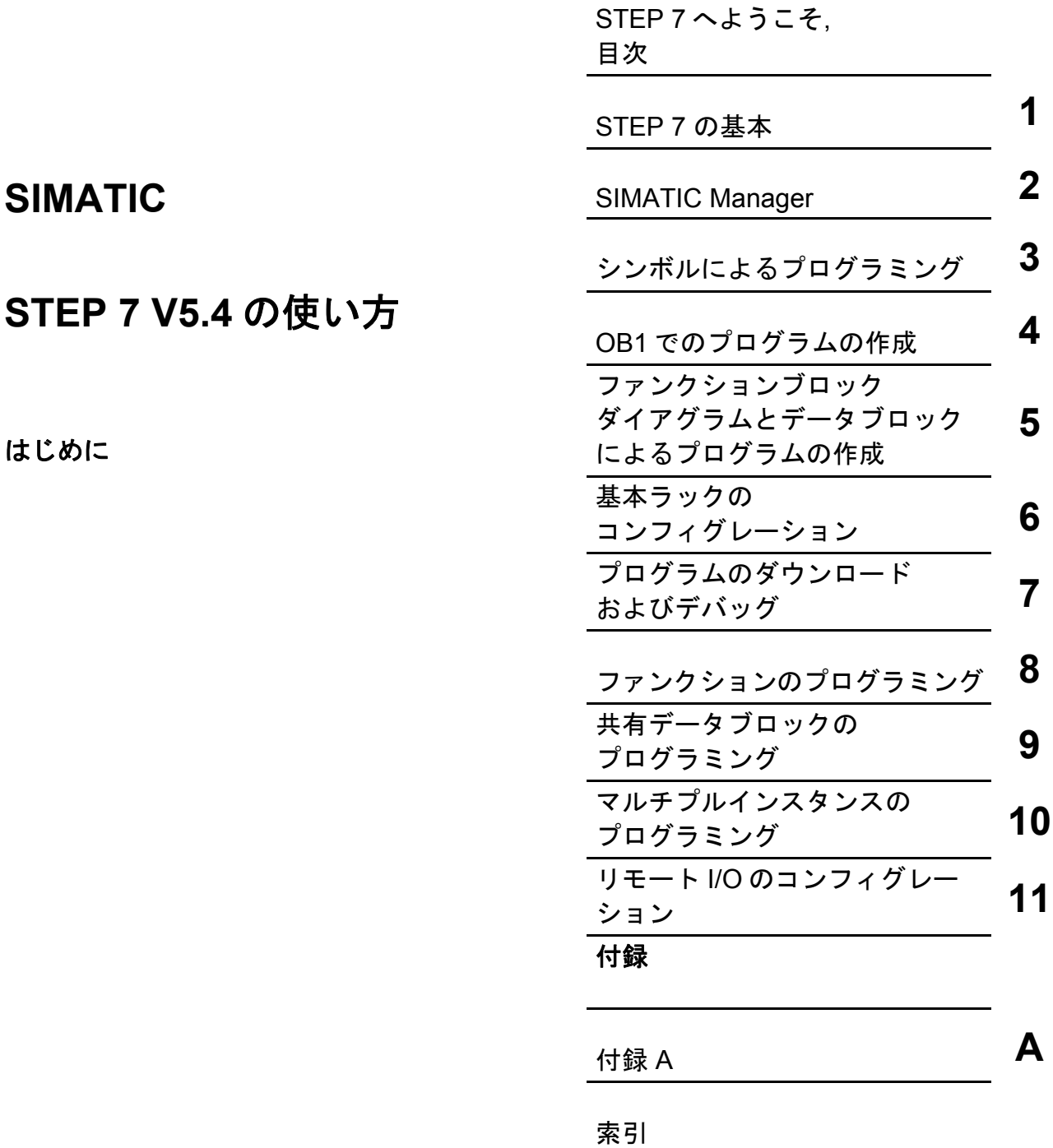

### エディション **08/2007 A5E01112981-01**

#### 安全上のガイドライン

このマニュアルには、ユーザの安全を保護し、製品および接続された機器の損傷を避けるために遵守す べき注意事項が記載されています。注意事項は、三角形の警告マークで強調されており、危険度に応じ て以下の等級に分類されています。

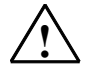

適切な予防措置を講じなければ、極めて高い可能性で、死亡、重傷、または機器の重大な損傷を引き 起こす恐れがあります。

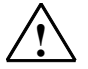

適切な予防措置を講じなければ、死亡、重傷、または機器の重大な損傷を引き起こす恐れがあります。

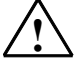

**!** 注意

**!** 警告

**!** 危険

安全警告シンボルと一緒に使用される場合は、適切な予防措置を講じなければ、人体に軽度の傷害を 引き起こす恐れがあります。

#### 注意

安全シンボルなしで使用されている場合は、適切な予防措置を講じなければ、機器の損傷を引き起こ す恐れがあります。

#### 注

製品、製品の取扱い、マニュアル類の当該事項に関する特に重要な情報を表します。

#### 有資格者

この機器の取り付けと作業を行うことができるのは有資格者だけです。このマニュアルに記載される安 全上の注意事項の意味において、有資格者とは、定められた保全作業および安全基準に従って、機器と システムの配線と設置を行うことを許可された人員をいいます。

#### 正しい使用方法

以下の点に注意してください。

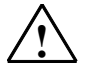

#### **!** 警告

この製品とそのコンポーネントは、カタログまたは説明書に記載されている用途でのみ使用できま す。また、Siemens が推奨または承認する他の機器およびコンポーネントとの接続においてのみ使用 可能です。

この製品は、輸送、保管、セットアップ、取り付けが正しく行われ、適切な操作とメンテナンスが行 われた場合にのみ、安全かつ正確に機能します。

#### 商標

SIMATICR と SINECR は、SIEMENS AG の登録商標です。

本書のその他の商標は、第三者が自己の目的のために使用すると、所有者の権利を侵害する恐れを持つ 商標である場合があります。

#### **Copyright © Siemens AG 2007 All rights reserved**

書面による明確な許可がなければ、本書または本書の内容を複製、 送信、または使用することはできません。 これに違反した者は損害 ーロ、『『この女?』。『ニー』『『ここ』』『『『『三』』』『『三』『『文』<br>賠償の責任を負うものとします。 特許の認可、実用新案の登録、ま たは意匠の登録により発生する権利を含む、すべての権利はシーメ ンスが保有します。

Siemens AG Bereich Automation and Drives Geschaeftsgebiet Industrial Automation Systems Postfach 4848, D- 90327 Nuernberg

Siemens Aktiengesellschaft A5E01112981-01

#### 免責事項

本マニュアルの内容は、実際のハードウェアおよびソフトウェアと 一致するよう細心の注意を払っています。 しかしながら、相違点を すべて取り除くことはできないため、完全な一致を保証するもので はありません。 本マニュアルの内容は定期的に見直され、必要な修 正は次回の版で行われます。 ご意見やご要望などありましたら、お 知らせください。

©Siemens AG 2007 本書の内容は予告なく変更される場合があります。

# <span id="page-2-0"></span>**STEP 7** へようこそ**...**

 SIMATIC スタンダードソフトウェアは、SIMATIC S7-300/400 ステーション用 に、ラダーロジック、ファンクションブロックダイアグラム、ステートメントリ ストを使ってプログラマブルロジックコントロールプログラムを作成するための ソフトウェアです。

#### このマニュアルについて

このマニュアルでは、SIMATIC STEP 7 の基本事項を説明します。画面に表示さ れるダイアログボックスや操作手順のうちで最も重要なものを、実践的な演習を 使って説明します。これらの演習は、どの章からでも始められるように構成され ています。

各章は、説明のセクション (余白の色がグレイ) と手順のセクション (余白の色が グリーン) に分かれています。グリーンの余白に矢印が付いている箇所は、そこ から操作手順の説明が始まることを示しています。操作手順の説明は数ページに わたり、最後は関連事項をボックスで囲んで示しています。

マウス、ウィンドウ操作、プルダウンメニューなどを扱ったことがあれば作業が 進めやすくなります。また、プログラマブルロジックコントローラの基本原理を 熟知していればさらに有利です。

STEP 7 トレーニングコースでは、STEP 7 でオートメーションソリューション全 体を作成する方法が説明され、本書の内容よりも詳しい知識を習得することがで きます。

### このマニュアルを使用するための前提条件

このマニュアルで STEP 7 の演習を行うには、以下が必要です。

- Siemens プログラミング装置または PC
- STEP 7 ソフトウェアパッケージとライセンスキー
- SIMATIC S7-300/S7-400 プログラマブルコントローラ (第 7 章「プログラムのダウンロードおよびデバッグ」で必要)

#### **STEP 7** のその他のドキュメント

- STEP 7 基本情報
- STEP 7 リファレンス情報

STEP 7 のインストールが完了すると、[スタート] メニューの **[Simatic| S7** マ ニュアル**]** から電子マニュアルを使用できます。この電子マニュアルは、Siemens セールスセンターに注文することもできます。このマニュアルの全情報は、 STEP 7 のオンラインヘルプで呼び出すことができます。

それではご健闘をお祈り申し上げます。 SIEMENS AG

# <span id="page-4-0"></span>目次

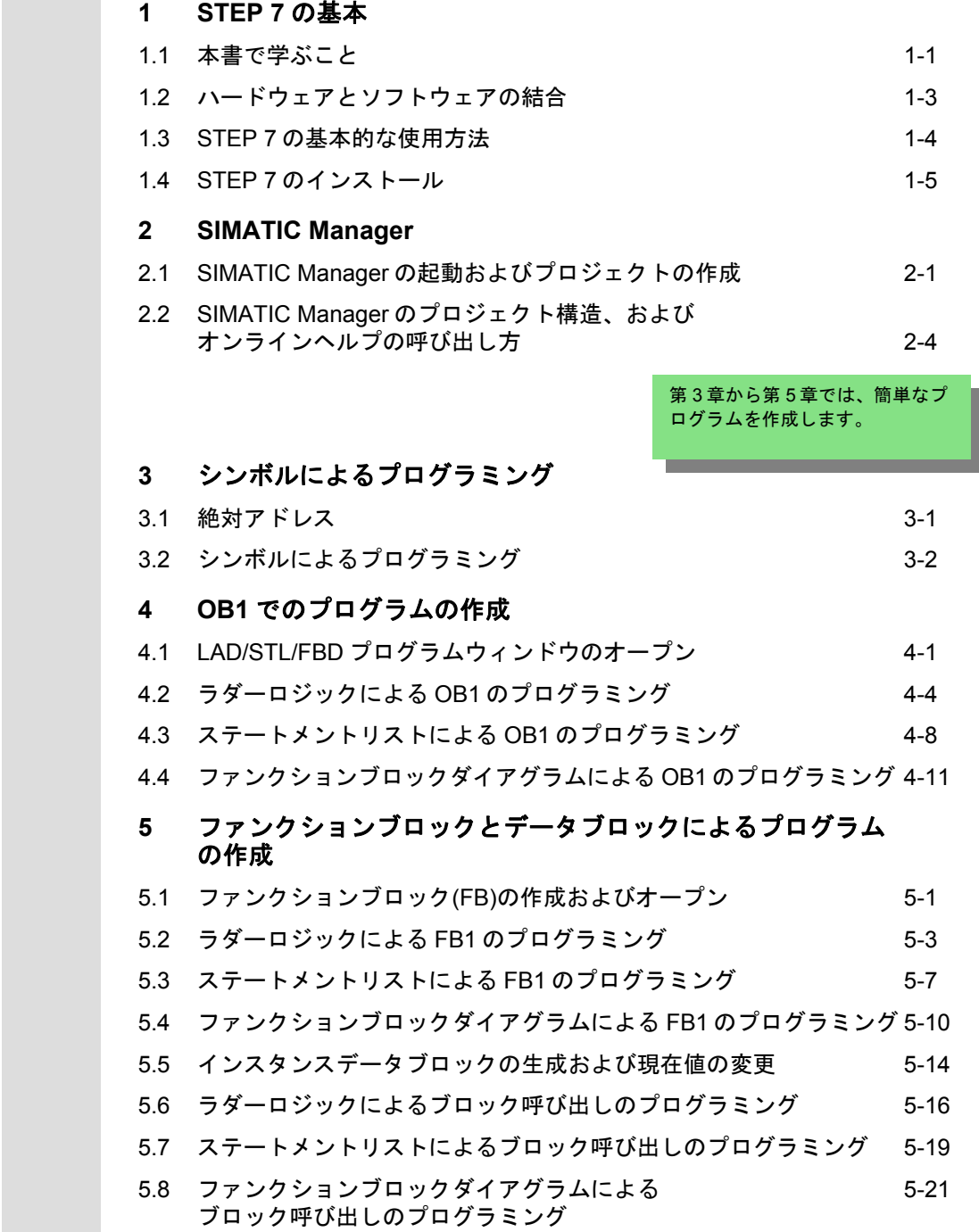

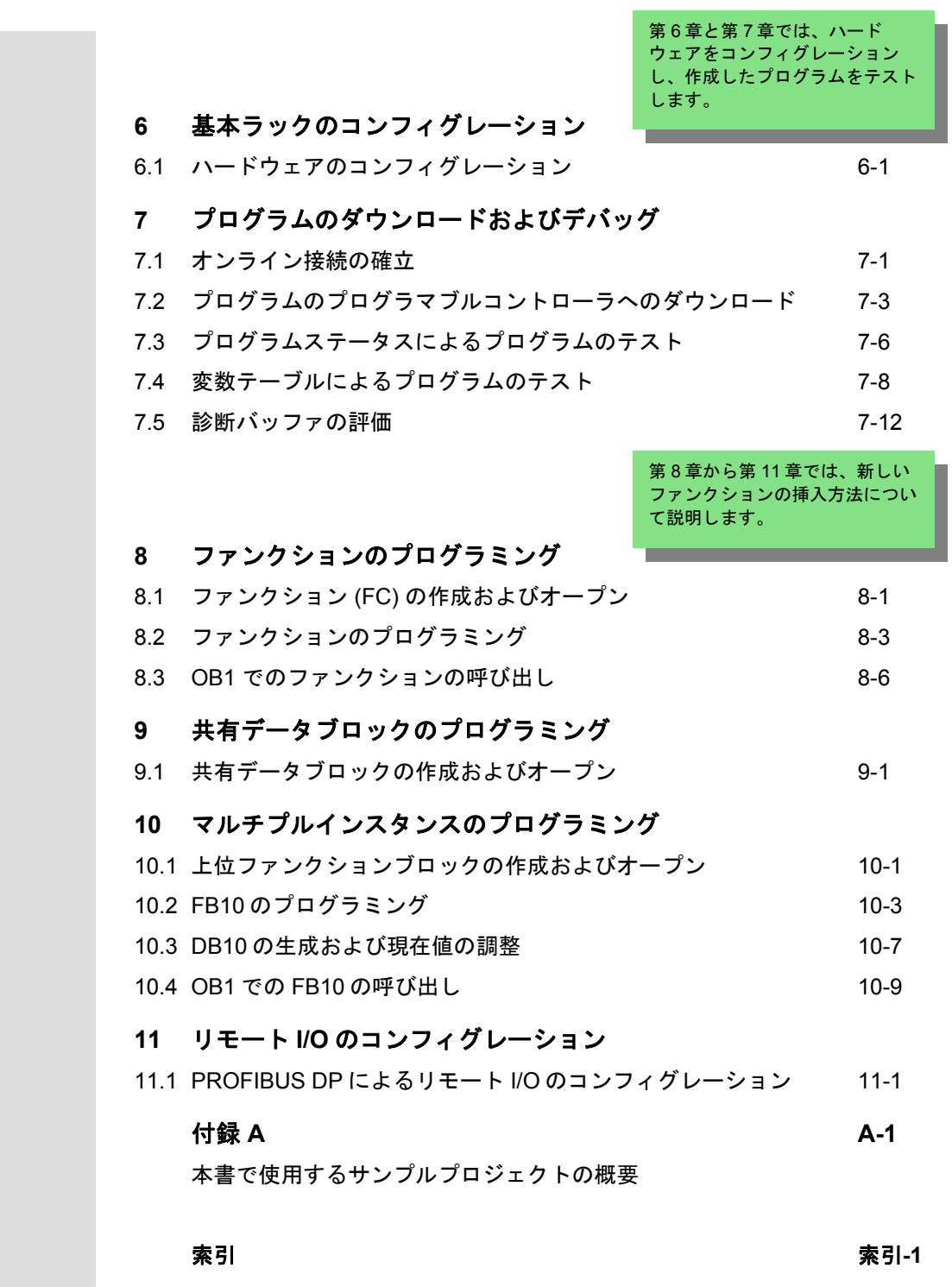

STEP 7 の入門 vi A5E01112981-01

# <span id="page-6-1"></span><span id="page-6-0"></span>**1 STEP 7** の基本

## **1.1** 本書で学ぶこと

 このマニュアルでは、ラダーロジック、ステートメントリスト、ファンクション ブロックダイアグラムを使って STEP 7 でプログラミングする方法を実践的な演 習を通して説明します。

各章では、STEP 7 の様々な使用方法をステップバイステップ方式で詳細に説明 します。

### バイナリロジックによるプログラムの作成

第 2 章から第 7 章では、バイナリロジックでプログラムを作成します。プログラ ミングした論理演算を使って、CPU の入力と出力を指定します。

このマニュアルのプログラミング例は、3 種類の基本的な 2 値論理演算を基本 としています。

最初の 2 値論理演算(後で実習)は AND ファンクションです。AND ファンク ションは、2 つのキーを使用した回路図を表すのに適しています。

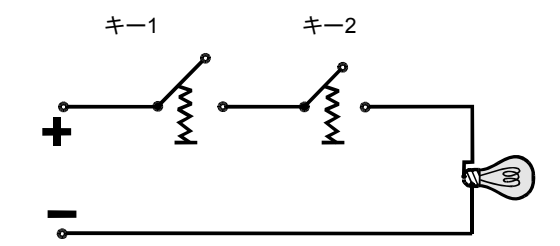

キー1 とキー2 の両方を 押すと、電球が点灯する

2 番目の 2 値論理演算は OR ファンクションです。 OR ファンクションも回路 図で表すことができます。

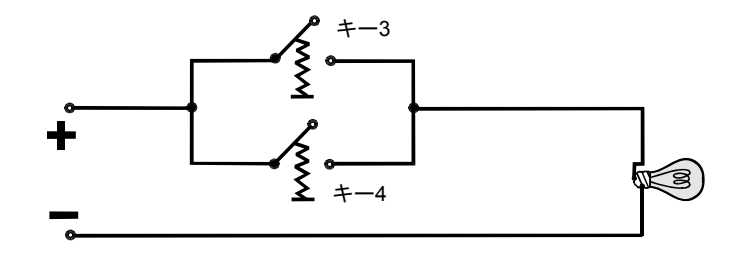

キー3 とキー4 のどちら かを押すと、電球が点 灯する

3 番目の 2 値論理演算はメモリエレメントです。SR ファンクションは、回路 図内で特定の電圧状態に反応し、その状態に従って動作します。

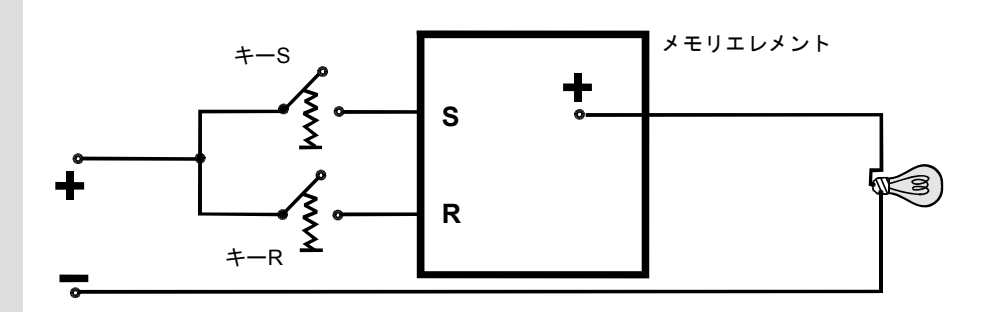

キーS を押すと電球が点灯し、キーR を押すまで点灯している

# <span id="page-8-0"></span>**1.2** ハードウェアとソフトウェアの結合

STEP 7 ソフトウェアにより、プロジェクト内で S7 プログラムを作成することが できます。S7 プログラマブルコントローラは、電源ユニット、CPU、入出力モ ジュール (I/O モジュール) で構成されます。

プログラマブルロジックコントローラ(PLC)は、S7 プログラムによりマシンのモ ニタおよび制御を行います。I/O モジュールのアドレス指定は、S7 プログラムで アドレスを使って行います。

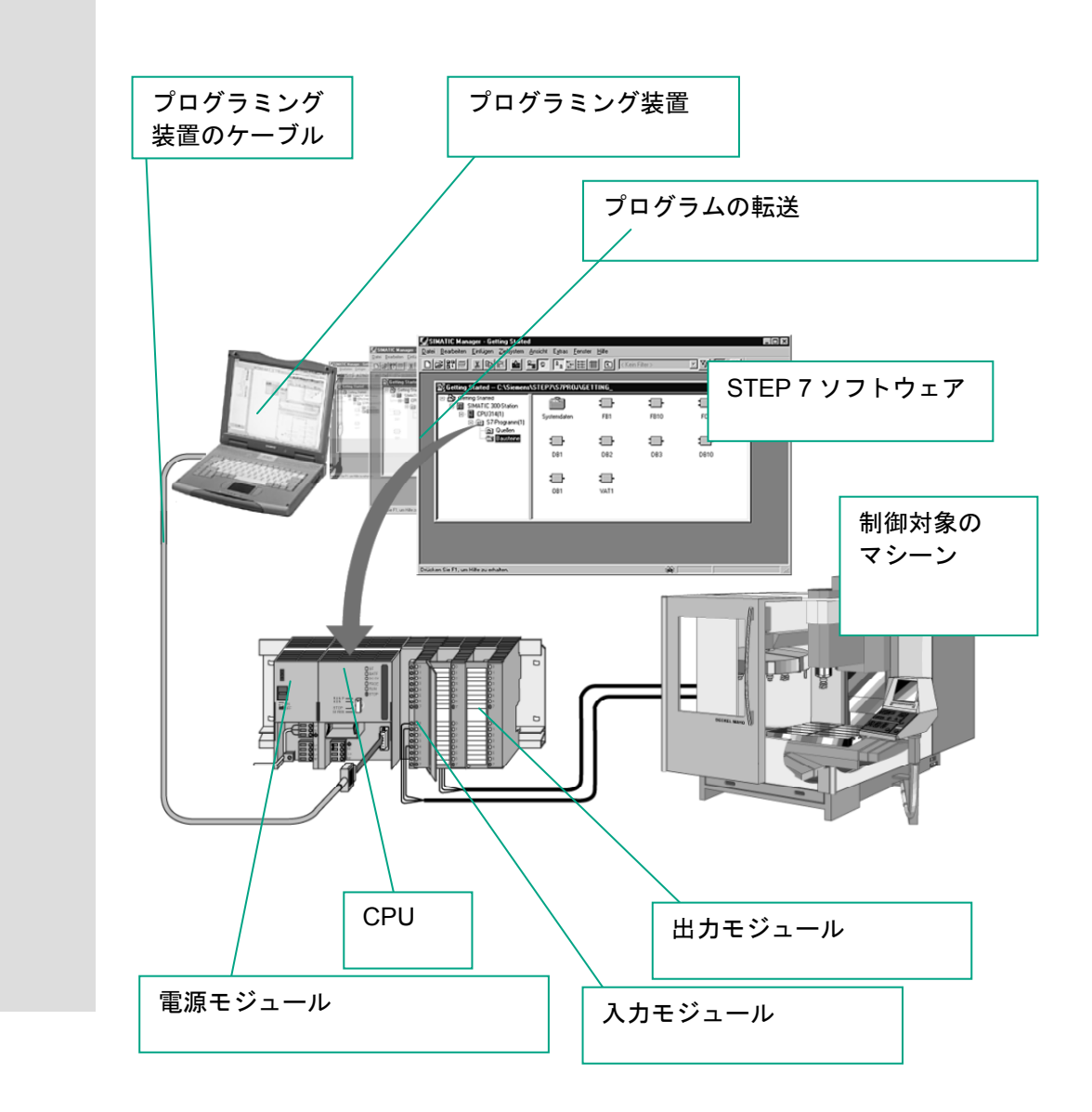

## <span id="page-9-0"></span>**1.3 STEP 7** の基本的な使用方法

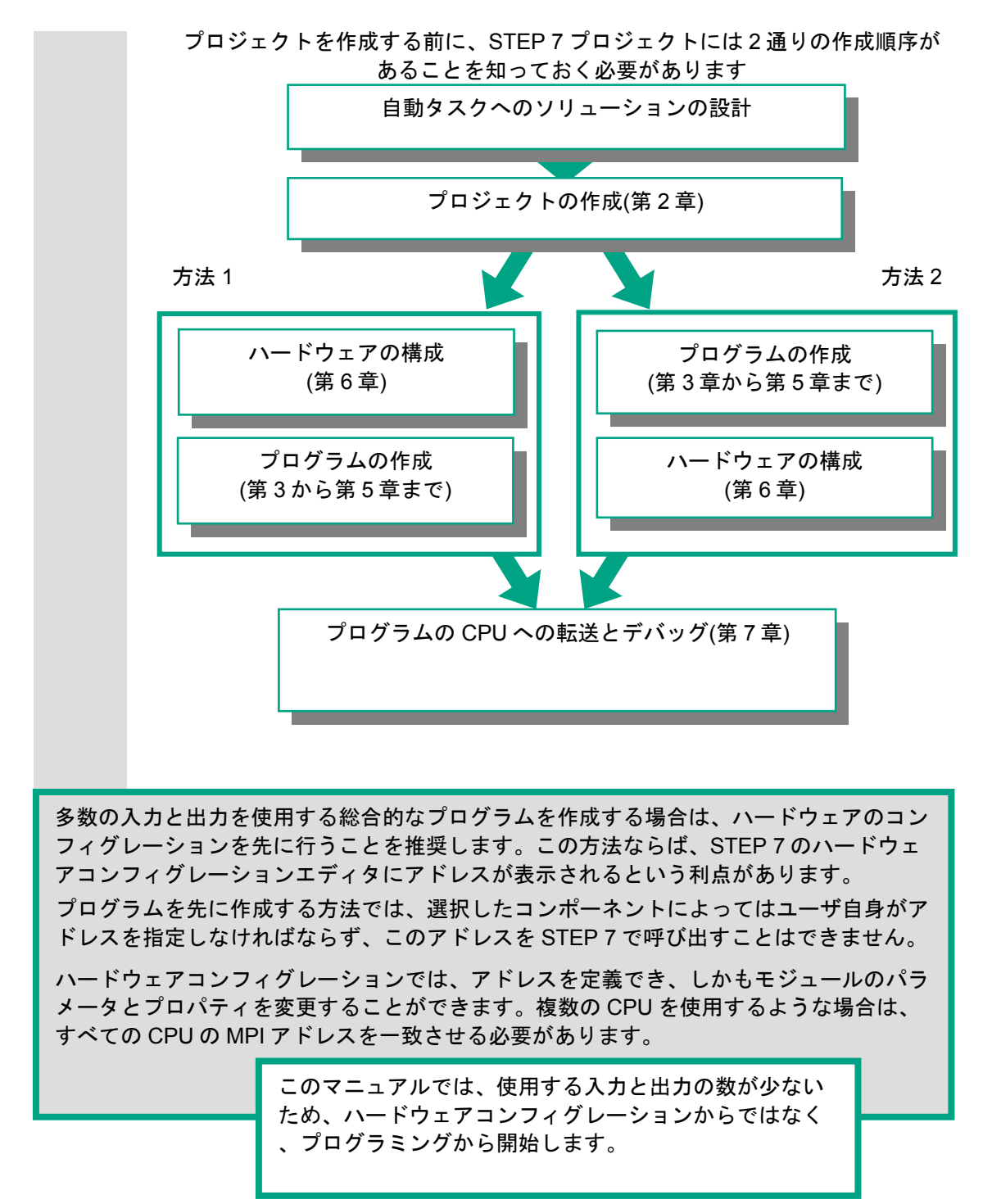

## **1.4 STEP 7** のインストール

<span id="page-10-0"></span>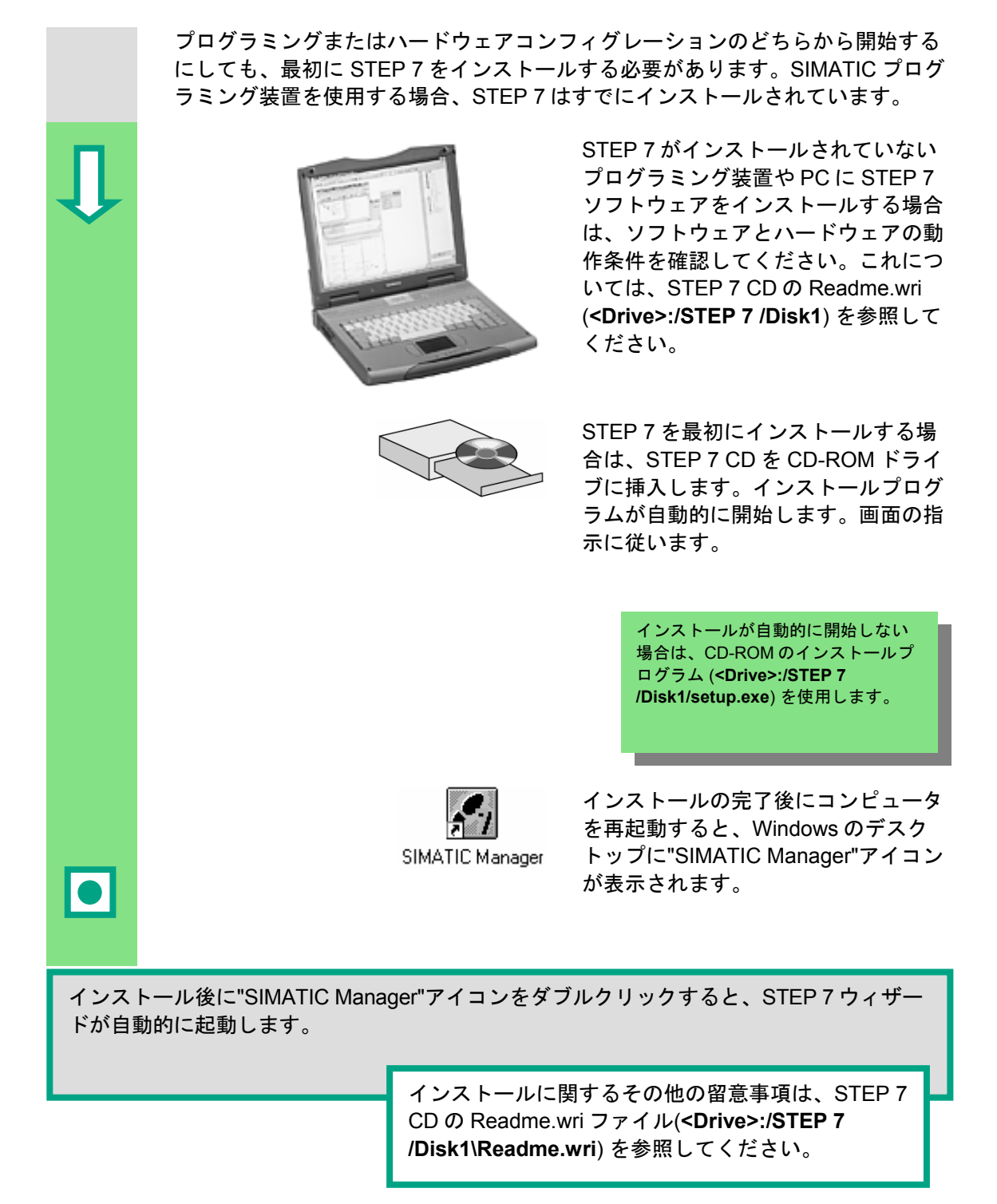

# <span id="page-12-1"></span><span id="page-12-0"></span>**2 SIMATIC Manager**

# **2.1 SIMATIC Manager** の起動およびプロジェクトの作成

 SIMATIC Manager は、STEP 7 が起動するとアクティブになる基本ウィンドウで す。デフォルト設定では、STEP 7 プロジェクトを作成するための STEP 7 ウィ ザードが起動します。データとプログラムは、プロジェクト構造に従って保存さ れ、規則正しく配置されます。

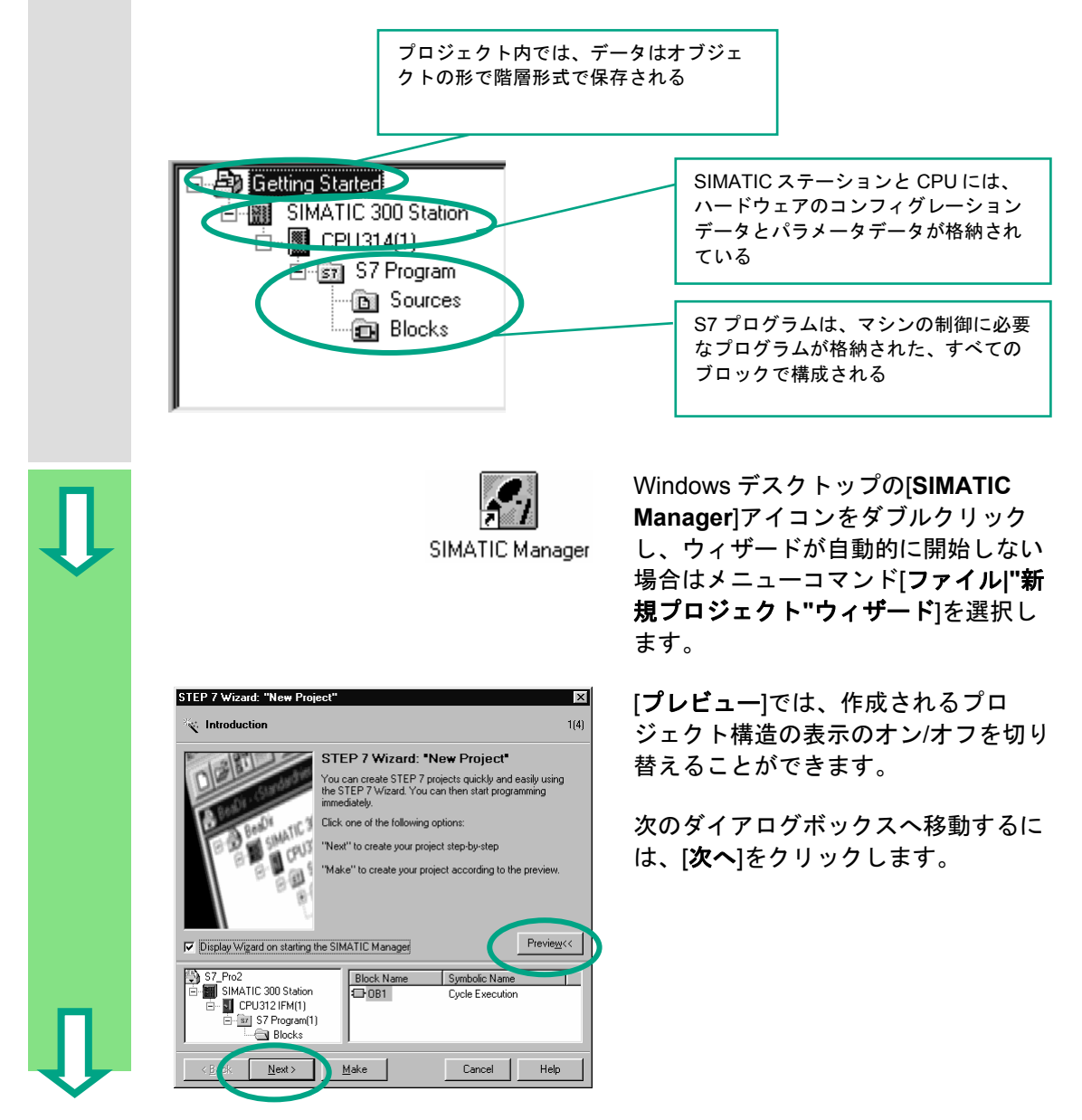

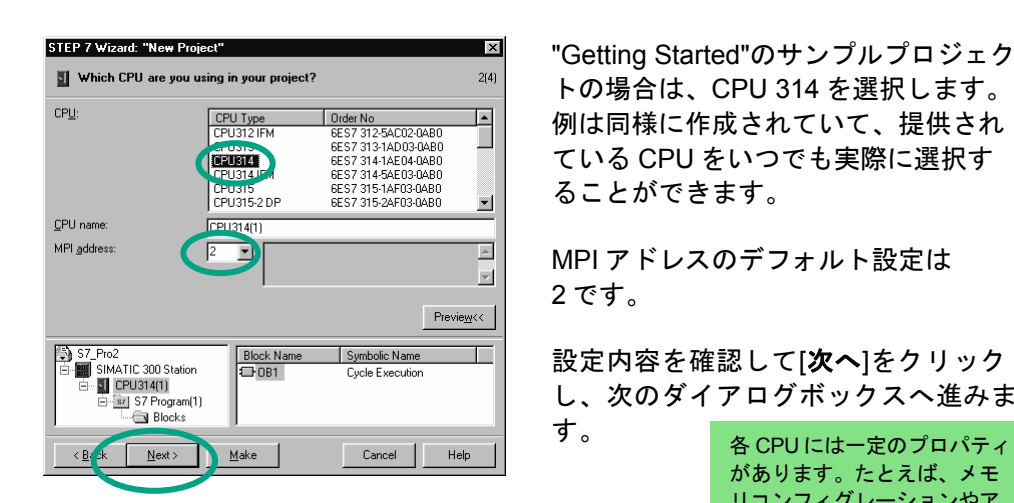

トの場合は、CPU 314 を選択します。 例は同様に作成されていて、提供され ている CPU をいつでも実際に選択す ることができます。

MPI アドレスのデフォルト設定は 2 です。

す。

設定内容を確認して[次へ]をクリック し、次のダイアログボックスへ進みま

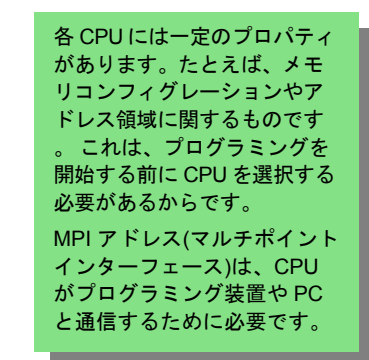

 オーガニゼーションブロック **OB1** <sup>を</sup> 選択します(選択していない場合)。

> 次のプログラム言語の 1 つを選択しま す。ラダーロジック**(LAD)**、ステート メントリスト**(STL)**、ファンクション ブロックダイアグラム**(FBD)**

設定内容を確認して、[次へ]をクリッ クします。

> OB1 は、最上位のプログラミングレベ ルで、S7 プログラムの他のブロックを 編成します。 プログラミング言語は後で変更するこ とができます。

 $Blocks$ Symbolic Name F Cycle Execution<br>Time of Day Interrupt 0  $\n **Q**$  OB1  $\Box$  OB11 Time of Day Interrupt 1  $\overline{\Box}$  OB12 Time of Day Interrupt 2  $\overline{\phantom{0}}$  0B13 Time of Day Interrupt 3  $\vert \cdot \vert$  $\Box$  Select All Help on  $\underline{\mathsf{O}}\mathsf{B}$ - Language for S ted B  $G$  STL  $C$  LAD  $\bigcirc$  FBD  $[$  Preview $\lt$  $\Box$  Create with source file S7\_Pro2<br>| - | SIMATIC 300 Station  $\fbox{Block Name} \boxed{\begin{tabular}{|l|l|} \hline Block Name \\ \hline \end{tabular}}$ Symbolic Name ⊤ Cycle Execut < Ba k Next  $\bigcup$  Make Cancel |  $Help$ 

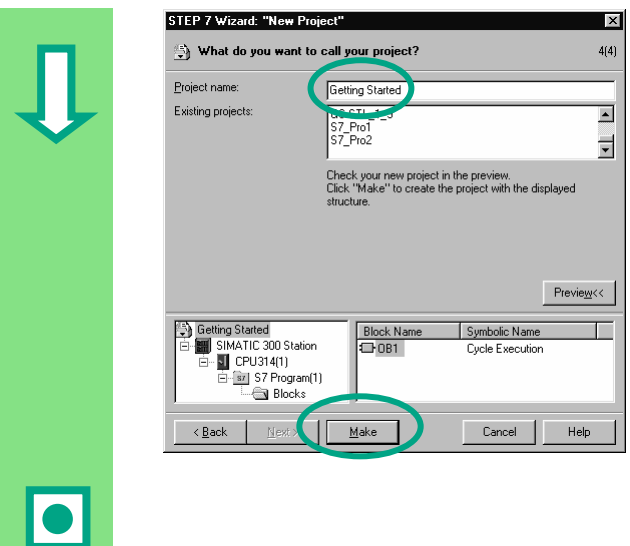

 [プロジェクト名]欄に示されている名 前をダブルクリックして選択し、これ を"Getting Started"で上書きします。

[作成]をクリックして、プレビューに 従って新しいプロジェクトを作成し ます。

<sub>[1776]</sub>…フラックファックのこ、Sina rio manager a pick in passic coding started ファ<br>ジェクトがウィンドウに表示されます。作成したファイルとフォルダの目的と、それらを 効果的に使用する方法を以降のページで説明します。 [作成]ボタンをクリックすると、SIMATIC Manager が開き、作成した"Getting Started"プロ

STEP 7 ウィザードは、プログラムが開始するたびに起動します。これはデフォルト設定 ですが、ウィザードの最初に表示されるダイアログボックスで無効にできます。ただし、 STEP 7 ウィザードを使わずにプロジェクトを作成する場合、ユーザ自身がプロジェクト 内にディレクトリを作成しなければなりません。

> 詳細については、[ヘルプ**|**目次]の「プ ロジェクトのセットアップおよび編集 」を参照してください。

֦

I

# <span id="page-15-0"></span>**2.2 SIMATIC Manager** のプロジェクト構造、およびオンライ ンヘルプの呼び出し方

 STEP 7 ウィザードが閉じると直ちに、"Getting Started"プロジェクトウィンドウ が開いて SIMATIC Manager が表示されます。ここから、STEP 7 のすべてのファ ンクションとウィンドウを開始できます。

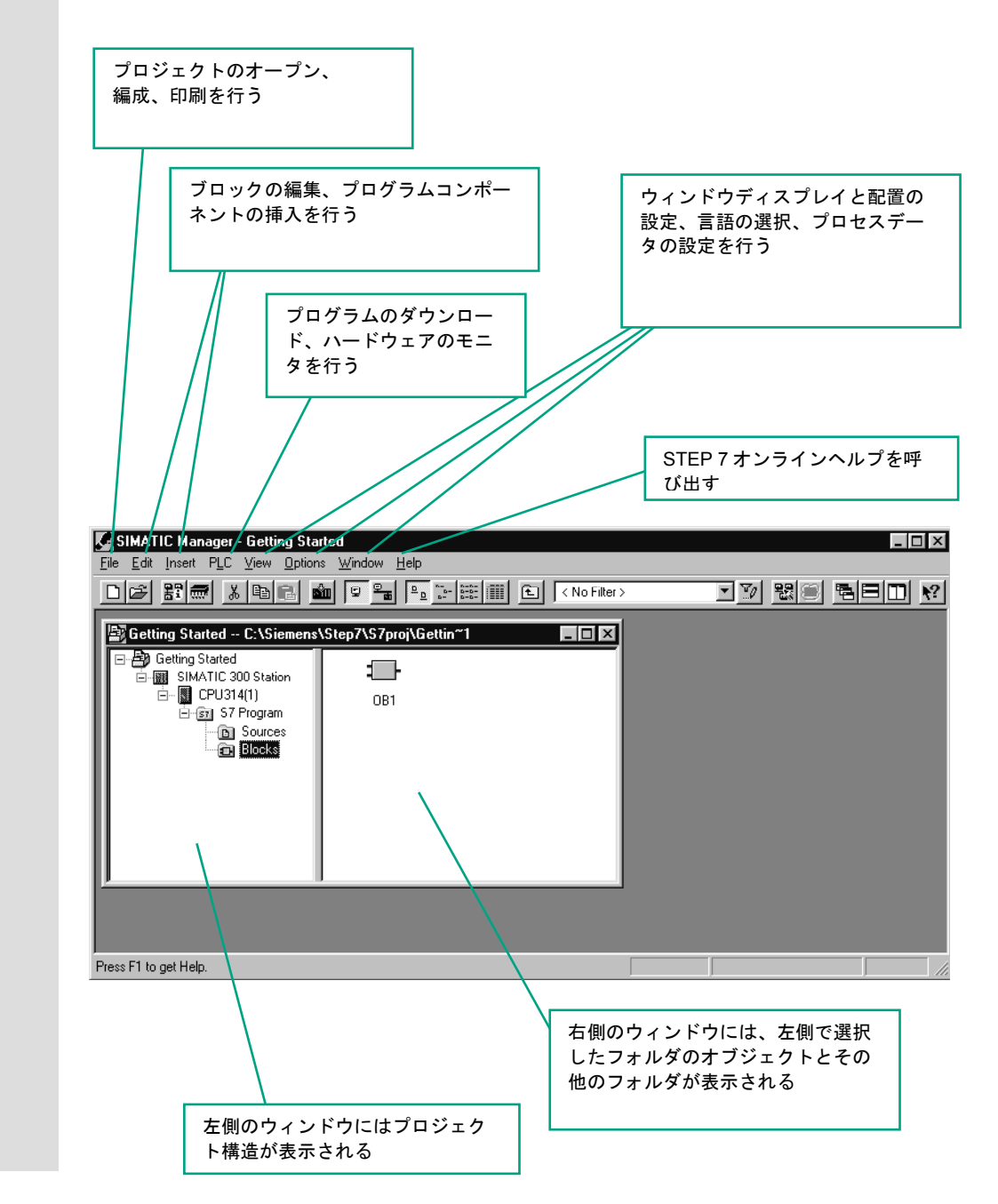

## **STEP 7** でのヘルプの呼び出し

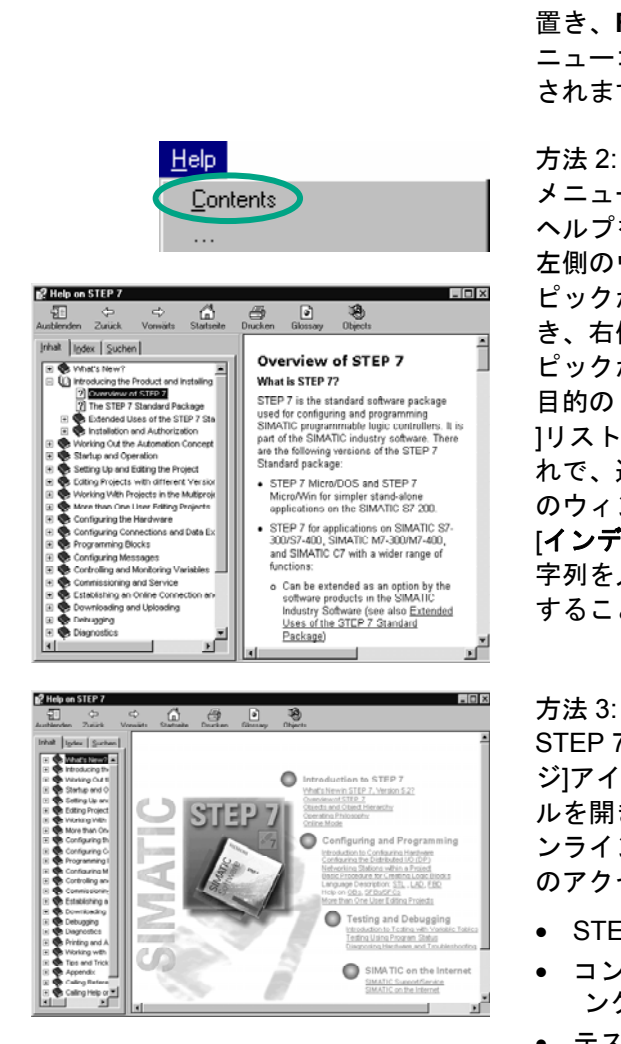

■ **F1** 方法 1: 任意のメニューコマンドにカーソルを 置き、**F1** キーを押します。そのメ ニューコマンドに関するヘルプが表示 されます。

メニューを使って STEP 7 オンライン ヘルプを開きます。

左側のウィンドウには様々なヘルプト ピックが記載された目次ページが開 き、右側のウィンドウには選択したト ピックが表示されます。

目的のトピックへ移動するには、[目次 ]リストの**+**記号をクリックします。こ れで、選択したトピックの内容が右側 のウィンドウに表示されます。 [インデックス]と[検索]により、検索文 字列を入力し、特定のトピックを検索 することができます。

STEP 7 オンラインヘルプの[開始ペー ジ]アイコンをクリックして情報ポータ ルを開きます。このポータルには、オ ンラインヘルプの主要トピックなどへ のアクセスがまとめられています。

- STEP 7 の入門
- コンフィグレーションとプログラミ ング
- テストとデバッグ
- インターネットでの SIMATIC

 $\left\| \cdot \right\|$  7  $\mathbb{Z}$  4:

ツールバーにある疑問符のボタンをク リックします。マウスの形がヘルプ カーソルの形に変わります。次に特定 のオブジェクトをクリックすると、オ ンラインヘルプが起動します。

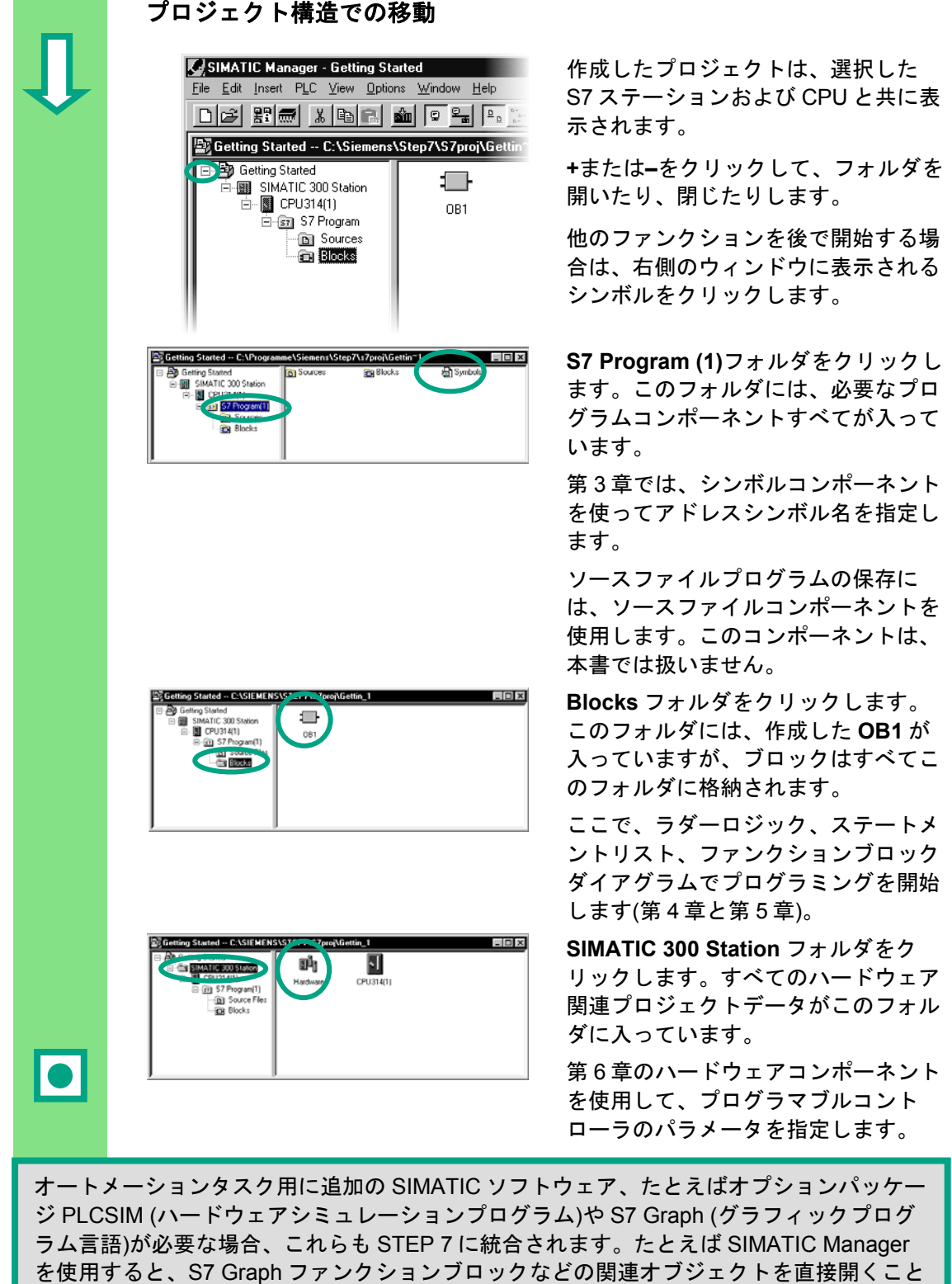

詳細は、[ヘルプ**|**目次]の「オートメーションの概念の理解」と「プログラム構 造設計の基本」を参照してください。 オプションパッケージの詳細については、SIMATIC カタログ ST 70 の「完全統 合オートメーション用のコンポーネント」を参照してください。

ができます。

# <span id="page-18-1"></span><span id="page-18-0"></span>**3** シンボルによるプログラミング

## **3.1** 絶対アドレス

 入力と出力には、ハードウェアコンフィグレーションによりあらかじめ絶対アド レスが割り付けられます。このアドレスは、直接 (つまり絶対形式で) 指定され ます。

絶対アドレスは、ユーザが選択したシンボル名に置き換えることができます。

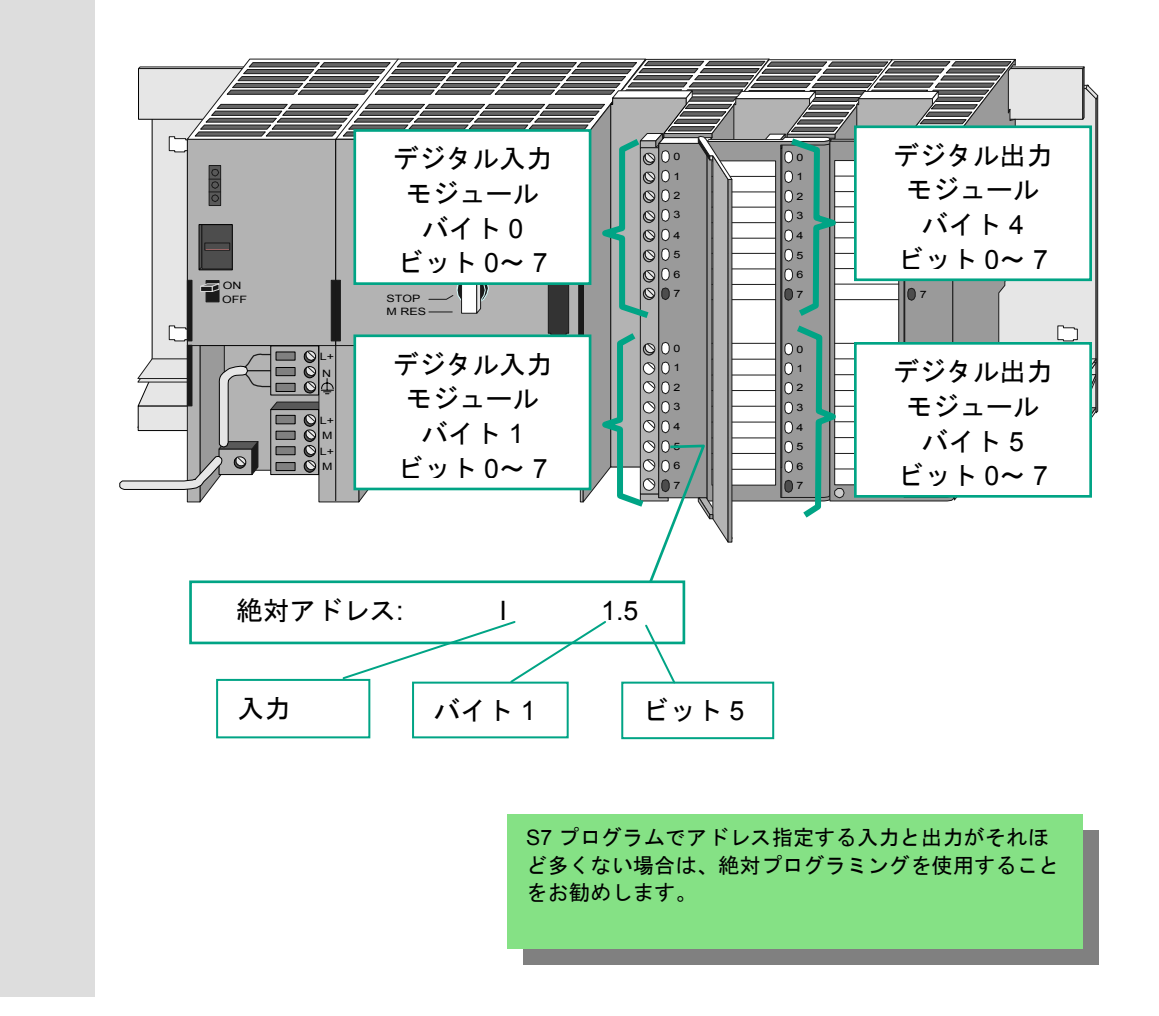

# <span id="page-19-0"></span>**3.2** シンボルによるプログラミング

 シンボルテーブルでは、すべての絶対アドレスにシンボル名とデータタイプを割 り付けます。このアドレスは、後でプログラムで指定することになり、たとえ ば、入力 I 0.1 のシンボル名は Key 1 のようになります。この名前は、プログラ ム全体に適用され、グローバル変数と呼ばれています。

シンボルによるプログラミングを使用すれば、作成した S7 プログラムが格段に 読みやすくなります。

シンボルエディタの使用

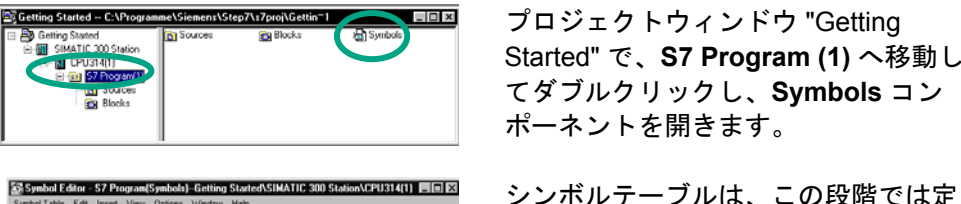

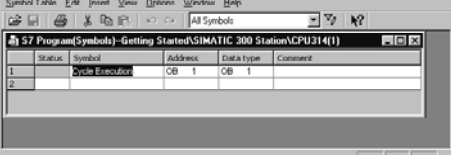

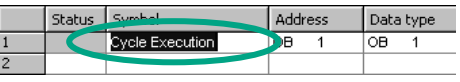

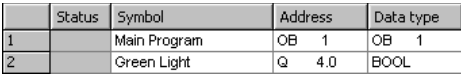

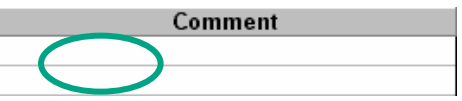

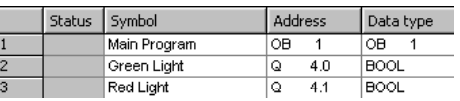

■■■ プロジェクトウィンドウ "Getting Started" で、**S7 Program (1)** へ移動し てダブルクリックし、**Symbols** コン ポーネントを開きます。

> 義済みのオーガニゼーションブロック OB1 で構成されています。

[周期的に実行] をクリックし、"Main Program" で上書きします。

 行 2 に "Green Light" および "Q 4.0" と 入力します。データタイプは自動的に 追加されます。

 行 1 または 2 のコメント列をクリック し、シンボルに関するコメントを入力 します。**Enter** を押して行の入力を完 了します。新しい行が追加されます。

 行 3 に "Red Light" および "Q 4.1" と 入力し、Enter を押して入力を完了し ます。

上記の方法で、プログラムで必要な入力と出力の 絶対アドレスにシンボル名を割り付けることがで きます。

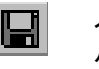

■■■■ヘカ内容と変更内容をシンボルテーブ ルに保存し、ウィンドウを閉じます。

 "Getting Started"プロジェクト全体では多数の名前があるため、第 4 章 1 節で "Getting Started"プロジェクトにシンボルテーブルをコピーしてもかまいません。

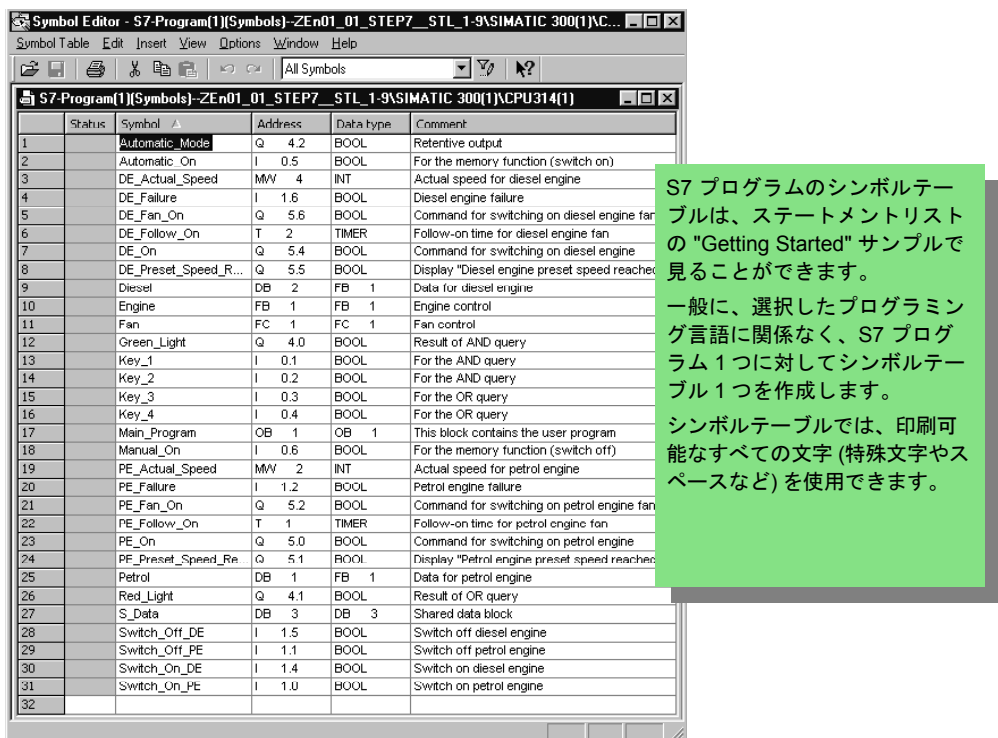

 シンボルテーブルに自動的に追加されたデータタイプにより、CPU で処理される信号のタ イプが決まります。STEP 7 では、次のデータタイプを使用します。

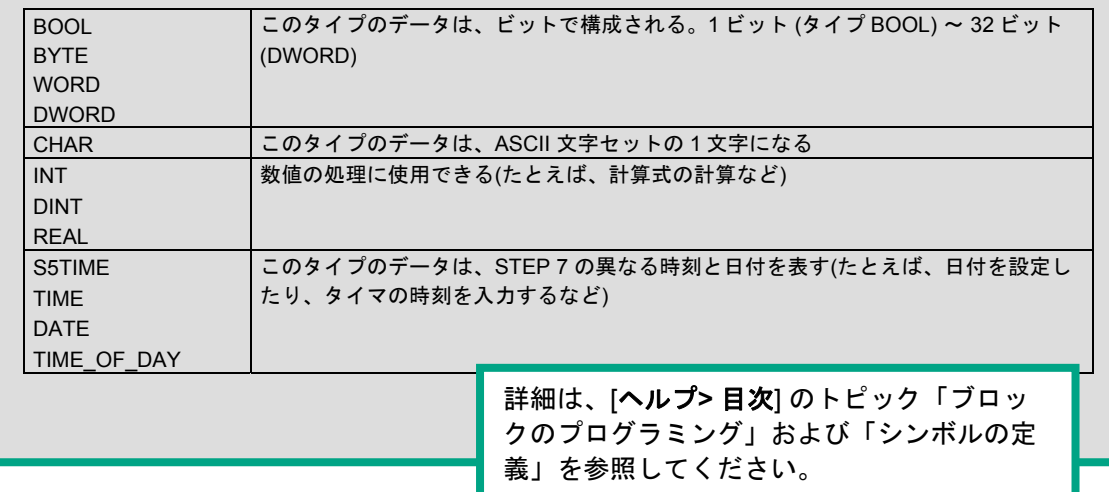

 $\boxed{\bullet}$ 

# <span id="page-22-1"></span><span id="page-22-0"></span>**4 OB1** でのプログラムの作成

# **4.1 LAD/STL/FBD** プログラムウィンドウのオープン

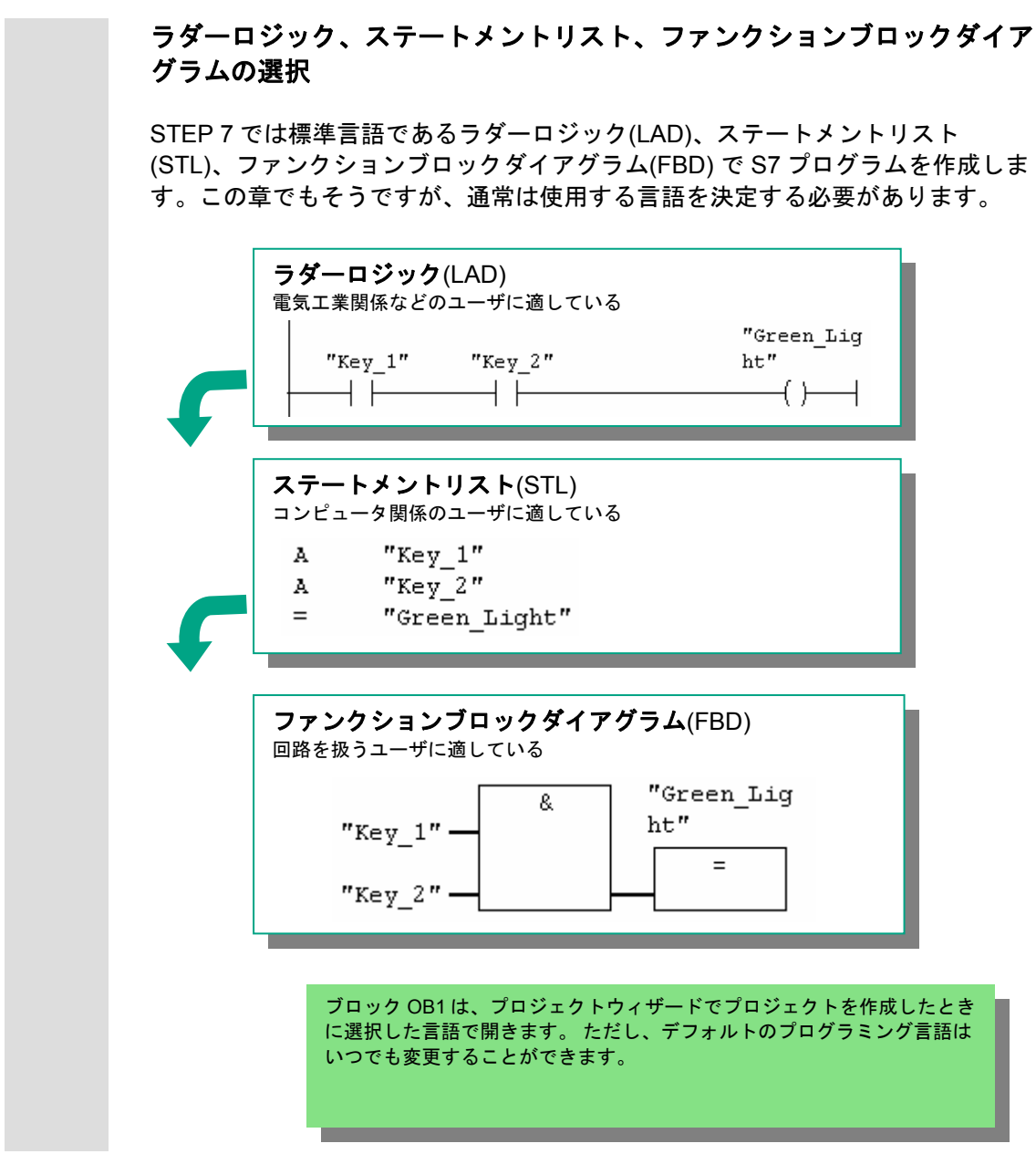

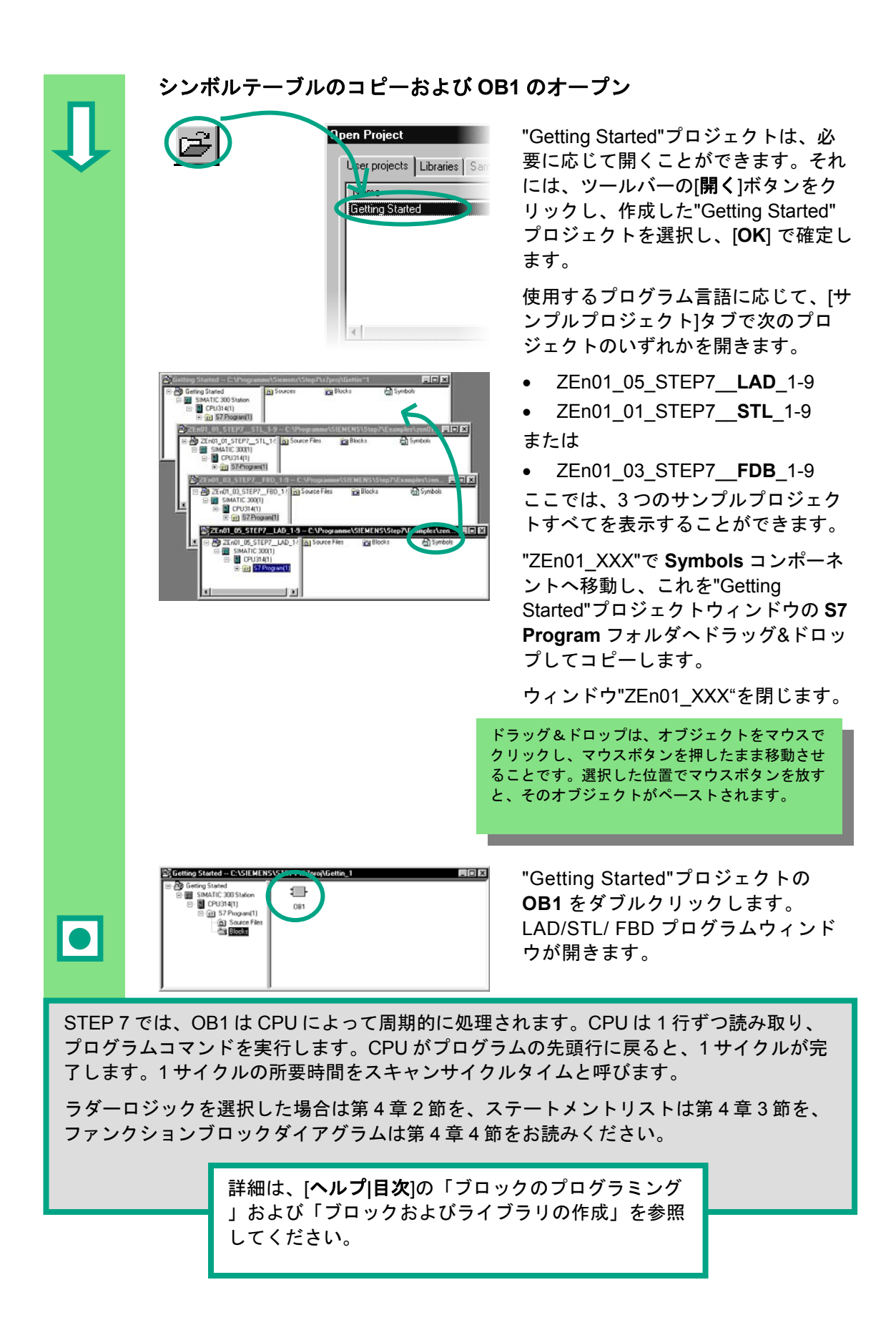

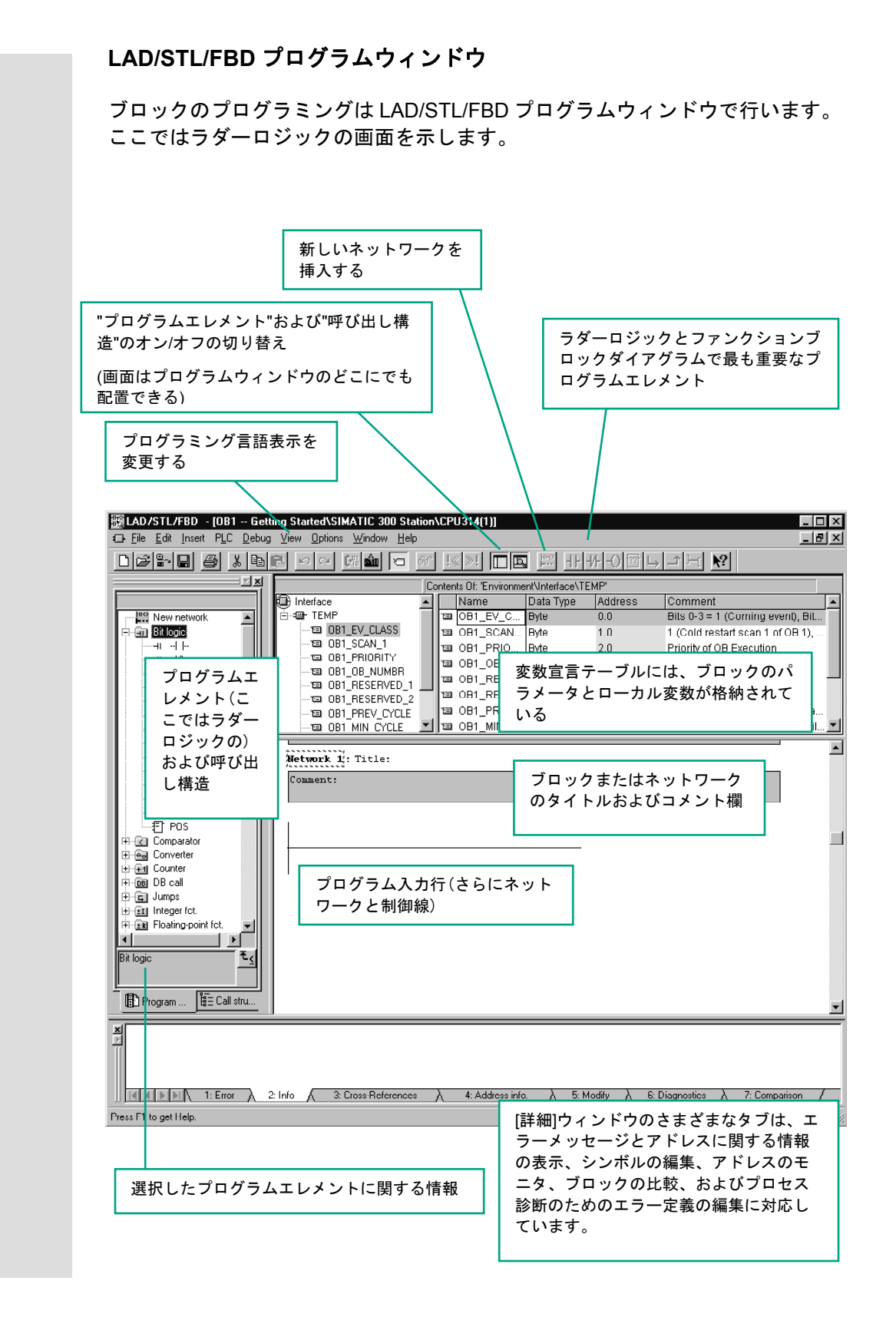

STEP 7 の入門 A5E01112981-01 4-3

# <span id="page-25-0"></span>**4.2** ラダーロジックによる **OB1** のプログラミング

次の節では、直列回路、並列回路、セット/リセットメモリファンクションをラ ダーロジック (LAD) でプログラミングします。 ラダーロジックによる直列回路のプログラミング **Mew … インスコントランス 必要に応じて、[表示]メニューで LAD** をプログラミング言語に設定します。  $\ddotsc$  $C<sub>tr</sub> + 1$ LAD  $Cth+2$ STL EBD  $Cth+3$  $\ddots$ OB1: Title: OB1 の「タイトル」領域をクリックし、 Comment: 「周期的に処理されるメインプログラ ム」のように入力します。 最初のエレメントの制御線を選択し ます。 HH ツールバーのボタンをクリックし、a 接点を挿入します。 n.2 n.2 n.2 同様の方法で、2つ目の a 接点を挿入 します。 ■<> 制御線の右端にコイルを挿入します。 直列回路には a 接点とコイルのアドレ スが示されていません。 <u>/ew ∴ … 』</u> シンボル表示が有効になっていること . . . を確認します。Display with ▶ v Symbolic Representation  $Cut+Q$ Symbol Information Ctrl+Shift+Q  $\ldots$ Symbol Selection  $C$ trl+7 Comment Ctrl+Shift+K Address Identification

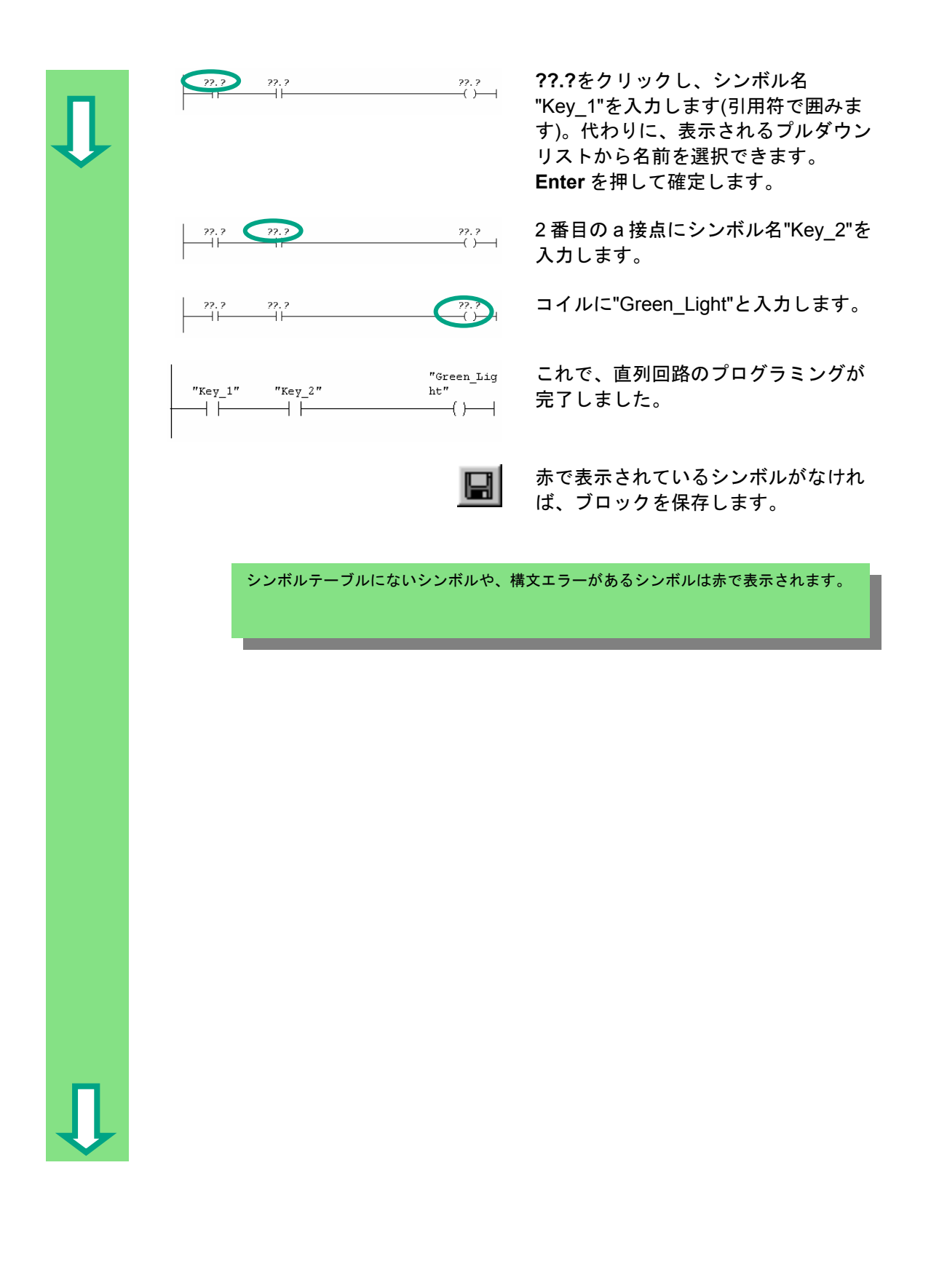

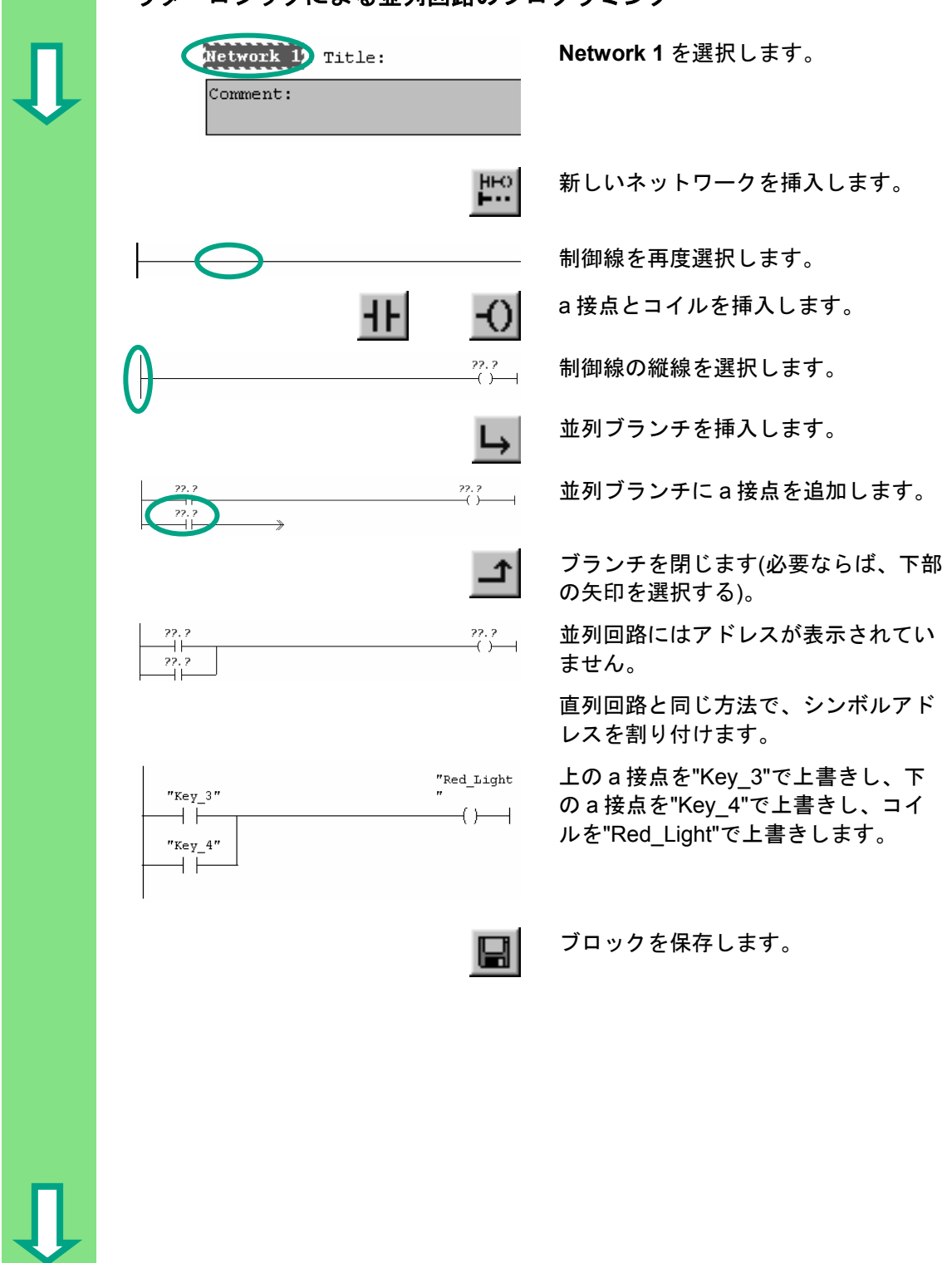

ラダーロジックによる並列回路のプログラミング

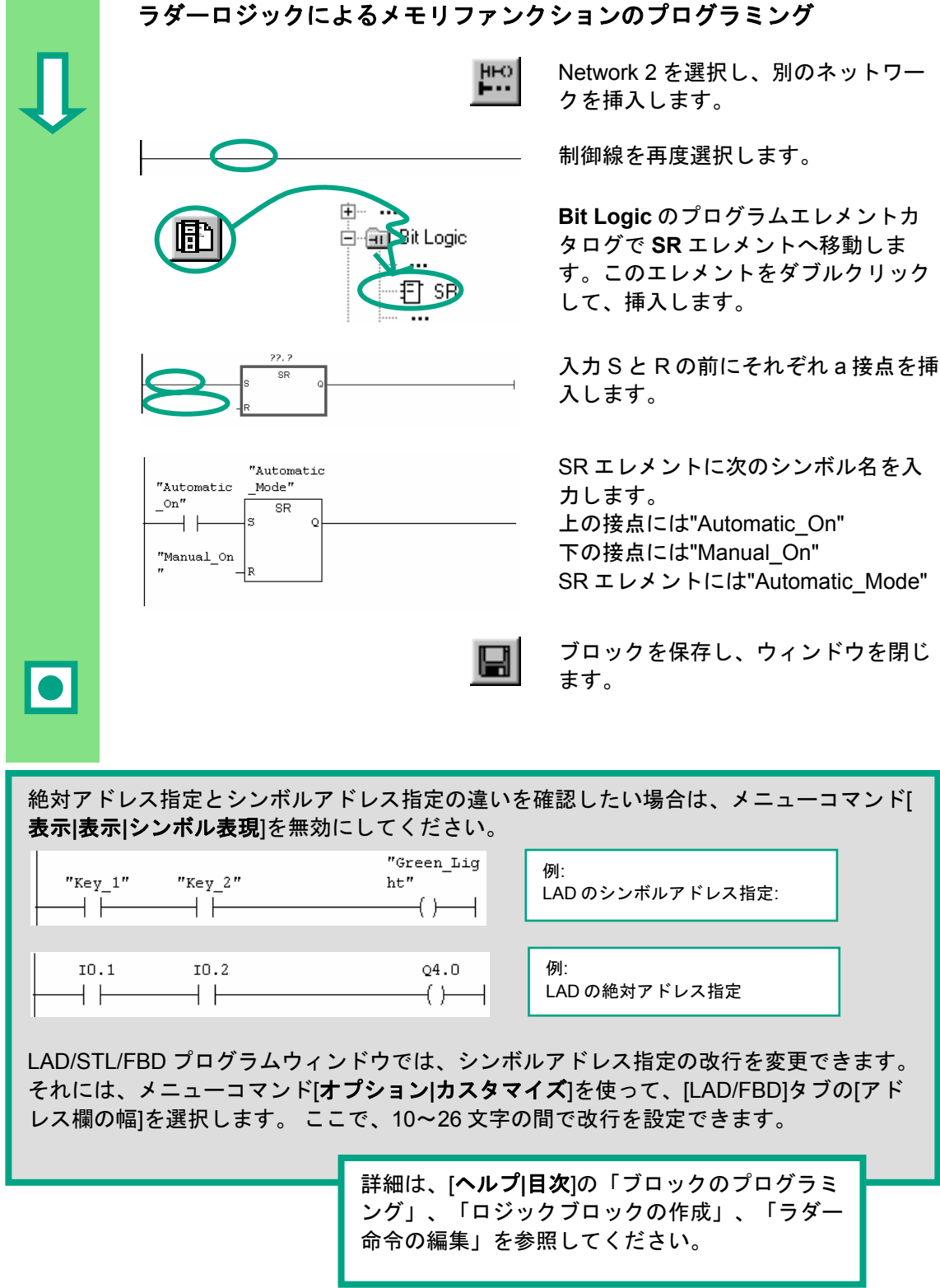

# <span id="page-29-0"></span>**4.3** ステートメントリストによる **OB1** のプログラミング

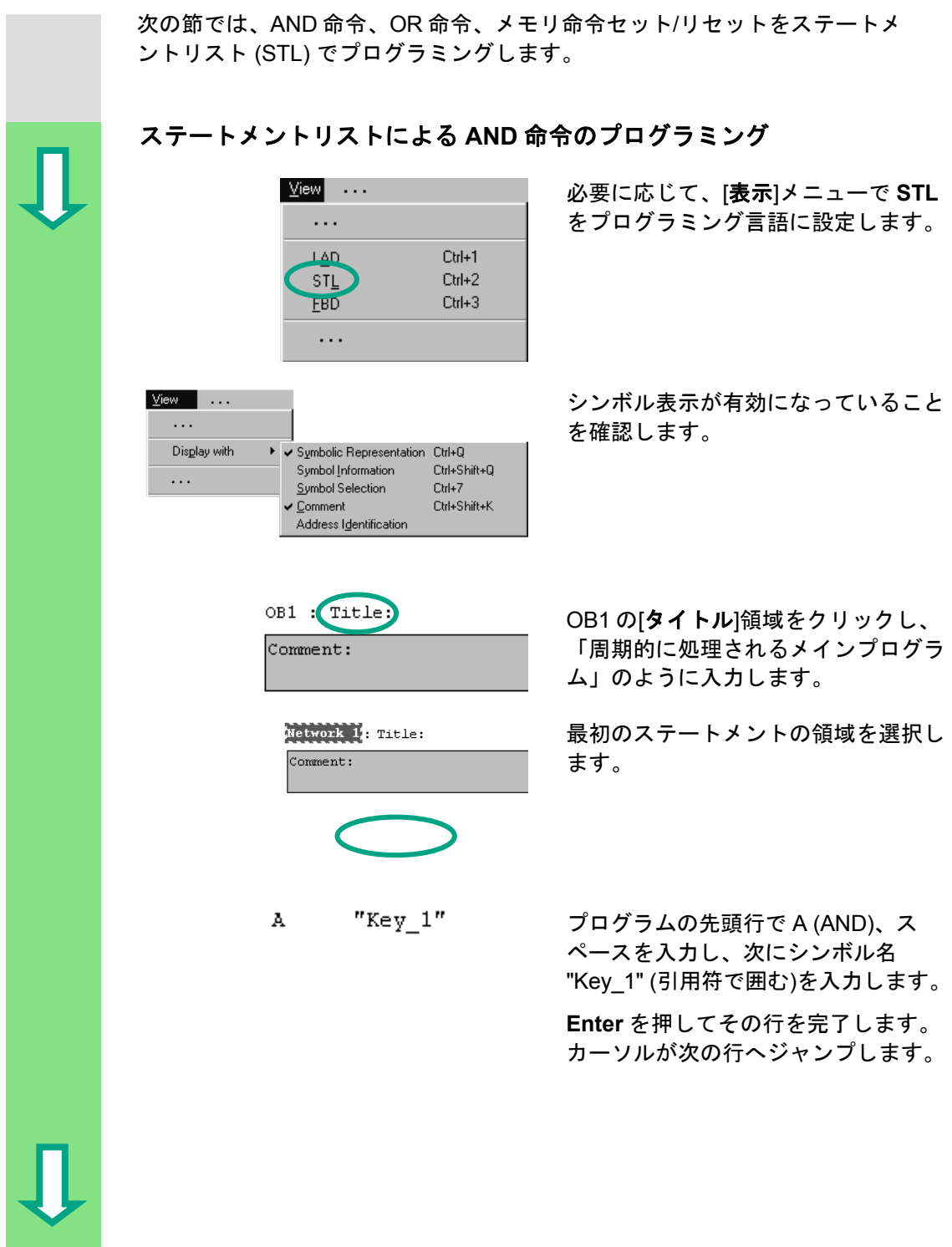

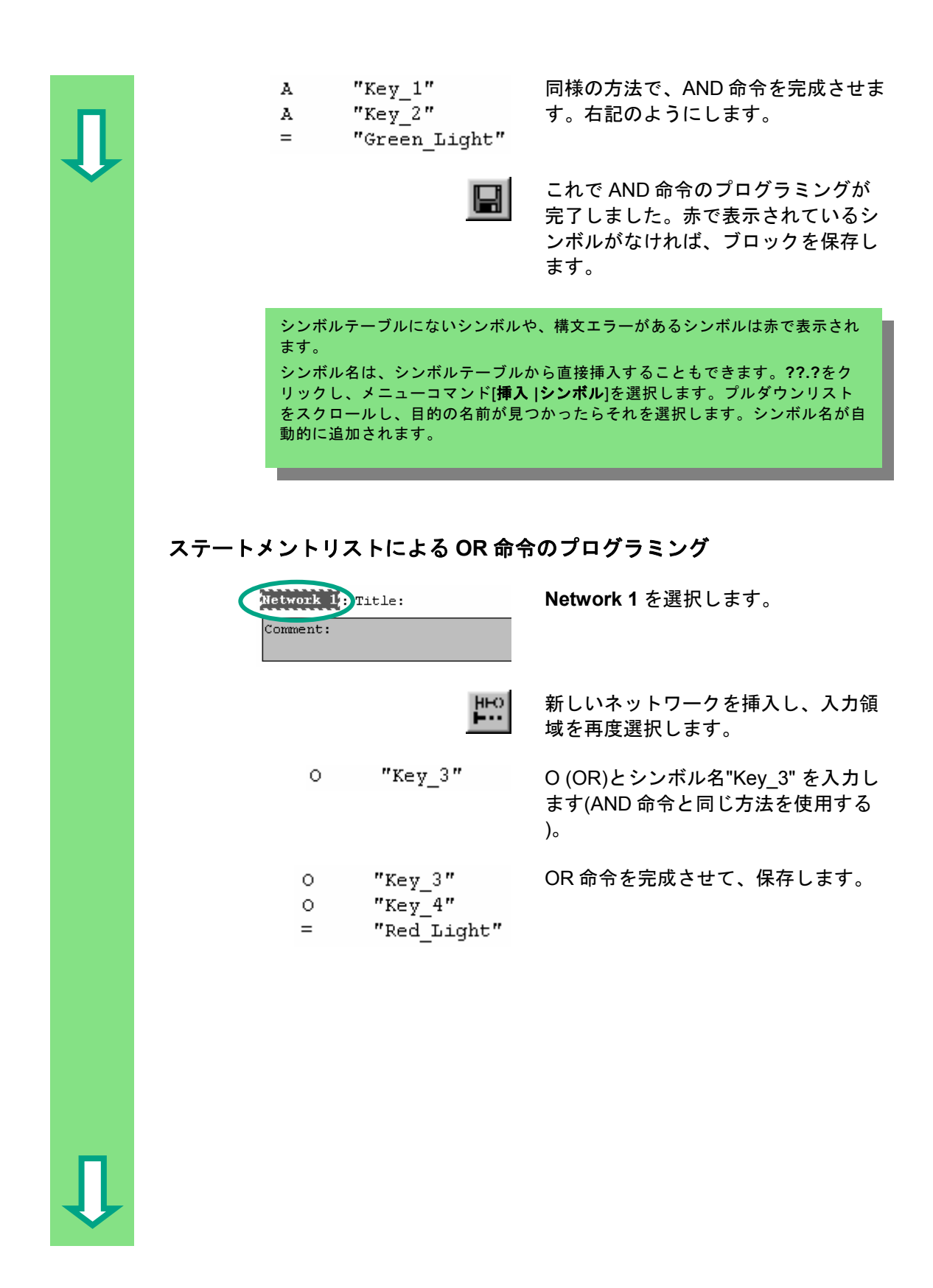

Hetwork 2 を選択し、別のネットワー クを挿入します。  $\mathbf{A}$ "Automatic On" 先頭行に、命令 A とシンボル名 "Automatic\_On"を入力します。 A "Automatic On" メモリ命令を完成させて、保存しま  $"$ Automatic Mode"  $\mathtt{s}$ す。ブロックを閉じます。  $\mathbf{A}$ "Manual On"  $\mathbb{R}$ "Automatic Mode"  $\bullet$ 絶対アドレス指定とシンボルアドレス指定の違いを確認したい場合は、メニューコマンド[ 表示**|**表示**|**シンボル表現]を無効にしてください。 A "Key  $1$ " 例: A "Key  $2$ " STL のシンボルアドレス指定  $=$ "Green Light"  $\mathbf{A}$  $0.1$  $\mathtt I$ 例: STL の絶対アドレス指定  $0.2$  $\rm A$  $\mathtt I$  $\equiv$  $4.0$  $\mathsf Q$ 詳細は、[ヘルプ**|**目次]の「ブロックのプログラミ ング」、「ロジックブロックの作成」、「STL ステートメントの編集」を参照してください。

ステートメントリストによるメモリ命令のプログラミング

## <span id="page-32-0"></span>**4.4** ファンクションブロックダイアグラムによる **OB1** のプログラミング

次の節では、AND ファンクション、OR ファンクション、メモリファンクショ ンをファンクションブロックダイアグラム (FBD) でプログラミングします。 ファンクションブロックダイアグラムによる **AND** ファンクションのプロ グラミング **View … インスティック 必要に応じて、[表示]メニューで FBD**  $\ddotsc$ をプログラミング言語に設定します。 LAD  $C$ trl+1  $Cth+2$ **SIL FBD**  $Cth+3$  $\ldots$ OB1 : Title: OB1 の[タイトル]領域をクリックし、 Comment: 「周期的に処理されるメインプログラ ム」のように入力します。 Network I: Title: AND ファンクションの入力領域を選択  $Comment:$ します(コメント欄の下)。 AND ボックス (&) と代入 (=) を挿入し  $\overline{\mathbf{g}}$ 且 ます。  $\mathbf{I}$  $\begin{array}{|c|c|c|c|}\n\hline\n\text{a} & \text{a} & \text{a} & \text{and} & \text{a} & \text{a} & \text{b} & \text{b} & \text{c} & \text{c} & \text{d} & \text{d} & \text{d} & \text{d} & \text{c} & \text{d} & \text{d} & \text{d} & \text{d} & \text{d} & \text{d} & \text{d} & \text{d} & \text{d} & \text{d} & \text{d} & \text{d} & \text{d} & \text{d} & \text{d} & \text{d} & \text{d} & \text{d} & \text$ ドレスは表示されていません。 Ξ 22.2 シンボル表示が有効になっていること を確認します。Disglay with ▶ V Symbolic Representation Ctrl+Q Symbol Information Ctrl+Shift+Q  $\ddotsc$ Symbol Selection  $Crl+7$ Ctrl+Shift+K Comment Address Identification

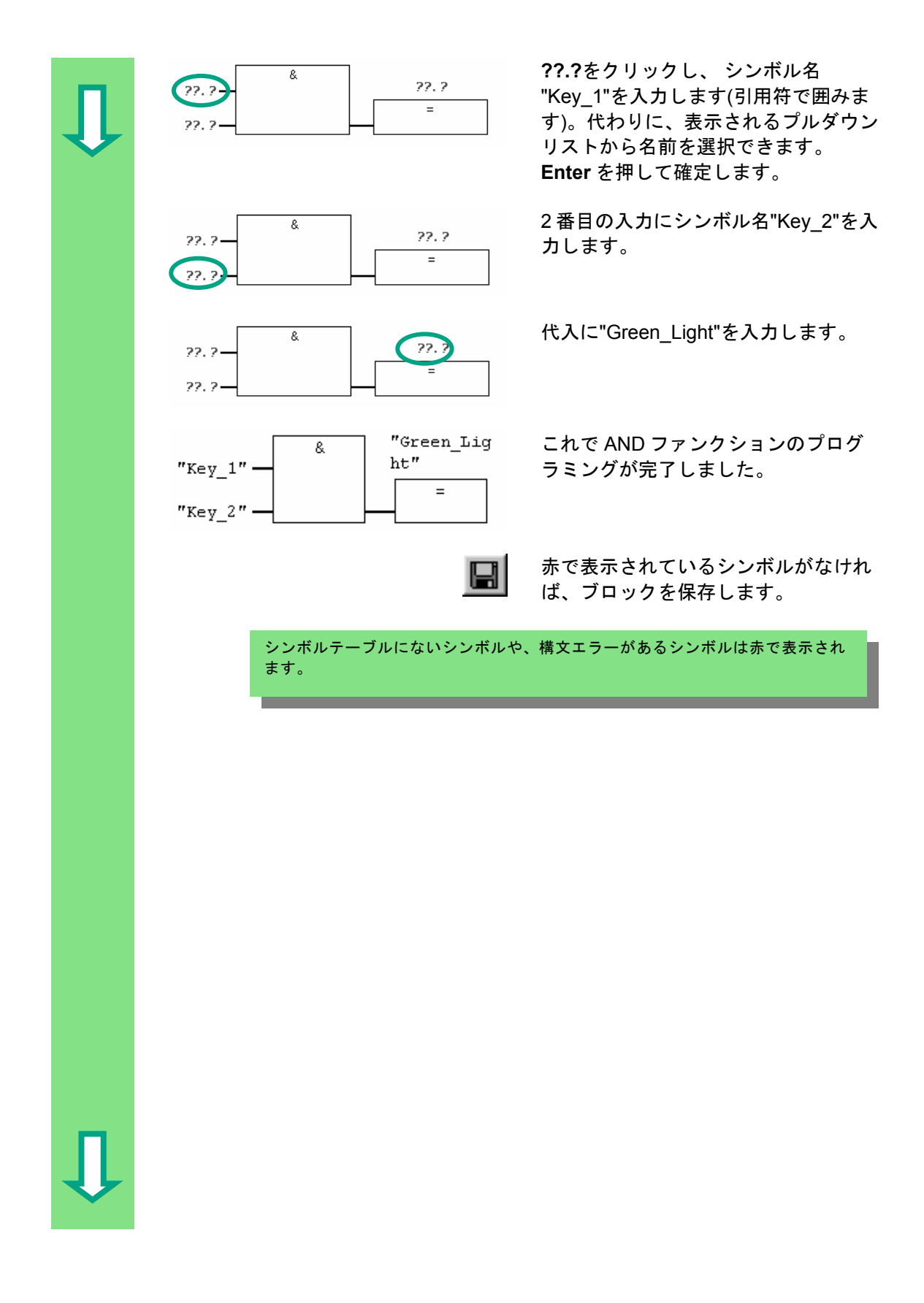

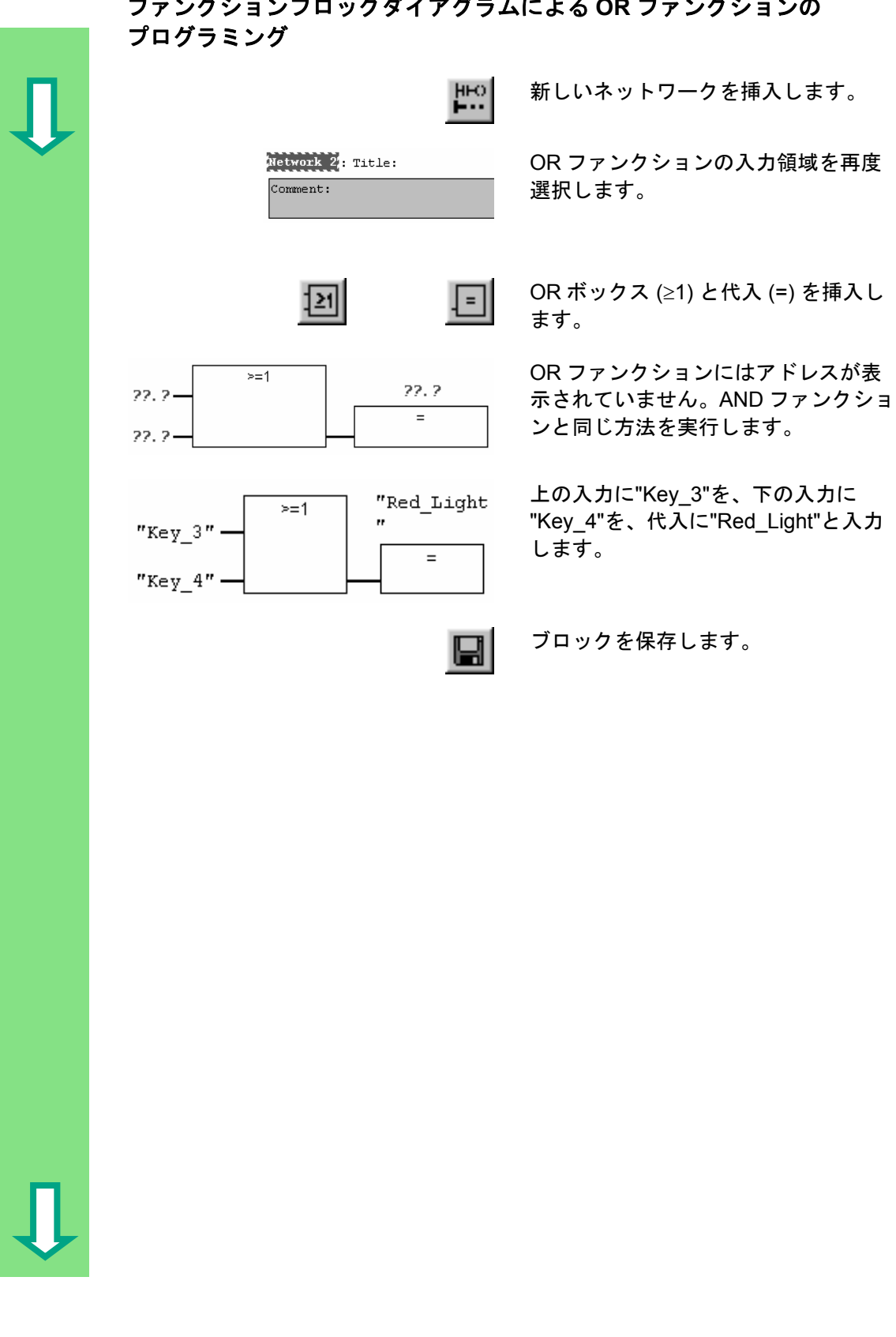

# ファンクションブロックダイアグラムによる **OR** ファンクションの

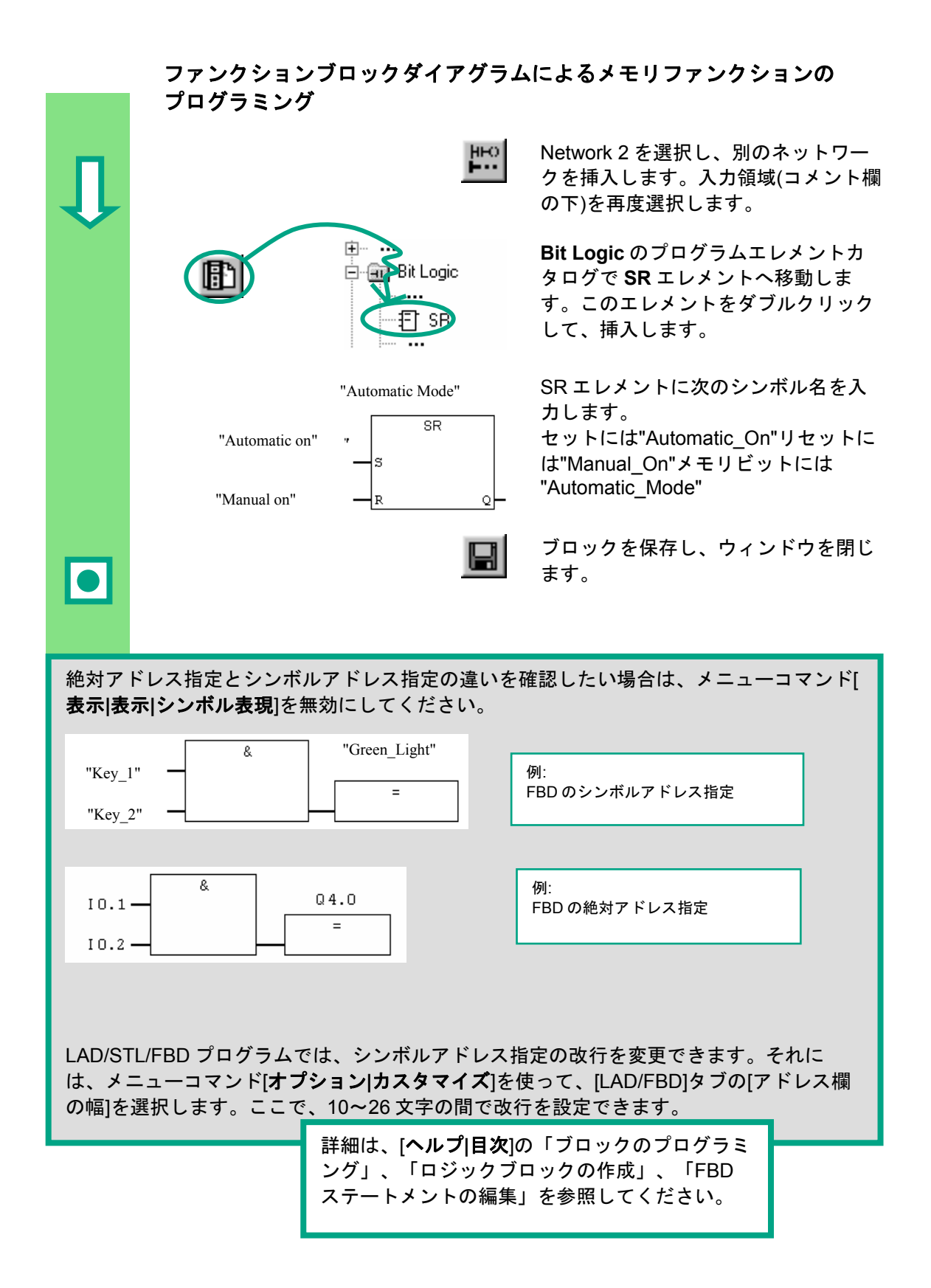

STEP 7 の入門 4-14 A5E01112981-01
# **5** ファンクションブロックとデータブロックに よるプログラムの作成

### **5.1** ファンクションブロック**(FB)**の作成およびオープン

ファンクションブロック(FB)は、プログラム階層でオーガニゼーションブロッ クの下にあります。これには、OB1 で何度も呼び出すことができるプログラ ムの一部が含まれます。ファンクションブロックのすべての仮パラメータとス タティックデータは別々のデータブロック(DB)に保存され、このデータブ ロックはファンクションブロックに割り付けられます。

ファンクションブロック(FB1、シンボル名"Engine"、3-3 ページのシンボル テーブルを参照)は、よく知られている LAD/STL/FBD プログラムウィンドウ でプログラミングします。プログラミングには、第 4 章 (OB1 のプログラミン グ) と同じプログラミング言語を使用します。

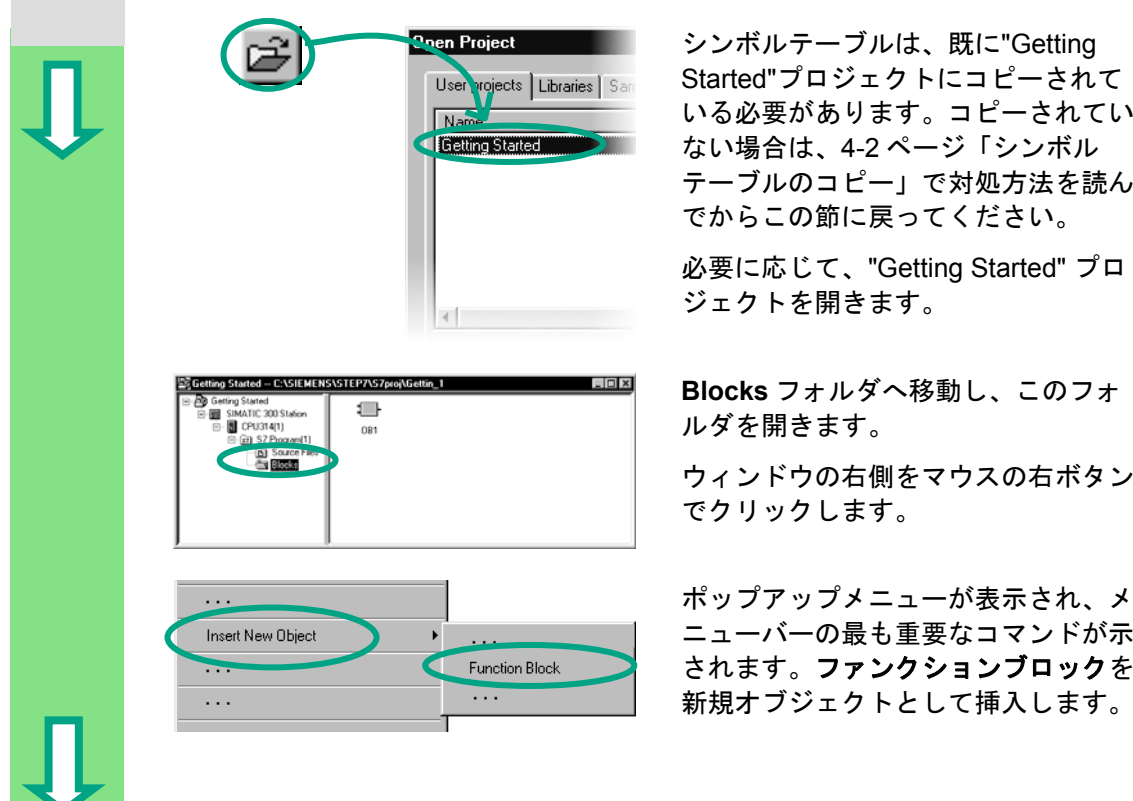

<u>hen Project マンボルテーブルは、既に</u>"Getting Started"プロジェクトにコピーされて いる必要があります。コピーされてい ない場合は、4-2 ページ「シンボル テーブルのコピー」で対処方法を読ん でからこの節に戻ってください。

> 必要に応じて、"Getting Started" プロ ジェクトを開きます。

ルダを開きます。

ウィンドウの右側をマウスの右ボタン でクリックします。

ニューバーの最も重要なコマンドが示 されます。ファンクションブロックを 新規オブジェクトとして挿入します。

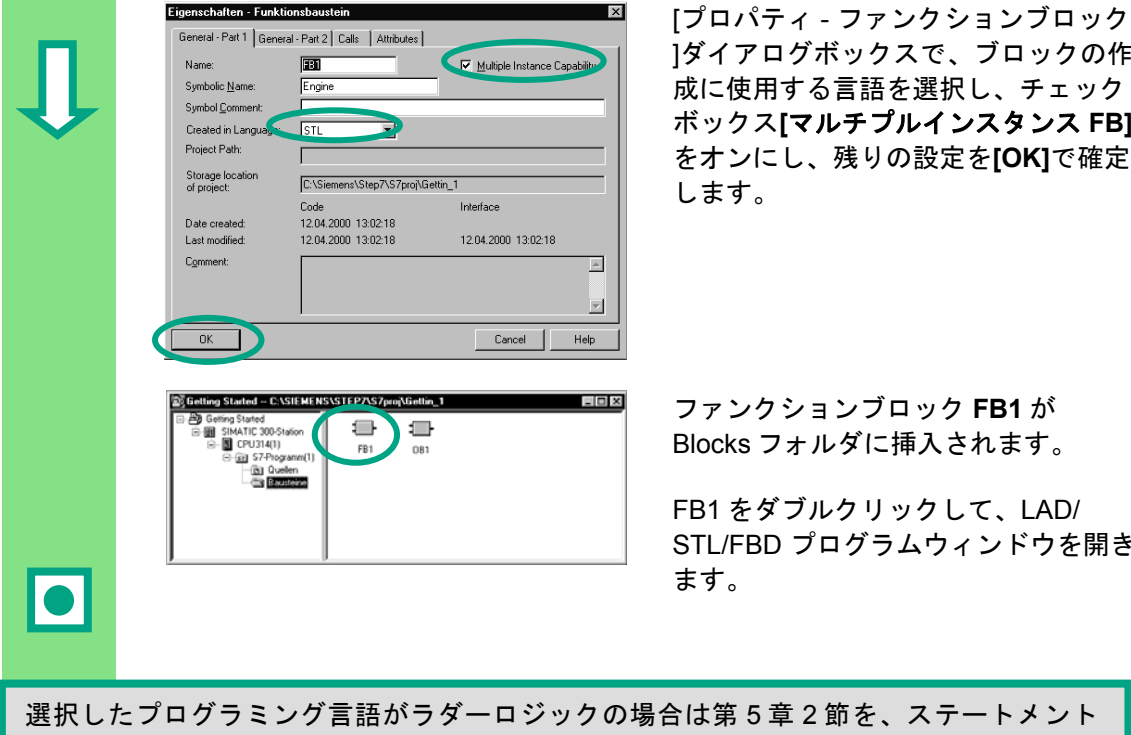

]ダイアログボックスで、ブロックの作 成に使用する言語を選択し、チェック ボックス**[**マルチプルインスタンス **FB]** をオンにし、残りの設定を**[OK]**で確定 します。

Blocks フォルダに挿入されます。

FB1 をダブルクリックして、LAD/ STL/FBD プログラムウィンドウを開き ます。

 リストは第 5 章 3 節を、ファンクションブロックダイアグラムは第 5 章 4 節をお読みく ださい。 選択したプログラミング言語がラダーロジックの場合は第 5 章 2 節を、ステートメント

> 詳細は、**[**ヘルプ**|**目次**]**の「ブロックのプログラミン グ」および「ブロックおよびライブラリの作成」を 参照してください。

## **5.2** ラダーロジックによる **FB1** のプログラミング

 ここでは、ガソリンエンジンやディーゼルエンジンの制御と監視を行うファンク ションブロックを 2 つのデータブロックを使ってプログラミングする方法を説明 します。

「エンジン固有」の信号はすべてブロックパラメータとしてオーガニゼーション ブロックからファンクションブロックへ渡されるため、入力/出力パラメータ (宣 言 "in" と "out") として変数宣言テーブルにリストする必要があります。

直列回路、並列回路、メモリファンクションを STEP 7 で入力する方法について は、すでに説明しました。

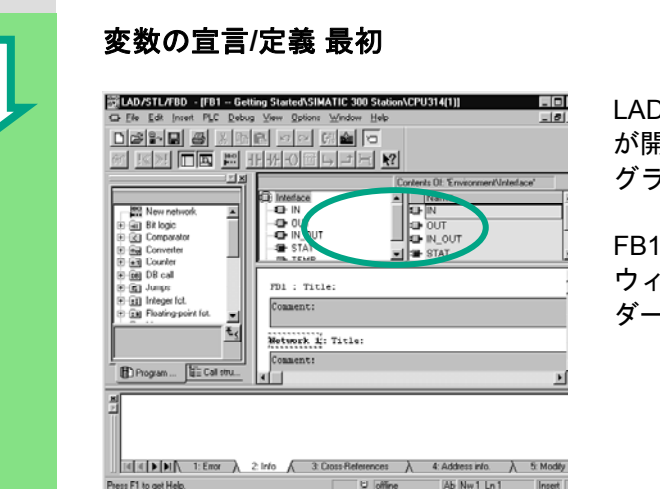

D/STL/FBD プログラムウィンドウ が開き、オプション**[**表示**|LAD]** (プロ グラム言語)が有効になっています。

FB1 をダブルクリックしてプログラム ウィンドウを開いたため、FB1 がヘッ ダーに表示されています。

 変数宣言領域は、変数概要(左の画面)および変数詳細ビュー(右の画面)から構成さ れます。

変数概要で宣言タイプ"IN"、"OUT"、および"STAT"を逐次選択し、その後の宣言 を変数詳細に入力します。

変数概要で対応するセルをクリックし、その後の図からエントリを適用します。 表示されるプルダウンリストからデータタイプを選択できます。

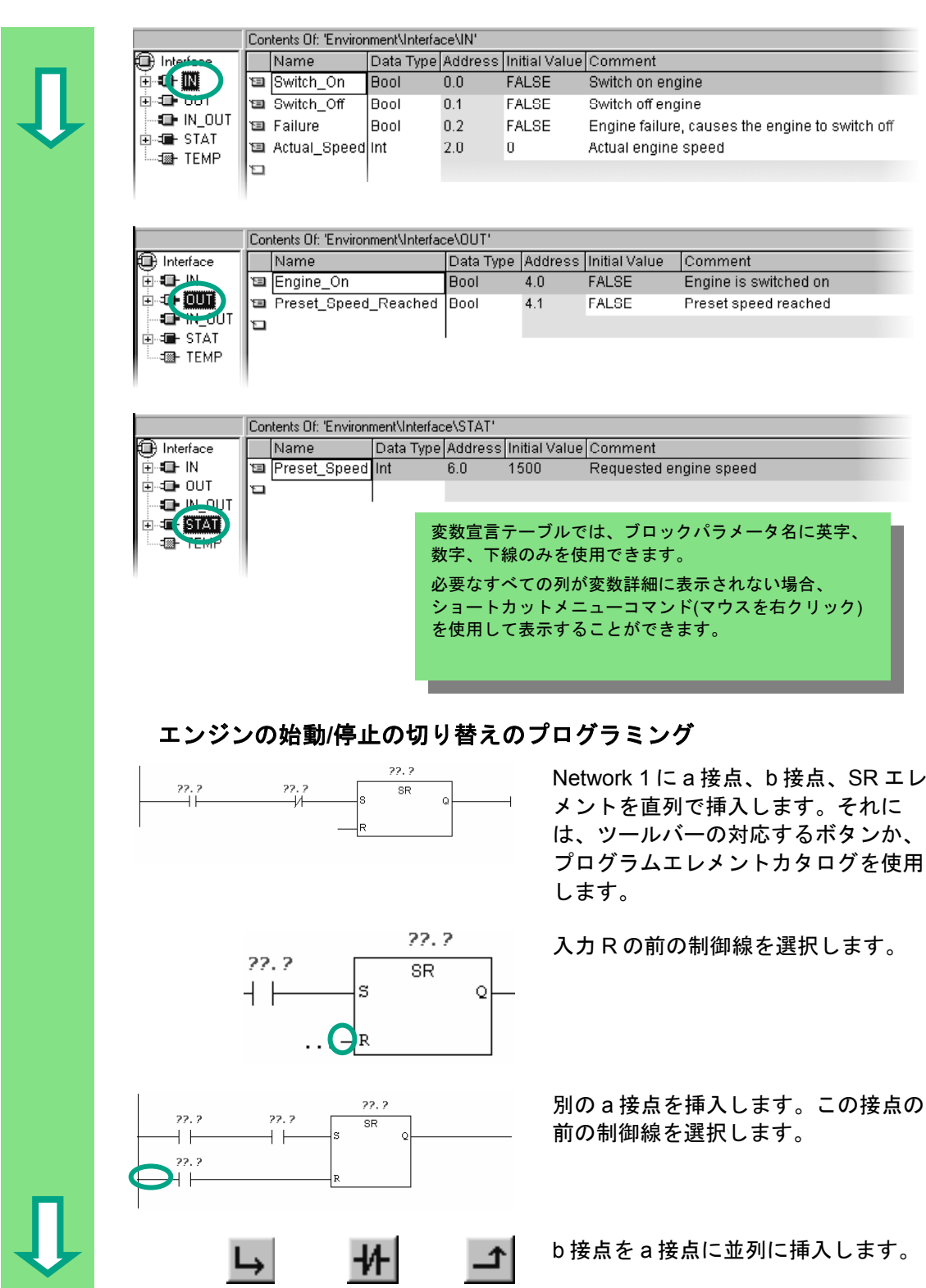

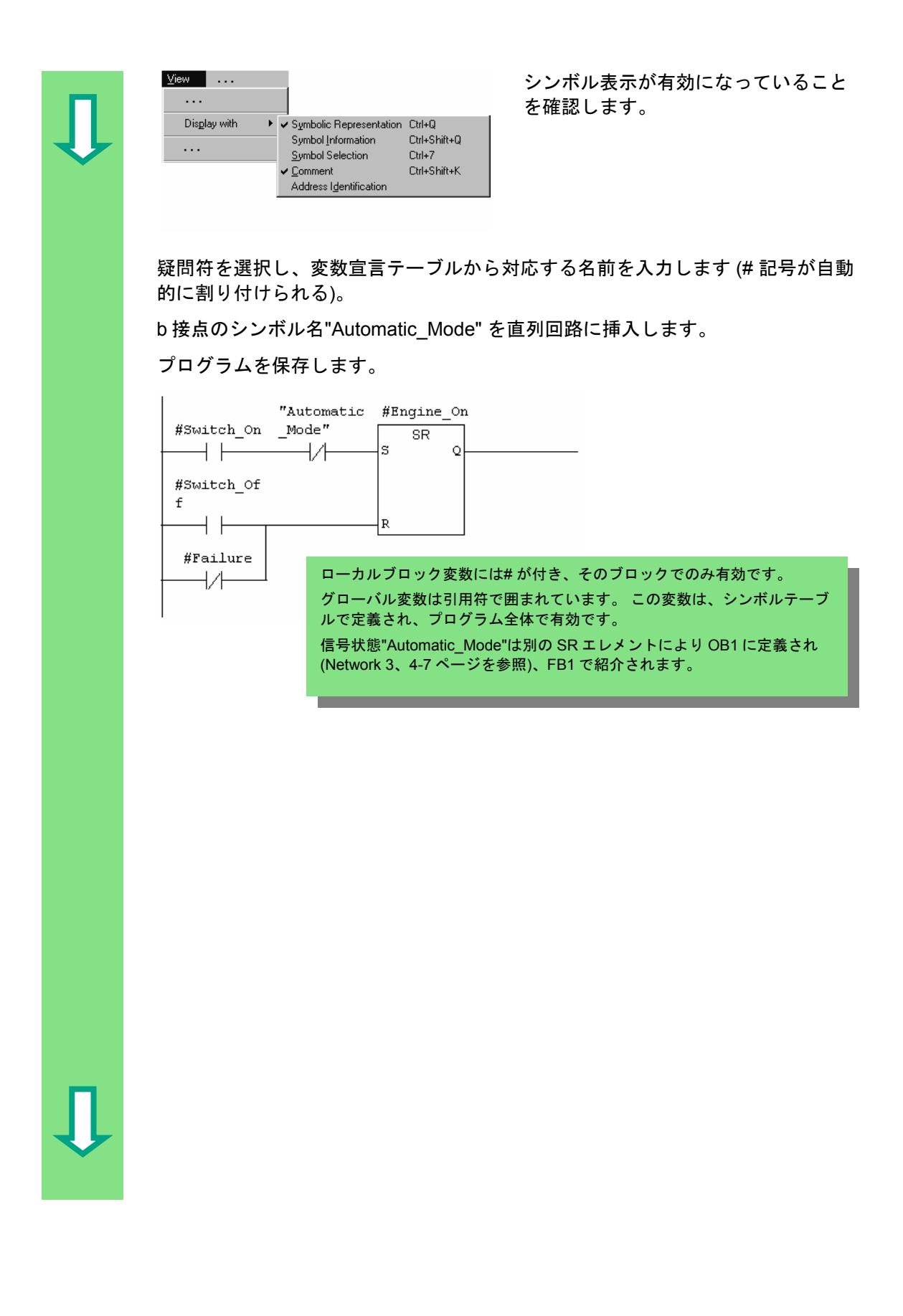

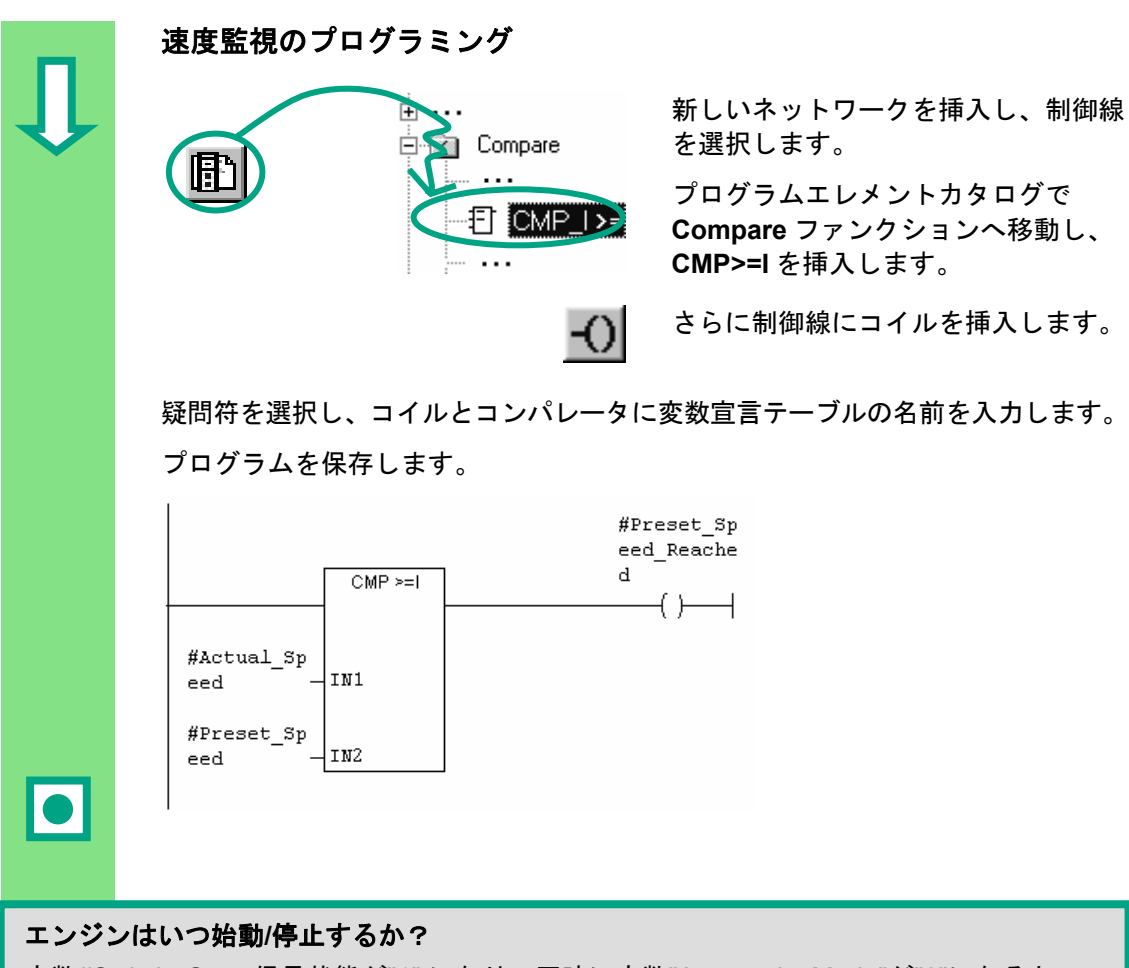

変数#Switch On の信号状態が"1" になり、同時に変数"Automatic Mode"が"0"になると、 エンジンが始動します。このファンクションは、"Automatic\_Mode"が否定される(b 接点) まで有効になりません。

変数#Switch\_Off が"1"になるか、または変数#Fault が"0"になると、エンジンは停止しま す。このファンクションは、#Fault (#Fault は"アクティブゼロ"信号で、正常な状態では"1" になり、エラーが発生すると"0"になる) が否定されると、再度有効になります。

#### コンパレータはどのような方法でエンジン速度を監視するか?

コンパレータは変数#Actual\_Speed と#Setpoint\_Speed を比較し、その結果を #Setpoint Speed Reached (信号状態"1") に割り付けます。

> 詳細は、**[**ヘルプ**|**目次**]**の「ブロックのプログラミン グ」、「ロジックブロックの作成」、「変数宣言の 編集」を参照するか、「LAD 命令の編集」を参照し てください。

## **5.3** ステートメントリストによる **FB1** のプログラミング

 ここでは、ガソリンエンジンやディーゼルエンジンの制御と監視を行うファンク ションブロックを 2 つのデータブロックを使ってプログラミングする方法を説明 します。

「エンジン固有」の信号はすべてブロックパラメータとしてオーガニゼーション ブロックからファンクションブロックへ渡されるため、入力/出力パラメータ (宣 言"in"と"out") として変数宣言テーブルにリストする必要があります。

AND 命令、OR 命令、セット/リセットメモリ命令を STEP 7 で入力する方法につ いては、すでに説明しました。

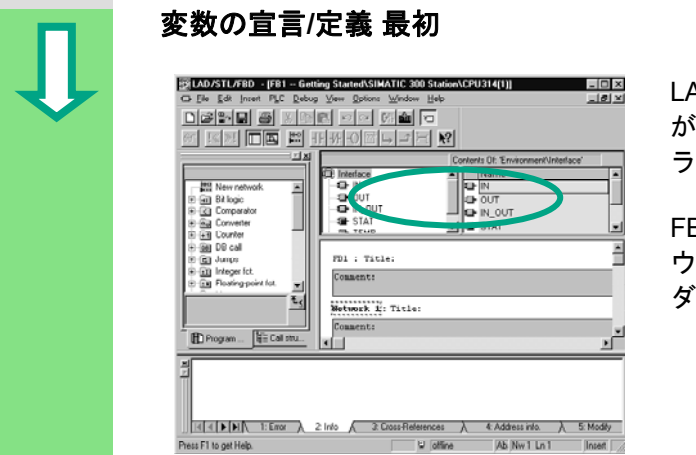

 LAD/STL/FBD プログラムウィンドウ が開き、オプション**[**表示**|STL]**(プログ ラム言語)が有効になっています。

B1 をダブルクリックしてプログラム ウィンドウを開いたため、FB1 がヘッ ダーに表示されています。

 変数宣言領域は、変数概要(左の画面)および変数詳細ビュー(右の画面)から構成さ れます。

変数概要で宣言タイプ"IN"、"OUT"、および"STAT"を逐次選択し、その後の宣言 を変数詳細に入力します。

変数概要で対応するセルをクリックし、その後の図からエントリを適用します。 表示されるプルダウンリストからデータタイプを選択できます。

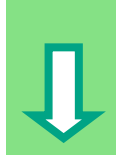

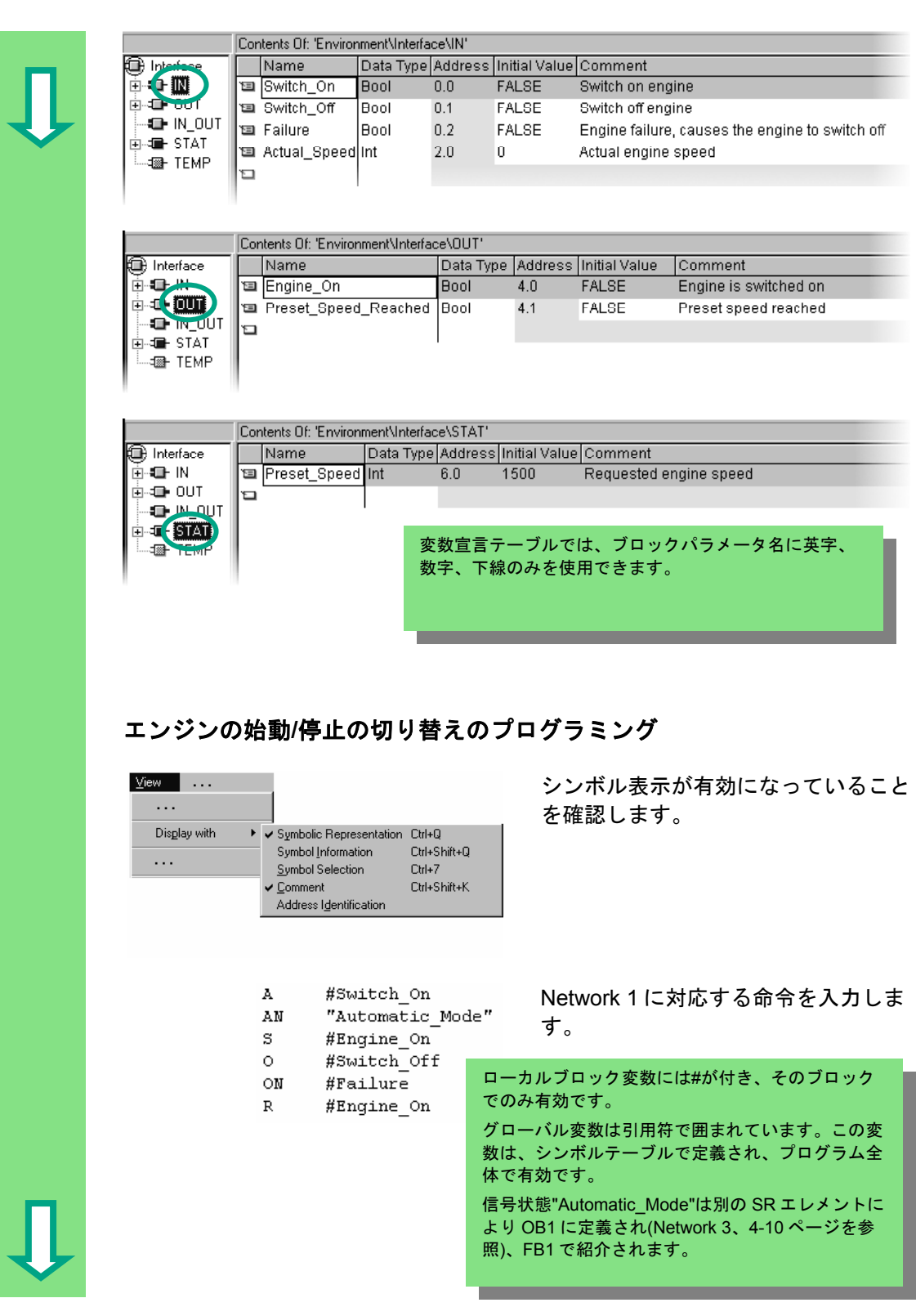

#### 速度監視のプログラミング

- 
- 
- $>=1$  $=$
- L #Actual\_Speed 新しいネットワークを挿入し、対応す<br>L #Preset\_Speed zeeヘエコカレキオ プログラノキタ る命令を入力します。プログラムを保 存します。

## #Preset Speed Reached

#### エンジンはいつ始動**/**停止するか?

lol

変数#Switch\_On の信号状態が"1" になり、同時に変数"Automatic\_Mode"が"0"になると、 エンジンが始動します。このファンクションは、"Automatic\_Mode" が否定される (b 接点) まで有効になりません。

変数#Switch\_Off が"1"になるか、または変数#Fault が"0"になると、エンジンは停止しま す。このファンクションは、#Fault (#Fault は"アクティブゼロ"信号で、正常な状態では"1" になり、エラーが発生すると"0"になる) が否定されると、再度有効になります。

#### コンパレータはどのような方法でエンジン速度を監視するか?

コンパレータは変数#Actual\_Speed と#Setpoint\_Speed を比較し、その結果を #Setpoint Speed Reached (信号状態"1") に割り付けます。

> 詳細は、**[**ヘルプ**|**目次**]**の「ブロックのプログラミン グ」、「ロジックブロックの作成」、「変数宣言の 編集」を参照するか、「STL 命令の編集」を参照し てください。

## **5.4** ファンクションブロックダイアグラムによる **FB1** の プログラミング

 ここでは、ガソリンエンジンやディーゼルエンジンの制御と監視を行うファンク ションブロックを 2 つのデータブロックを使ってプログラミングする方法を説明 します。

「エンジン固有」の信号はすべてブロックパラメータとしてオーガニゼーション ブロックからファンクションブロックへ渡されるため、入力/出力パラメータ (宣 言"in"と"out") として変数宣言テーブルにリストする必要があります。

AND 命令、OR 命令、メモリファンクションを STEP 7 で入力する方法について は、すでに説明しました。

#### 変数の宣言**/**定義 最初

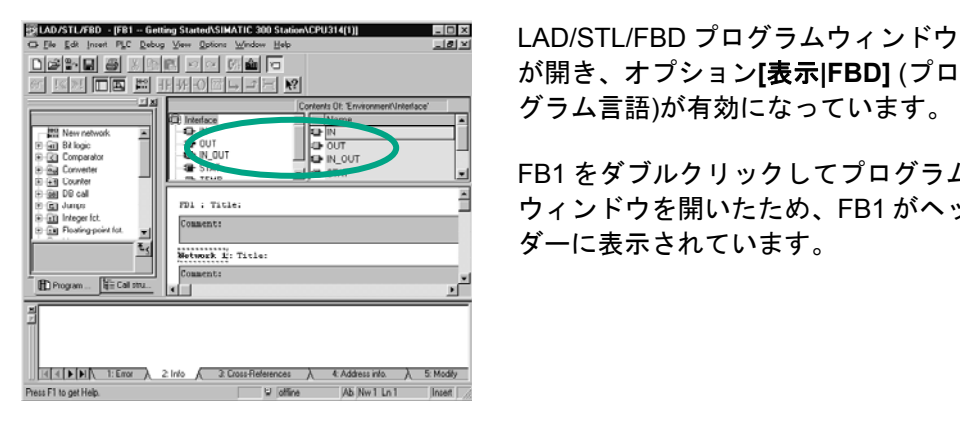

が開き、オプション**[**表示**|FBD]** (プロ グラム言語)が有効になっています。

FB1 をダブルクリックしてプログラム ウィンドウを開いたため、FB1 がヘッ ダーに表示されています。

 変数宣言領域は、変数概要(左の画面)および変数詳細ビュー(右の画面)から構成さ れます。

変数概要で宣言タイプ"IN"、"OUT"、および"STAT"を逐次選択し、その後の宣言 を変数詳細に入力します。

変数概要で対応するセルをクリックし、その後の図からエントリを適用します。 表示されるプルダウンリストからデータタイプを選択できます。

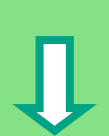

O Internet 由 4-601

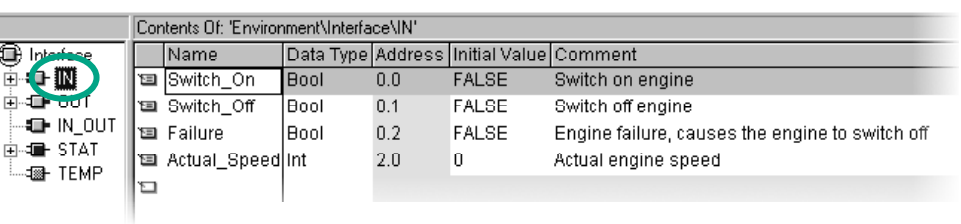

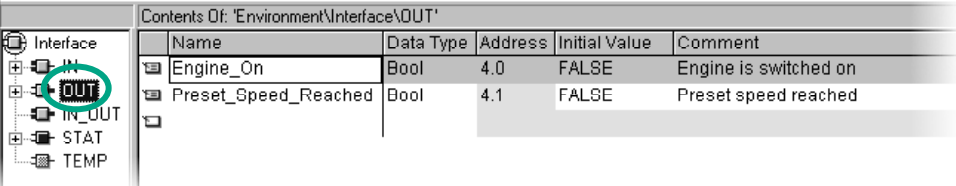

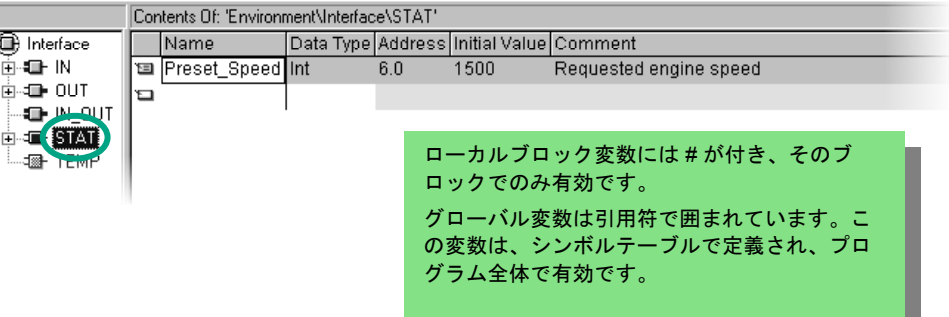

#### エンジンの始動**/**停止の切り替えのプログラミング

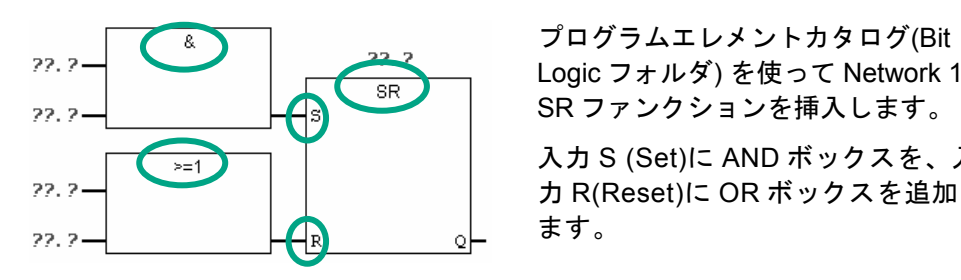

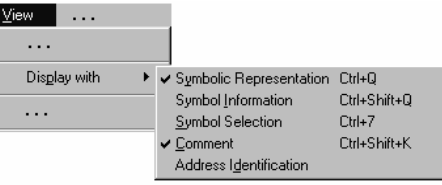

Logic フォルダ) を使って Network 1 に SR ファンクションを挿入します。

入力 S (Set)に AND ボックスを、入 力 R(Reset)に OR ボックスを追加し ます。

 シンボル表示が有効になっていること を確認します。

 **??.?**をクリックし、 変数宣言テーブルから対応する名前を入力します(# 符号が自 動的に割り付けられます)。

AND ファンクションの入力の 1 つを必ずシンボル名"Automatic\_Mode"でアドレ ス指定します。

入力"Automatic\_Mode"と#Fault をツールバーの対応するボタンで否定します。 プログラムを保存します。

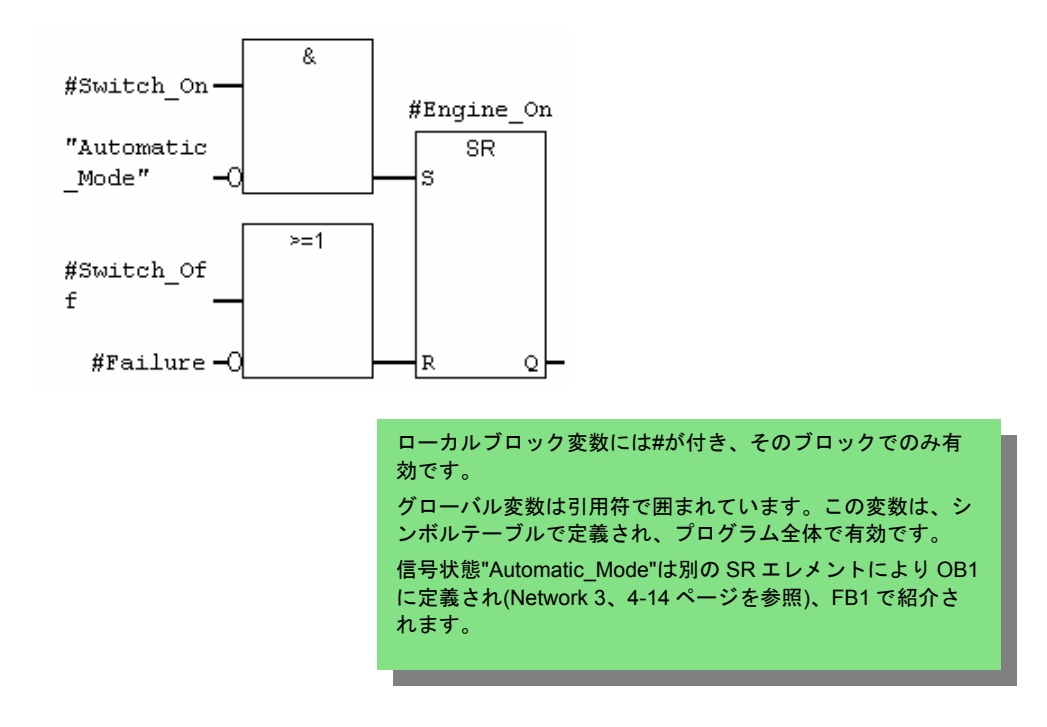

 速度監視のプログラミング 由 … 新しいネットワークを挿入し、入力領 E Compare 域を選択します。 Æ プログラムエレメントカタログで  $\Box$  CMP I  $\angle$ **Compare** ファンクションへ移動し、 **CMP>=I** を挿入します。 出力割り付けをコンパレータに追加し、変数宣言テーブルの名前で入力をアドレ ス指定します。 プログラムを保存します。  $CMP \geq 1$ #Preset Sp #Actual Sp eed Reache eed IN1 d. #Preset Sp  $=$ eed IIN2  $\overline{\phantom{a}}$ 

# エンジンはいつ始動**/**停止するか?

変数#Switch\_On の信号状態が"1" になり、<u>同時に</u>変数"Automatic\_Mode"が"0"になると、 エンジンが始動します。このファンクションは、"Automatic Mode" が否定される(b 接点) まで有効になりません。

変数#Switch\_Off が"1"になるか、または変数#Fault が"0"になると、エンジンは停止しま す。このファンクションは、#Fault (#Fault は"アクティブゼロ"信号で、正常な状態では"1" になり、エラーが発生すると"0"になる) が否定されると、再度有効になります。

#### コンパレータはどのような方法でエンジン速度を監視するか?

コンパレータは変数#Actual Speed と#Setpoint Speed を比較し、その結果を #Setpoint Speed Reached (信号状態"1")に割り付けます。

> 詳細は、**[**ヘルプ**|**目次**]**の「ブロックのプログラミン グ」、「ロジックブロックの作成」、「変数宣言の 編集」を参照するか、「FBD 命令の編集」を参照し てください。

# **5.5** インスタンスデータブロックの作成および現在値の変更

 ファンクションブロック FB1("Engine")のプログラミング、変数宣言テーブルで のエンジン固有パラメータの定義が完了しました。

ファンクションブロックの呼び出しを OB1 でプログラミングできるように、対応 するデータブロックを生成する必要があります。インスタンスデータブロック (DB)は常にファンクションブロックに割り付けられます。

このファンクションブロックは、ガソリンエンジンやディーゼルエンジンの制御 と監視を行います。エンジンの各セットポイント速度は 2 つのデータブロックに 保存され、このデータブロックで現在値(#Setpoint\_Speed)が変更されます。

ファンクションブロックを一元的に 1 度だけプログラミングすれば、作成するプ ログラムの量を減らすことができます。

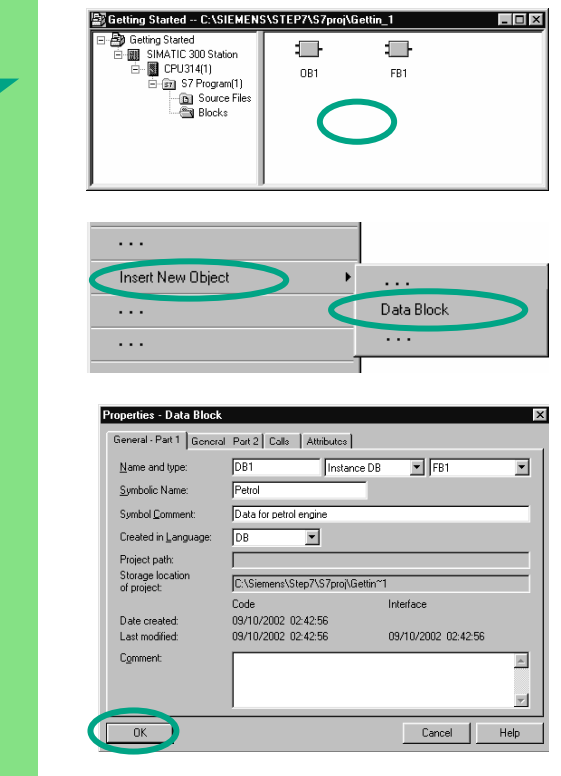

 "Getting Started"プロジェクトで SIMATIC Manager を開きます。

**Blocks** フォルダへ移動し、ウィンド ウの右側をマウスの右ボタンでクリッ クします。

 右マウスボタンでポップアップメ ニューを表示し、データブロックを挿 入します。

 名前 DB1 を[プロパティデータブロッ ク]ダイアログボックスに適用してか ら、隣りのプルダウンリストでアプリ ケーション"インスタンス DB"を選択 し、割り付けられるファンクションブ ロック"FB1"ブロックの名前に適用し ます。[**OK**]をクリックして、[プロパ ティ]ダイアログボックスに表示される すべての設定を適用します。

データブロック **DB1** が"Getting Started"プロジェクトに追加されます。

**DB1** をダブルクリックして開きます。

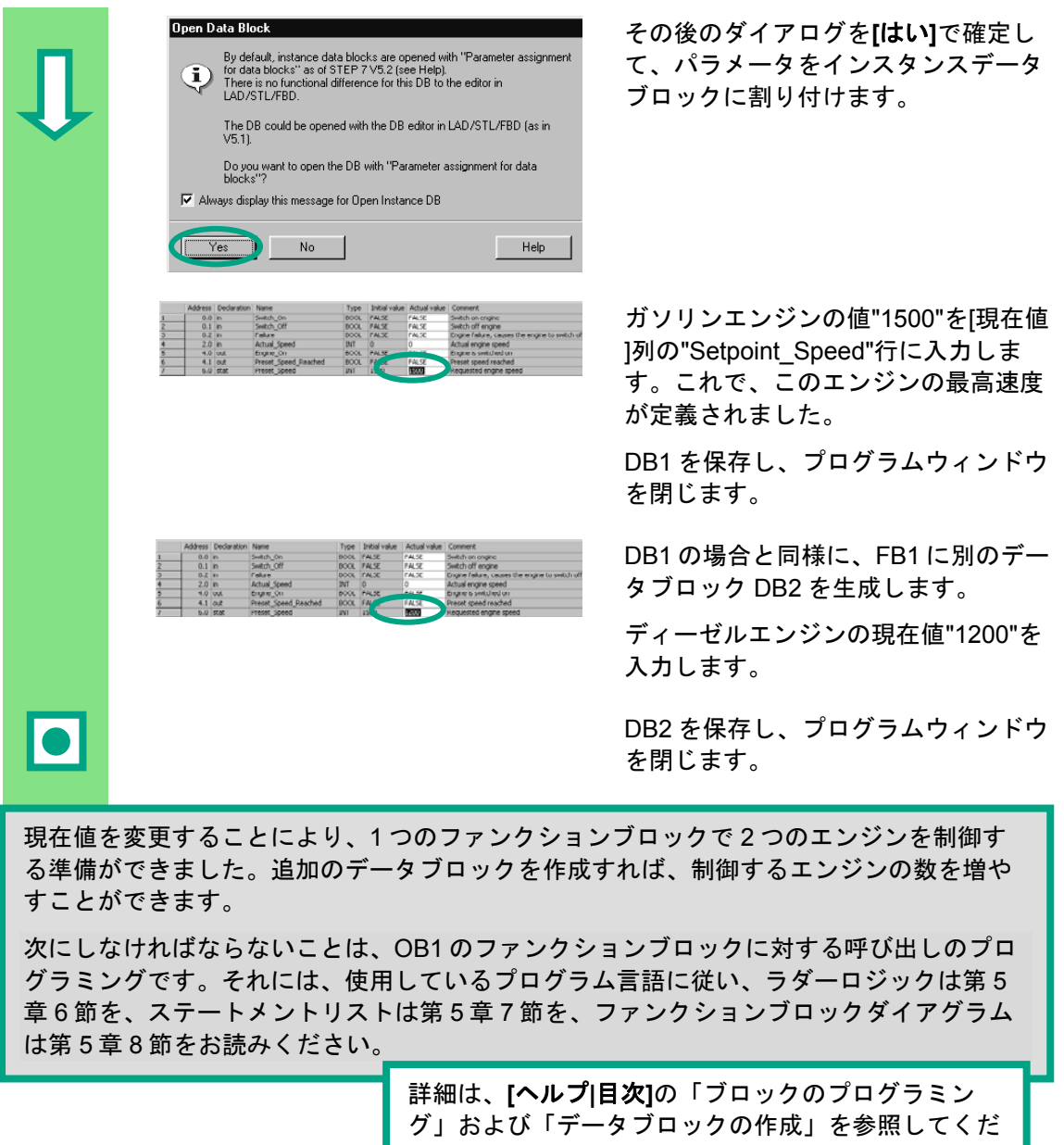

さい。

## **5.6** ラダーロジックによるブロック呼び出しのプログラミング

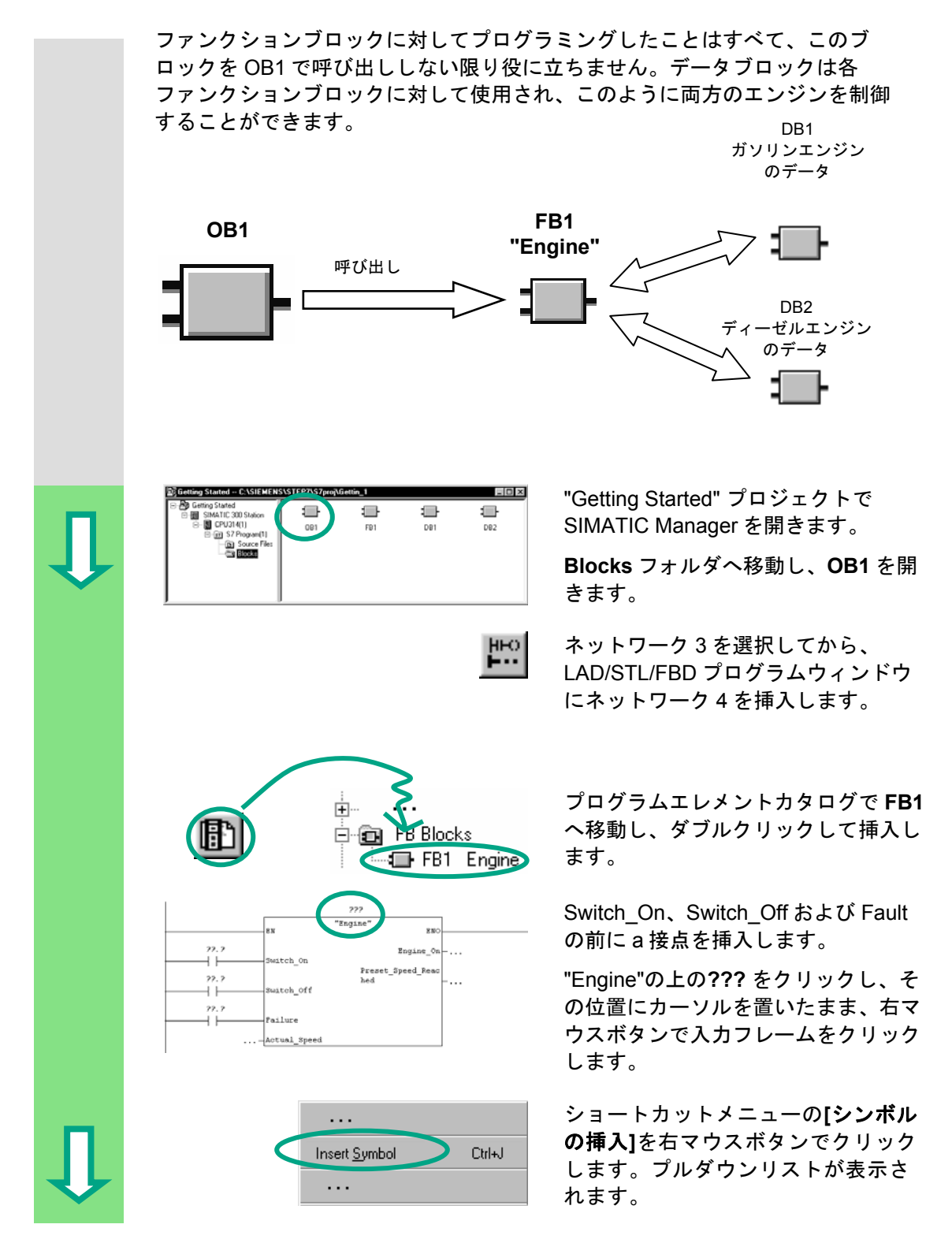

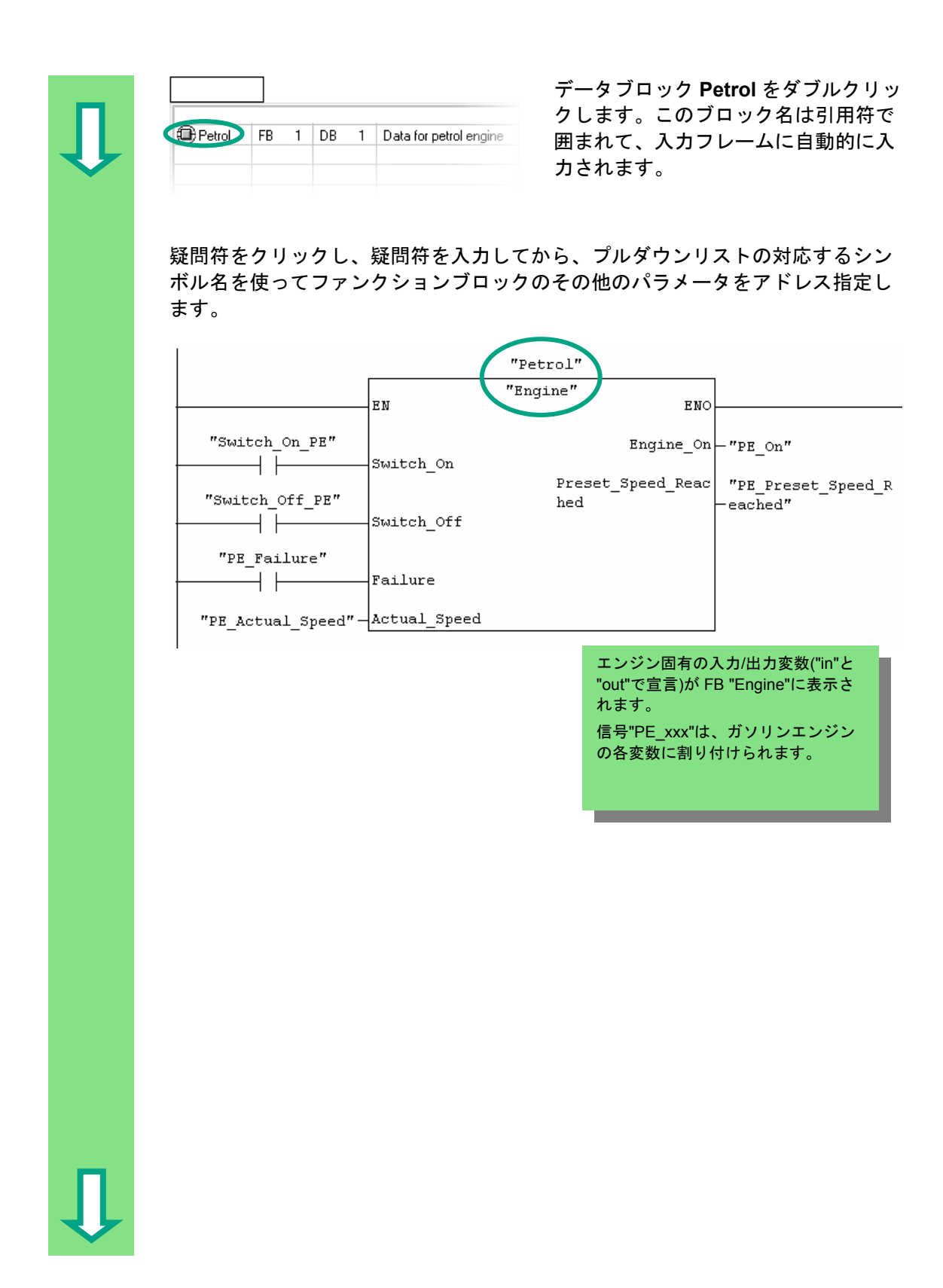

 新しいネットワークで、ファンクションブロック"Engine" (FB1)の呼び出しを データブロック"Diesel" (DB2)を使ってプログラミングし、プルダウンリストの対 応するアドレスを使用します。

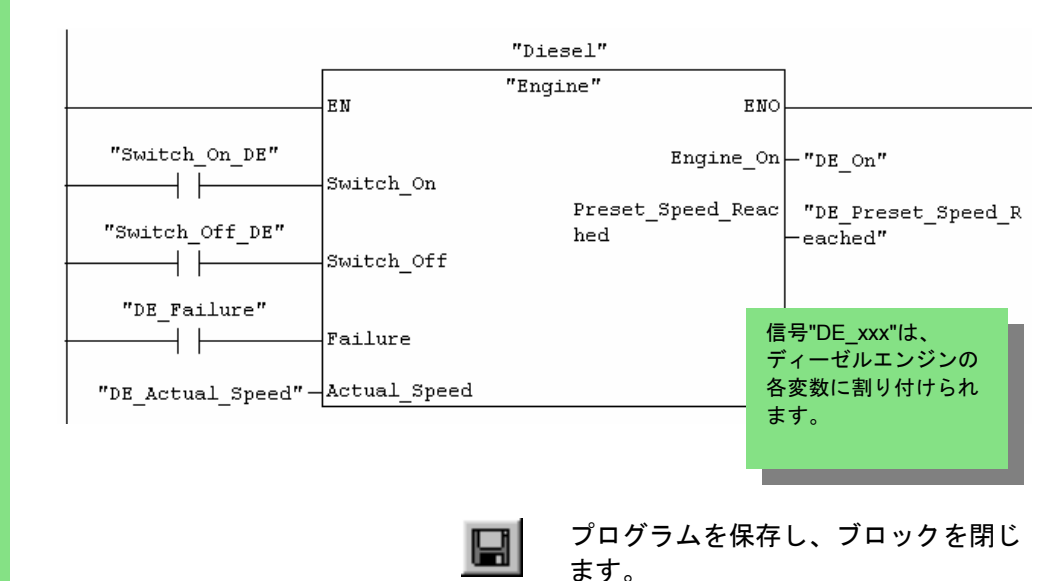

 オーガニゼーションブロック、ファンクションブロック、データブロックを使ってプログ ラム構造を作成する場合、階層構造の上のブロック(たとえば OB1)で下位ブロック(FB1 な ど)の呼び出しをプログラミングする必要があります。作成手順は常に同じです。

 ば、FB1 の名前に"Engine"、DB1 の名前に"Petrol"など)。 また、様々なブロックシンボル名をシンボルテーブルで指定することもできます(たとえ

プログラミングしたブロックはいつでもアーカイブしたり、印刷することができます。対 応するファンクションは、SIMATIC Manager のメニューコマンド**[**ファイル**|**アーカイブ**]** または**[**ファイル**|**印刷**]**で見つけることができます。

> 「言語の説明: LAD」と「プログラム制御命令」の下のト ピック「参照ヘルプの呼び出し」で**[**ヘルプ**|**目次**]**を使っ て詳細な説明を見つけることができます。

## **5.7** ステートメントリストによるブロック呼び出しの プログラミング

ファンクションブロックに対してプログラミングしたことはすべて、このブ ロックを OB1 で呼び出ししない限り役に立ちません。データブロックは各 ファンクションブロックに対して使用され、このように両方のエンジンを制御 することができます。 D<sub>B1</sub>

ガソリンエンジン のデータ

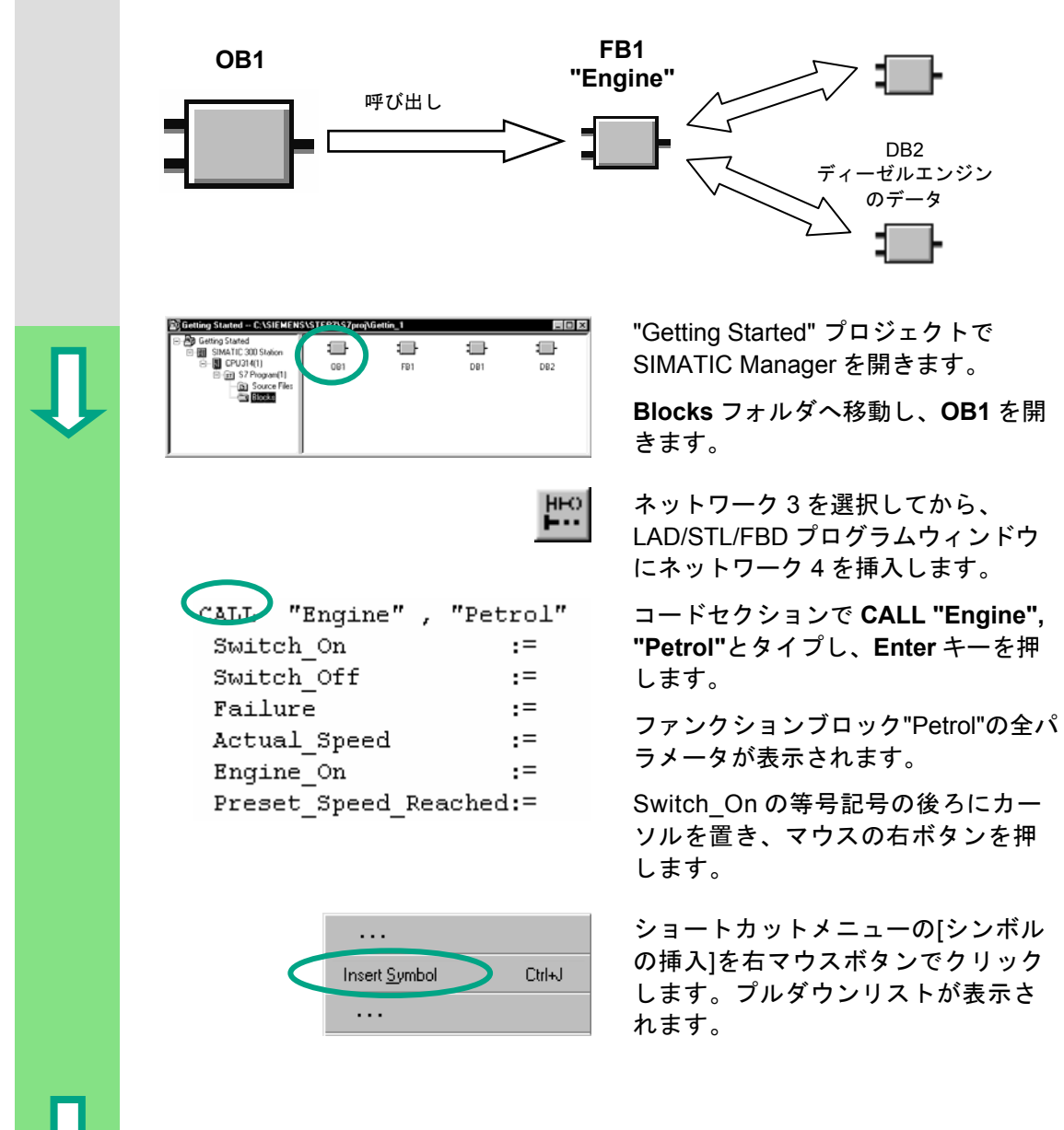

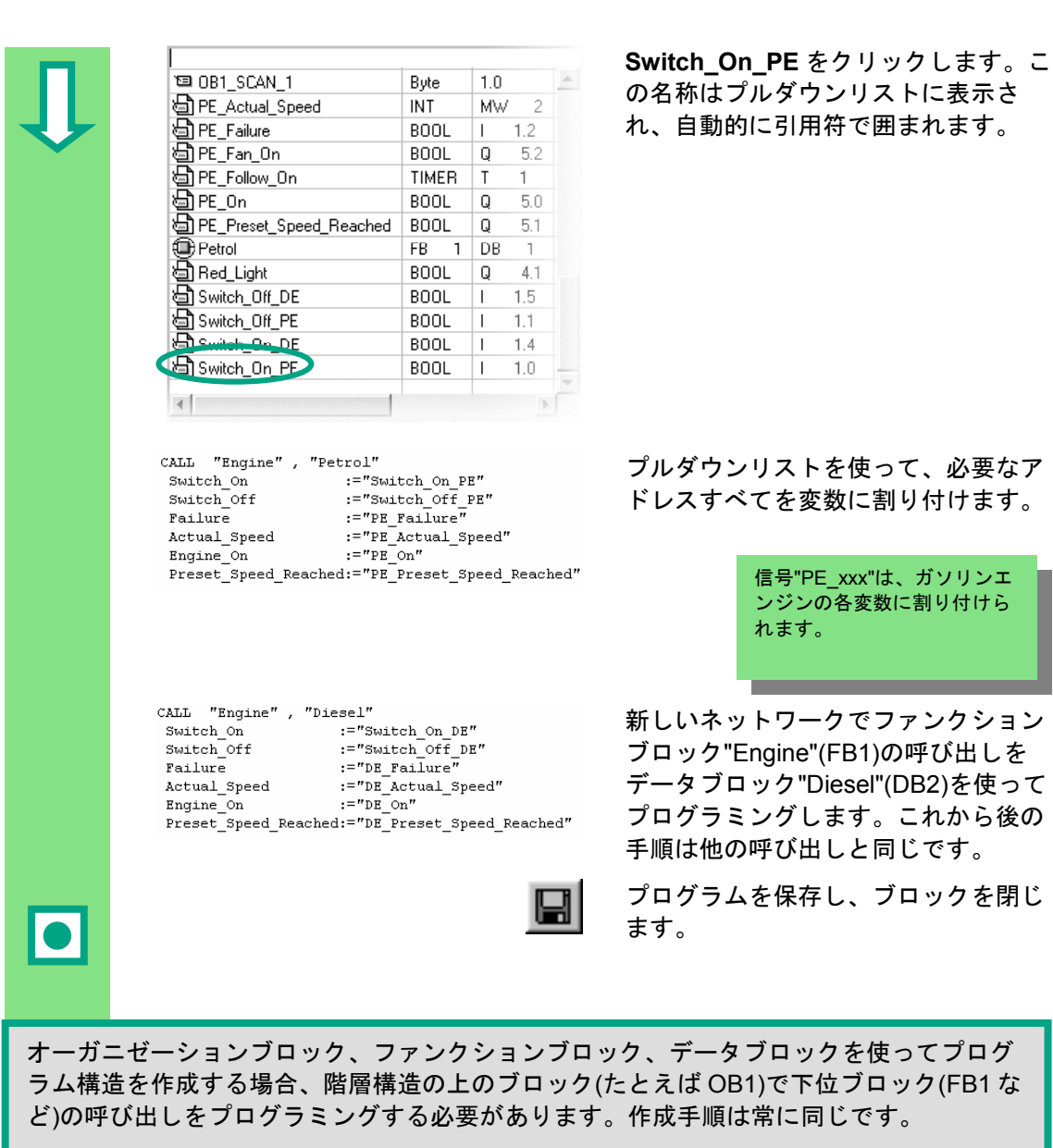

また、様々なブロックシンボル名をシンボルテーブルで指定することもできます(たとえ ば、FB1 の名前に"Engine"、DB1 の名前に"Petrol"など)。

プログラミングしたブロックはいつでもアーカイブしたり、印刷することができます。対 応するファンクションは、SIMATIC Manager のメニューコマンド**[**ファイル**|**アーカイブ**]**ま たは**[**ファイル**|**印刷**]**で見つけることができます。

> 「言語の説明: STL」と「プログラム制御命令」の下のト ピック「参照ヘルプの呼び出し」で**[**ヘルプ**|**目次**]**を使っ て詳細な説明を見つけることができます。

## **5.8** ファンクションブロックダイアグラムによるブロック呼び 出しのプログラミング

ファンクションブロックに対してプログラミングしたことはすべて、このブ ロックを OB1 で呼び出さない限り役に立ちません。データブロックは各ファ ンクションブロックに対して使用され、このように両方のエンジンを制御す ることができます。

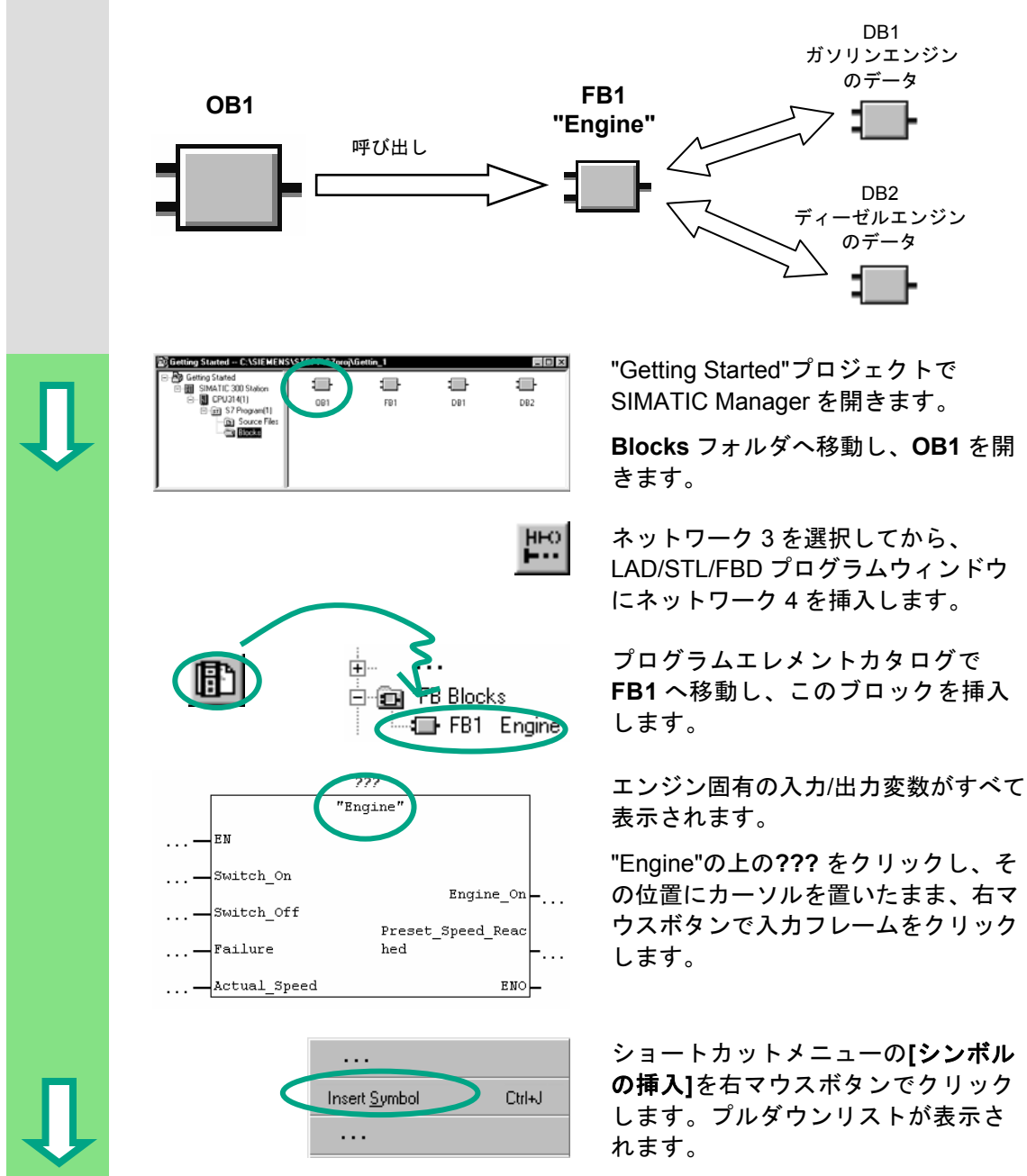

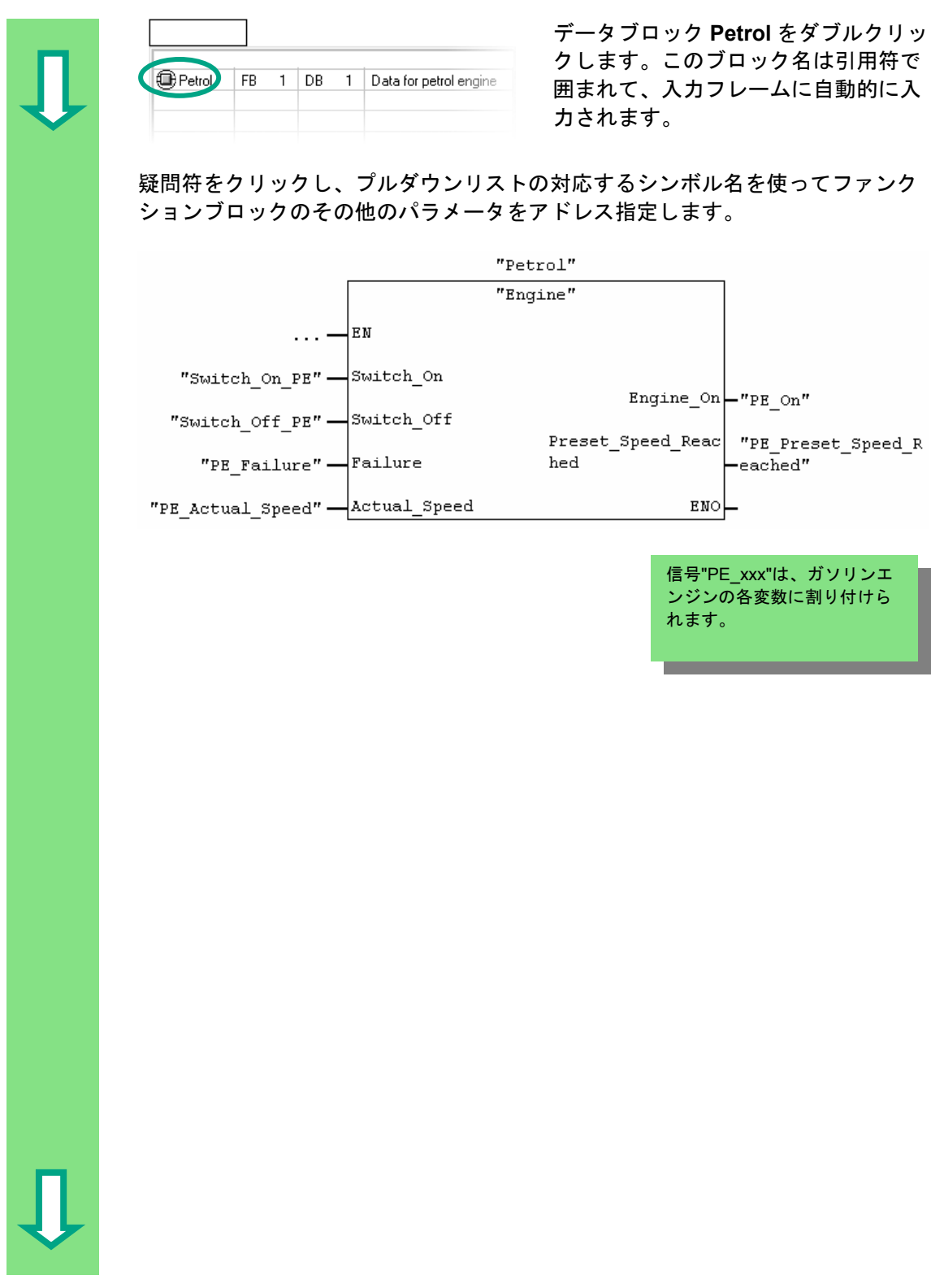

 新しいネットワークで、ファンクションブロック"Engine" (FB1)の呼び出しを データブロック"Diesel" (DB2)を使ってプログラミングし、プルダウンリストの対 応するアドレスを使用します。 信号"DE\_xxx"は、ディーゼルエ ンジンの各変数に割り付けられ ます。 "Diesel" "Engine" len  $\ldots$  -"Switch\_On\_DE"-Switch\_On Engine\_On $\vdash$ "DE On" "Switch\_Off\_DE"-Switch\_Off Preset\_Speed\_Reac| "DE Preset Speed R  $"DE_Failure"$  - Failure hed -eached" "DE\_Actual\_Speed" -- Actual\_Speed ENO プログラムを保存し、ブロックを閉じ ます。 オーガニゼーションブロック、ファンクションブロック、データブロックを使ってプログ ラム構造を作成する場合、階層構造の上のブロック(たとえば OB1)で下位ブロック(FB1 な ど) の呼び出しをプログラミングする必要があります。作成手順は常に同じです。 また、様々なブロックシンボル名をシンボルテーブルで指定することもできます (たとえ ば、FB1 の名前に"Engine"、DB1 の名前に"Petrol"など)。 プログラミングしたブロックはいつでもアーカイブしたり、印刷することができます。対 応するファンクションは、SIMATIC Manager のメニューコマンド**[**ファイル**|**アーカイブ**]**ま たは**[**ファイル**|**印刷**]**で見つけることができます。 「言語の説明: FBD」と「プログラム制御命令」の下のト ピック「参照ヘルプの呼び出し」で**[**ヘルプ**|**目次**]**を使っ

て詳細な説明を見つけることができます。

STEP 7 の入門 5-24 A5E01112981-01

# **6** 基本ラックのコンフィグレーション

#### **6.1** ハードウェアのコンフィグレーション

 SIMATIC ステーションでプロジェクトを作成したら、次にハードウェアのコン フィグレーションを行えます。第 2 章 2 節で STEP 7 ウィザードを使ってプロ ジェクト構造を作成したので、ハードウェアのコンフィグレーションを行うため の条件が整いました。

ハードウェアのコンフィグレーションは STEP 7 で行います。これらのコンフィ グレーションデータは、後で「ダウンロード」によってプログラマブルコント ローラに転送されます (第 7 章を参照)。

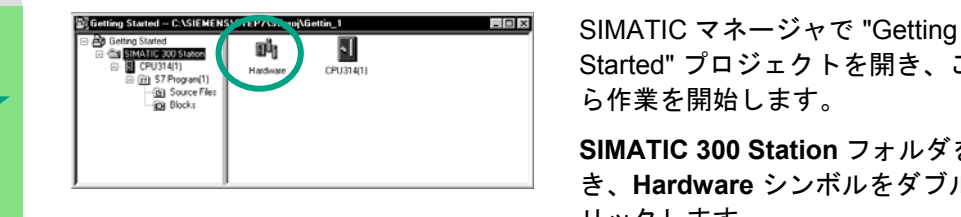

Started" プロジェクトを開き、ここか ら作業を開始します。

**SIMATIC 300 Station** フォルダを開 き、**Hardware** シンボルをダブルク リックします。

 [HW Config] ウィンドウが開きます。プロジェクトの作成時に選択した CPU が表 示されます。"Getting Started" プロジェクトの場合は CPU 314 です。

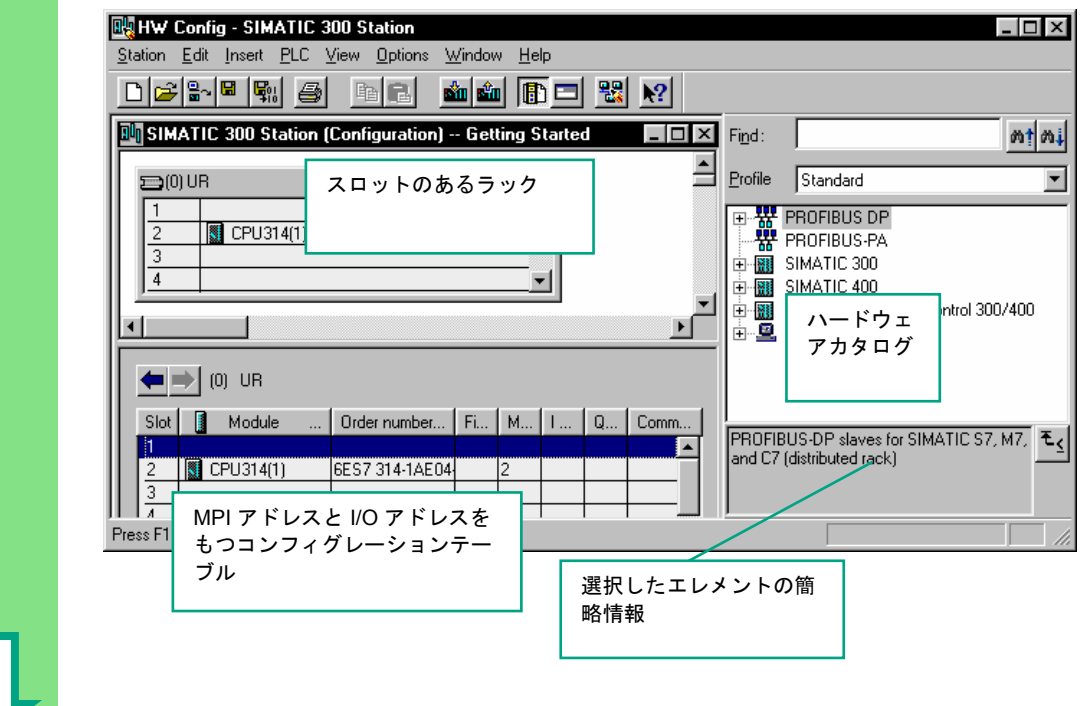

STEP 7 の入門 A5E01112981-01 6-1

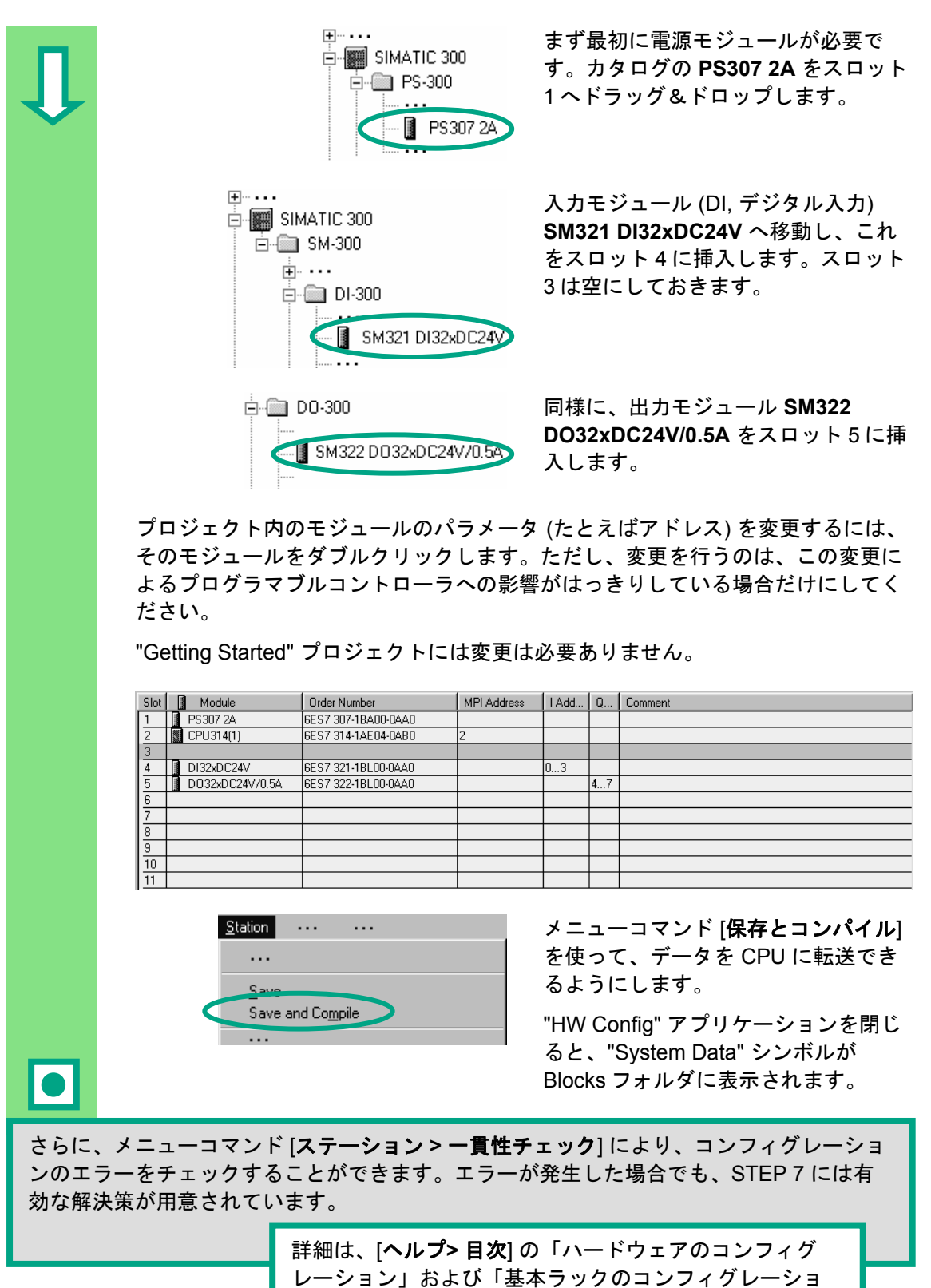

ン」を参照してください。

# **7** プログラムのダウンロードおよびデバッグ

### **7.1** オンライン接続の確立

 付属の"GS-LAD\_Example"プロジェクトまたは"Getting Started"プロジェクトを使 用して、コンフィグレーションを作成し、簡単なテストを行いましたが、次にプ ログラムをプログラマブルロジックコントローラ(PLC)にダウンロードし、デ バッグする方法を説明します。

以下の作業はすでに完了しています。

- "Getting Started"プロジェクトのハードウェアコンフィグレーション(第 6 章 を参照)
- インストールマニュアルの手順によるハードウェアのセットアップ

直列回路の例(AND ファンクション):

出力 Q 4.0 は、Key I 0.1 と Key I 0.2 を押さなければ点灯しません(ダイオード Q 4.0 はデジタル出力モジュールで点灯します)。テストコンフィグレーションとし て、ケーブルと CPU を下記の方法でセットアップします。

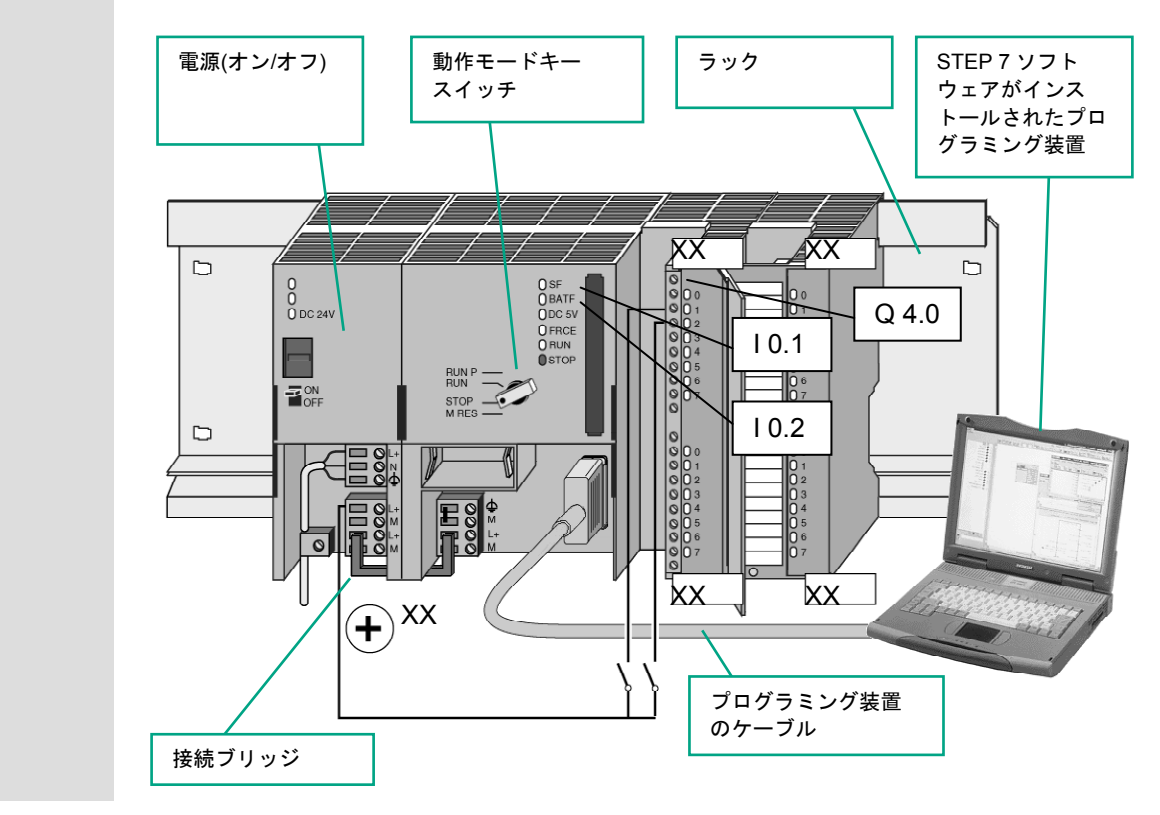

STEP 7 の入門 A5E01112981-01 7-1

 ハードウェアのコンフィグレーション モジュールのレールへの取り付けは、次の順序に従って行います。 • モジュールをバスコネクタに接続します。 • モジュールをレールに引っかけて、下方へ回転させます。 • モジュールを所定の位置にネジで止めます。 • 残りのモジュールを取り付けます。 • すべてのモジュールの取り付けが終わったら、CPU にキーを差し込みます。  $\overline{\bullet}$ 使用するハードウェアが前ページの図と異なる場合でも、テストを実行することができま す。この場合、入力と出力のアドレス指定を守りさえすれば問題なく実行できます。 STEP 7 は、ユーザのプログラムをデバッグするさまざまな方法を提供します。たとえ ば、プログラムステータスを使用する方法や変数テーブルによる方法です。

基本ラックのコンフィグレーションの詳細については 、「S7-300, Hardware and Installation / Module Specifications」および「S7-400 / M7-400 – Hardware 」を参照してください。

# **7.2** プログラムのプログラマブルコントローラへのダウンロード

 プログラムをダウンロードするには、オンライン接続を確立しておく必要があり ます。

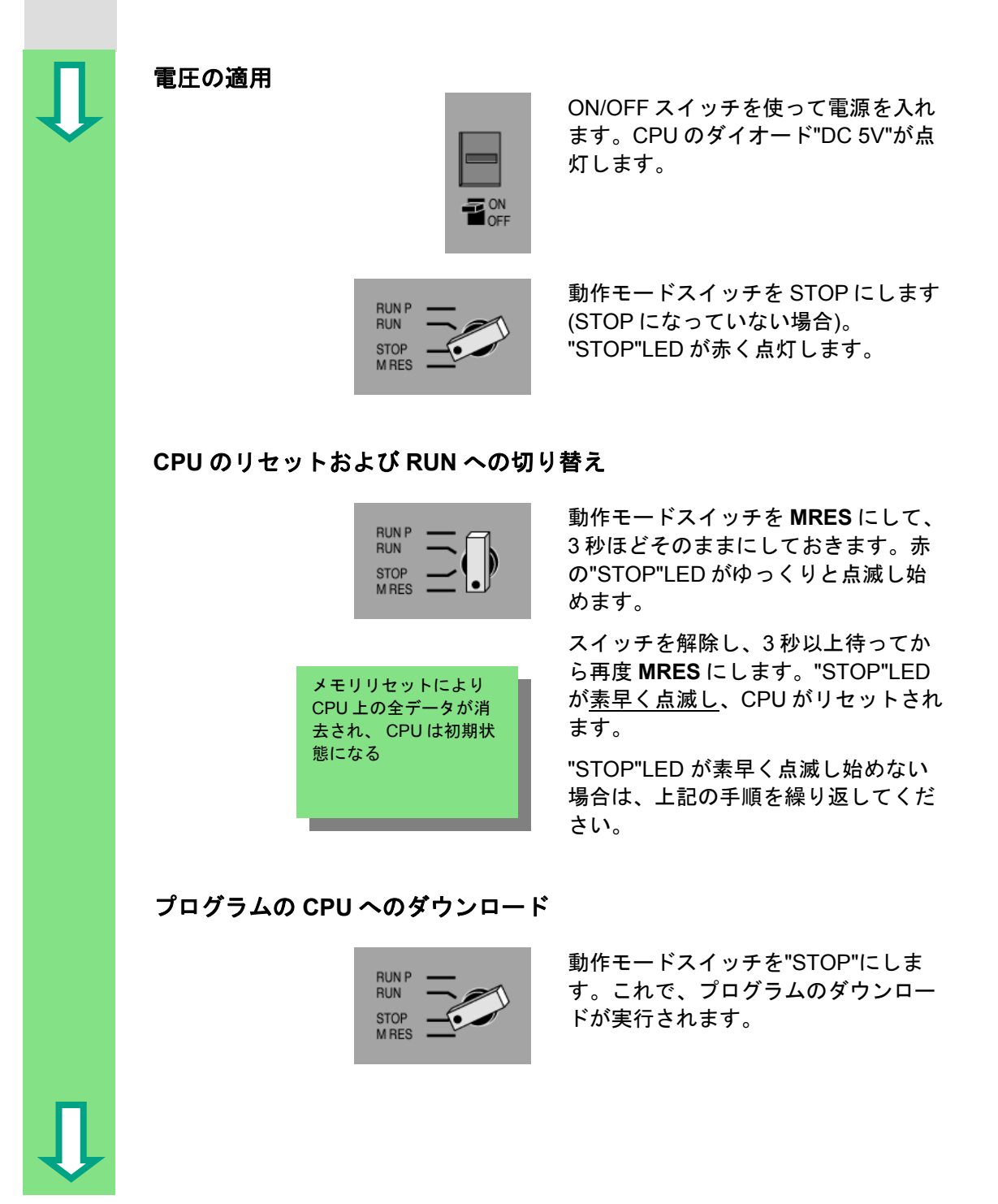

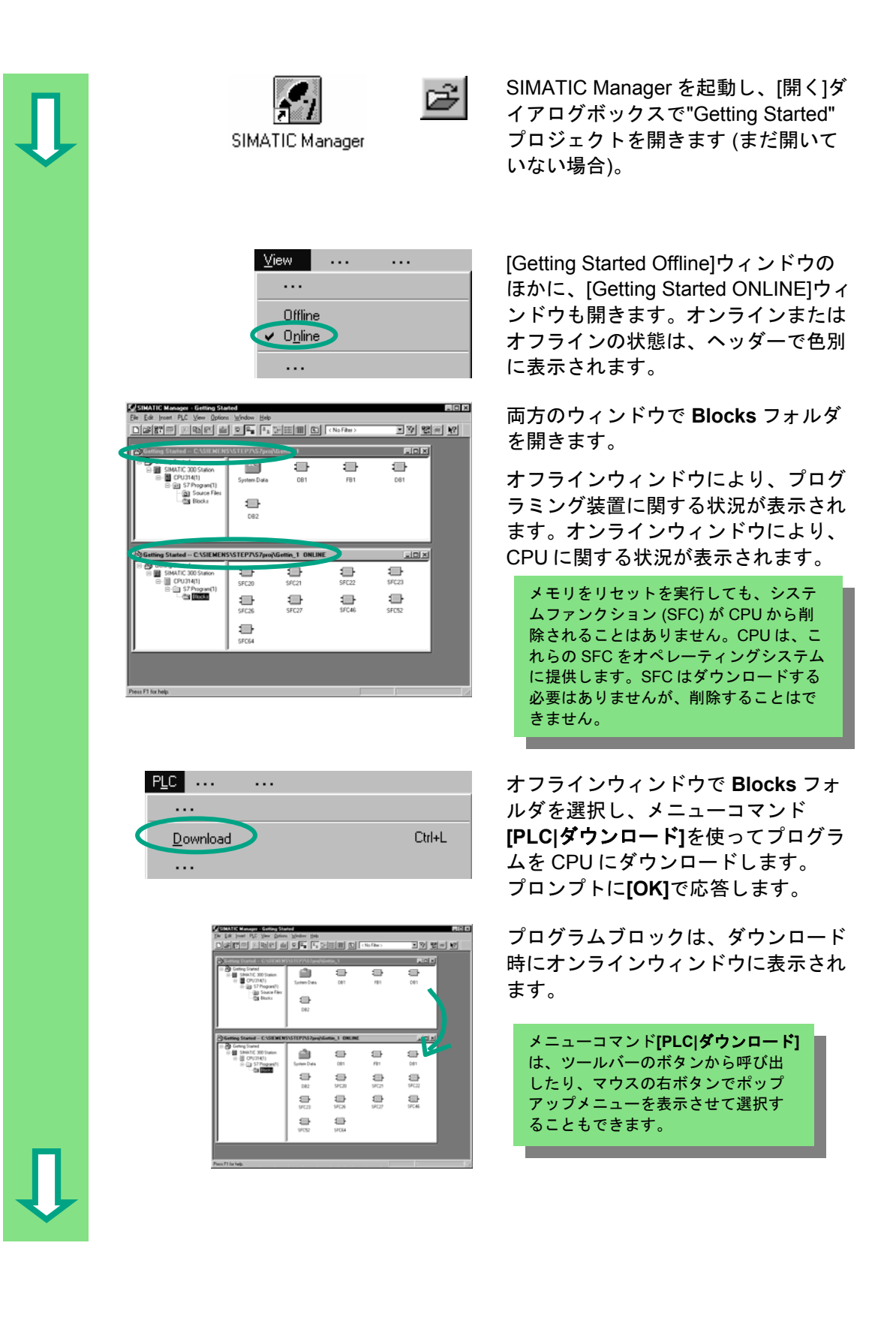

#### **CPU** の起動および動作モードのチェック

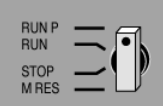

 動作モードスイッチを **RUN-P** にしま す。緑の"RUN"LED が点灯し、赤の "STOP"LED が消えます。CPU は動作 可能状態になります。

緑の LED が点灯したら、プログラムの テストを開始できます。

赤の LED が点灯したままの場合は、エ ラーが発生しています。この場合、診 断バッファを調べてエラーを診断しな ければならないことがあります。

### 各ブロックのダウンロード

lol

 エラーに迅速に対応するためには、ドラッグ&ドロップ機能を使って、ブロックを個々に CPU に転送します。

ブロックをダウンロードする場合、CPU の動作モードスイッチは"RUN-P"または"STOP"に なっていなければなりません。"RUN-P"モードでダウンロードされたブロックは、直ちにア クティブになります。したがって、以下に留意する必要があります。

- 正常なブロックをエラーのあるブロックで上書きすると、プラント障害が発生します。 これを防ぐには、ブロックはテストしてからダウンロードするようにします。
- ブロックをダウンロードする順序(下位ブロックから上位ブロックへ)を守らないと、 CPU は"STOP"モードになります。これを防ぐには、プログラム全体を CPU にダウン ロードします。

#### オンラインでのプログラミング

一般に、ブロックをテストする場合、CPU にダウンロードしたブロックを変更しなければ ならない場合があります。変更するには、目的のブロックをオンラインウィンドウでダブ ルクリックして、LAD/STL/FBD プログラムウィンドウを開きます。次に、ブロックを通常 通りにプログラミングします。プログラミングしたブロックは、CPU で直ちにアクティブ になります。

> 詳細は、**[**ヘルプ**|**目次**]**の「ダウンロードと アップロード」、「オンライン接続の確立と CPU の設定」を参照してください。

# **7.3** プログラムステータスによるプログラムのテスト

 プログラムステータス機能により、ブロックでプログラムのテストを実行できま す。このためには、CPU とのオンライン接続を確立し、CPU を RUN モードまた は RUN-P モードにし、プログラムをダウンロードしておく必要があります。

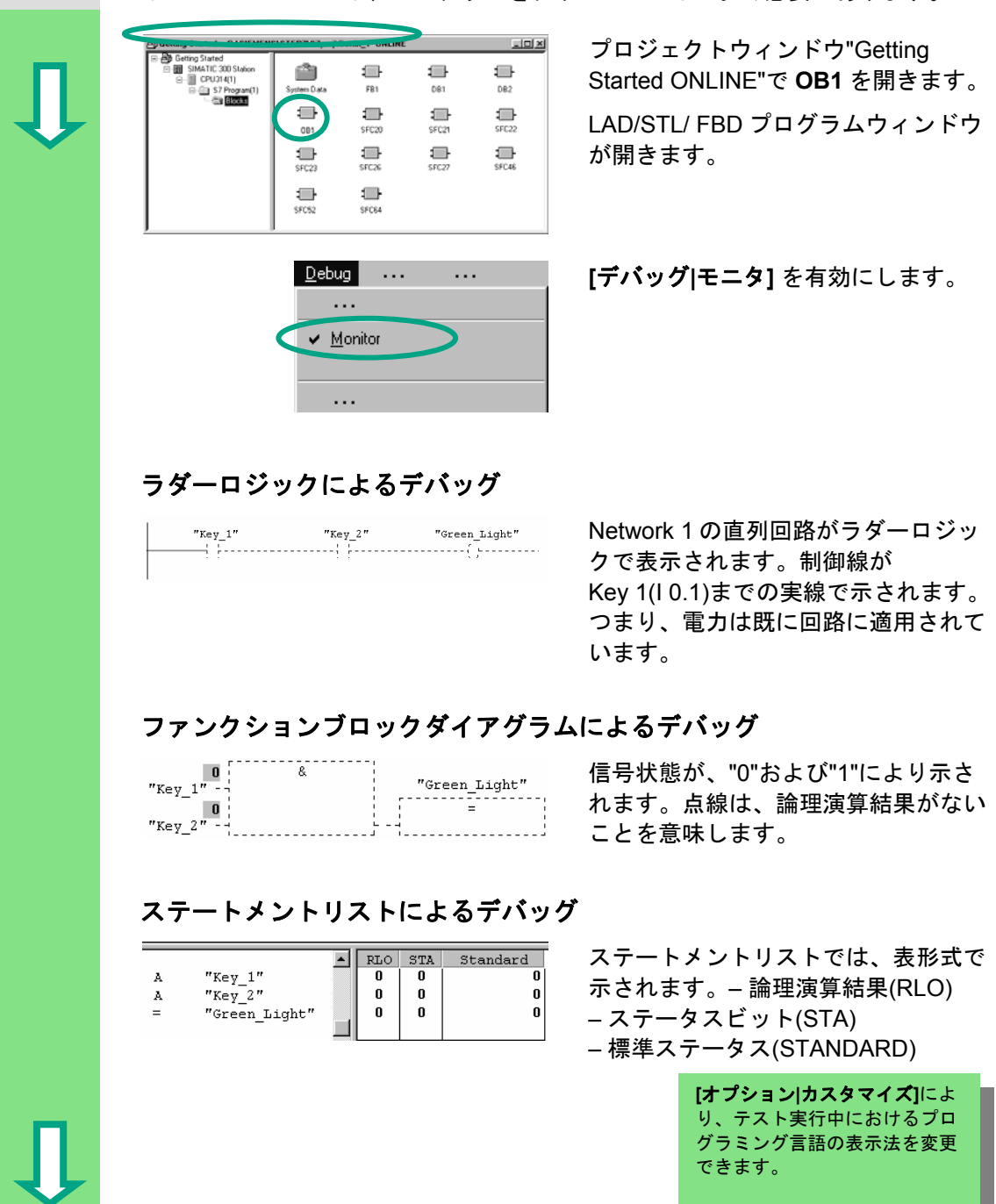

\_\_\_\_\_\_

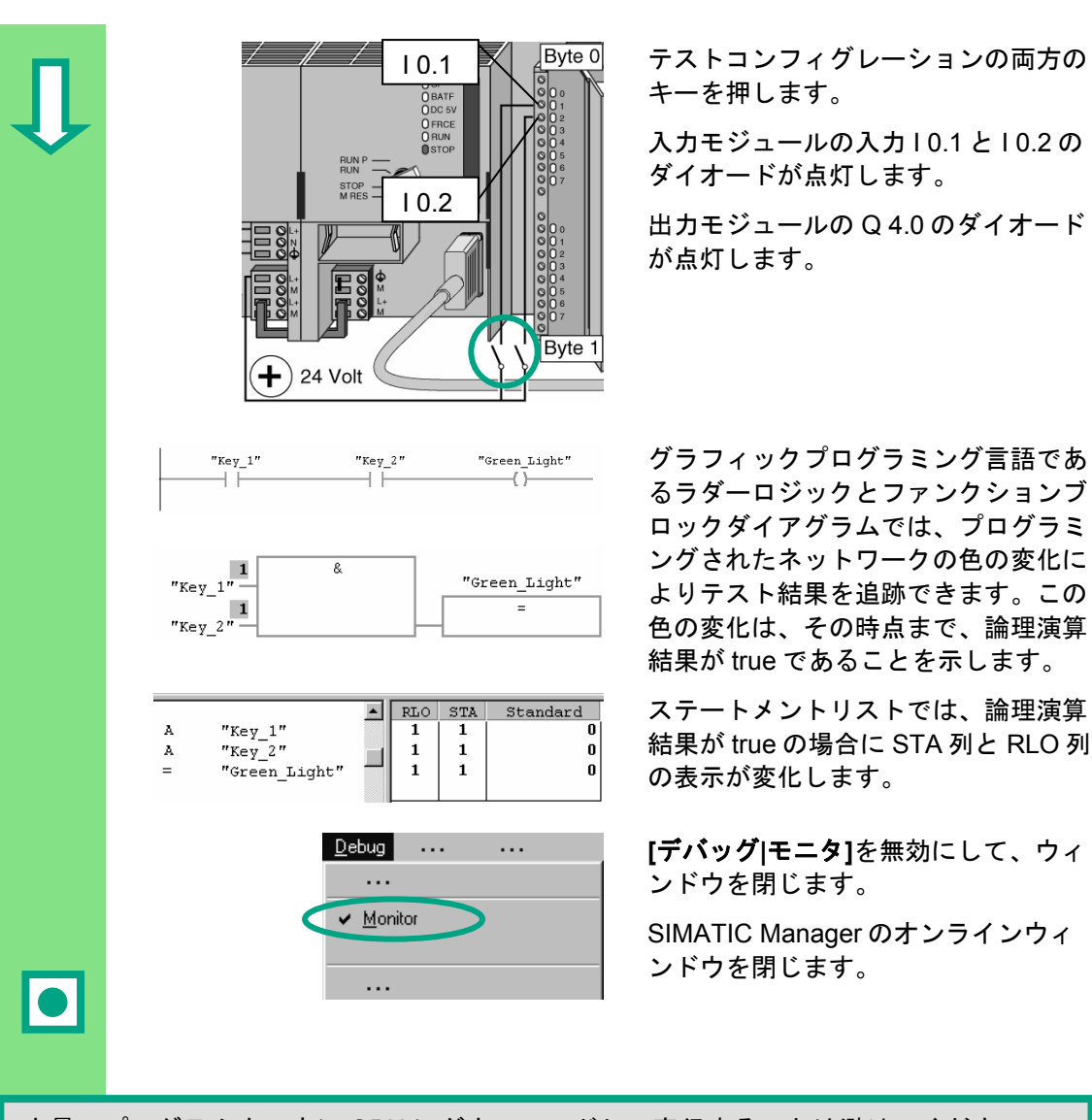

 $\overline{\mathrm{Byte\,0}}$  テストコンフィグレーションの両方の キーを押します。

> 入力モジュールの入力 I 0.1 と I 0.2 の ダイオードが点灯します。

出力モジュールの Q 4.0 のダイオード が点灯します。

 グラフィックプログラミング言語であ るラダーロジックとファンクションブ ロックダイアグラムでは、プログラミ ングされたネットワークの色の変化に よりテスト結果を追跡できます。この 色の変化は、その時点まで、論理演算 結果が true であることを示します。

> 結果が true の場合に STA 列と RLO 列 の表示が変化します。

 **[**デバッグ**|**モニタ**]**を無効にして、ウィ ンドウを閉じます。

> SIMATIC Manager のオンラインウィ ンドウを閉じます。

 大量のプログラムを一度に CPU にダウンロードして実行することは避けてください。 エラーが発生した場合、考えられる原因が多すぎるために診断が難しくなります。全体 を把握できるように、ブロックを個々にダウンロードしてからテストする方法をお勧め します。

> 詳細は、**[**ヘルプ**|**目次**]**の「デバッグ」および「プログ ラムステータスによるテスト」を参照してください。

## **7.4** 変数テーブルによるプログラムのテスト

 プログラム変数は、モニタし修正することによりテストできます。このために は、CPU とのオンライン接続を確立し、CPU を RUN-P モードにし、プログラム をダウンロードしておく必要があります。

プログラムステータスによるテストと同様に、変数テーブルで Network 1 (直列回 路または AND ファンクション)の入力と出力をモニタすることができます。さら に、実際の速度を事前設定することにより FB 1 のエンジン速度のコンパレータ をテストすることもできます。

変数テーブルの作成

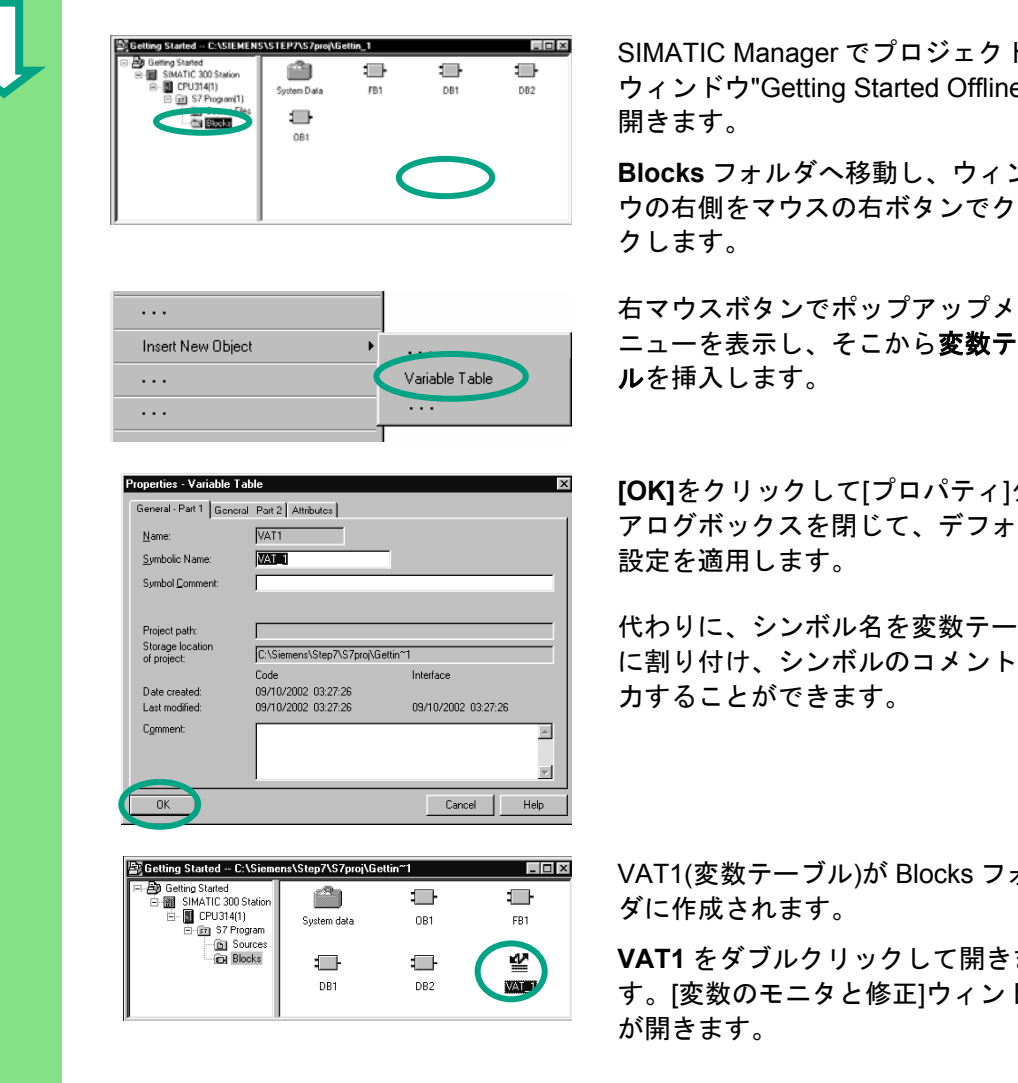

<sub>on an</sub> and the second the second server of プロジェクト<br>- - - - - - - - - - - - - ウィンドウ"Getting Started Offline" ウィンドウ"Getting Started Offline"を 開きます。

> **Blocks** フォルダへ移動し、ウィンド ウの右側をマウスの右ボタンでクリッ クします。

ニューを表示し、そこから変数テーブ ルを挿入します。

**[OK]**をクリックして[プロパティ]ダイ アログボックスを閉じて、デフォルト 設定を適用します。

代わりに、シンボル名を変数テーブル に割り付け、シンボルのコメントを入 力することができます。

VAT1(変数テーブル)が Blocks フォル ダに作成されます。

**VAT1** をダブルクリックして開きま す。[変数のモニタと修正]ウィンドウ が開きます。

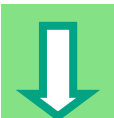

 変数テーブルは最初は空の状態です。"Getting Started"のシンボル名またはアドレ スを、下記の図に従って入力します。**Enter** キーを押して入力を完了すると、詳 細項目が追加されます。

すべての速度値のステータスフォーマットを DEC (10 進)フォーマットに変換し ます。それには、対応するセルをクリックし、マウスの右ボタンを使用して DEC フォーマットを選択します。

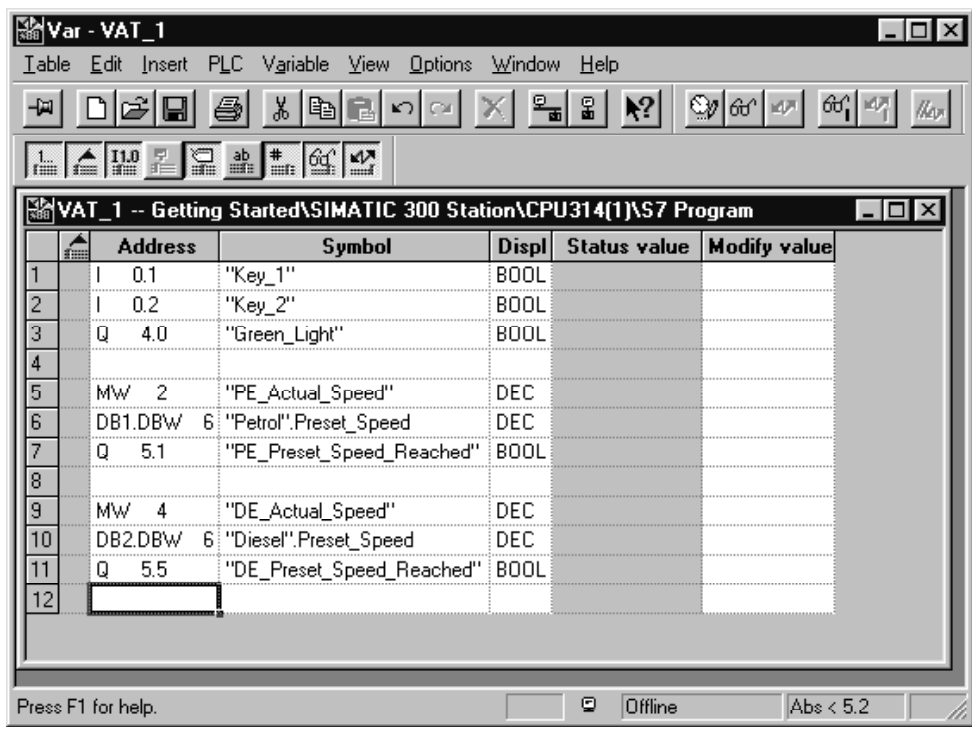

■■■ 変数テーブルを保存します。

#### 変数テーブルのオンラインでの切り替え

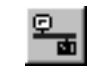

 $\mathcal{R}_{\text{max}}$  コンフィグレーションされた CPU と の接続の確立します。CPU の動作モー ドがステータスバーに表示されます。

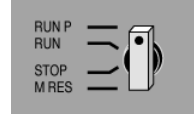

**CPU のキースイッチを RUN-P に設定**<br>NW <br />
L + at /RUN-P にしていたい場合 します(RUN-P にしていない場合)。

変数のモニタ

֦

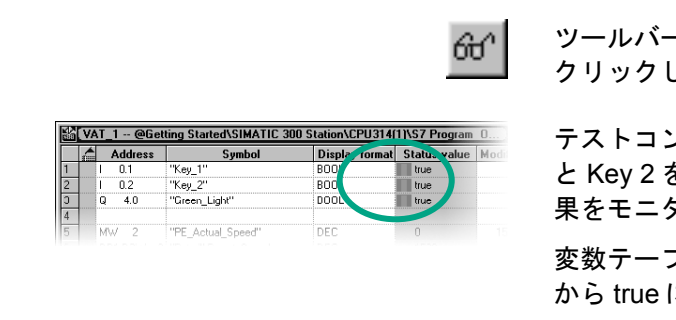

 ツールバーの**[**変数のモニタ**]**ボタンを します。

 テストコンフィグレーションの Key 1 。<br>を押して、変数テーブルの結 タします。

変数テーブルのステータス値が false に変更されます。

#### 変数の修正

[修正値]列のアドレス MW2 に"1500"を、MW4 に"1300"を入力します。

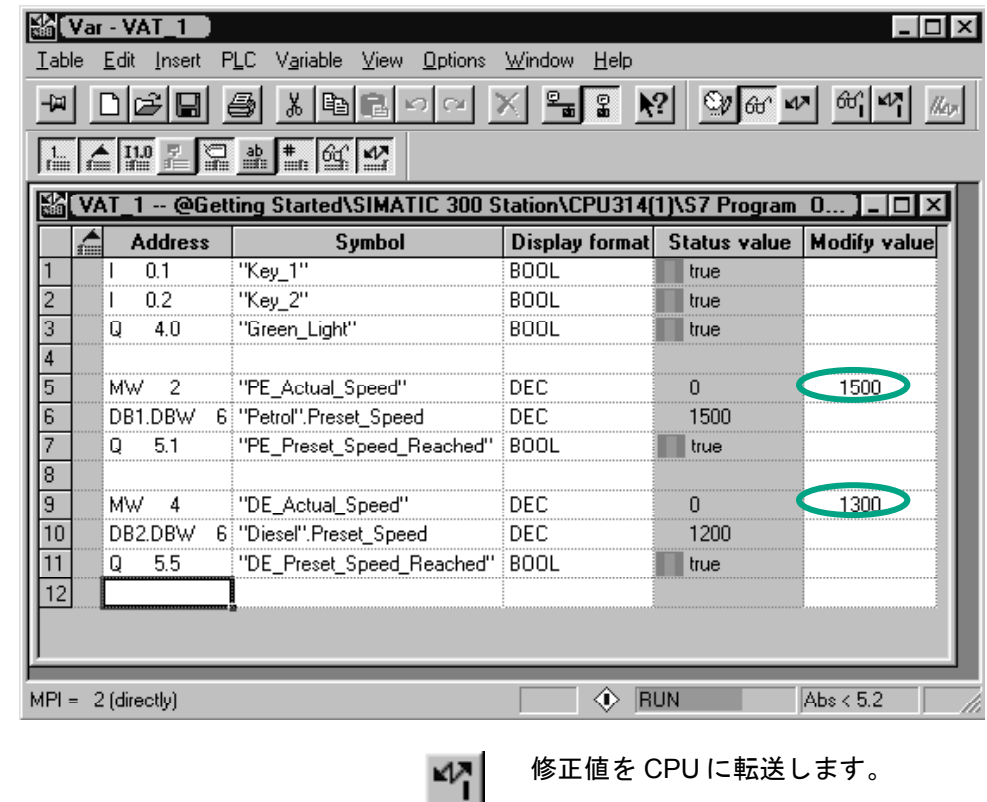

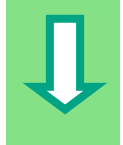
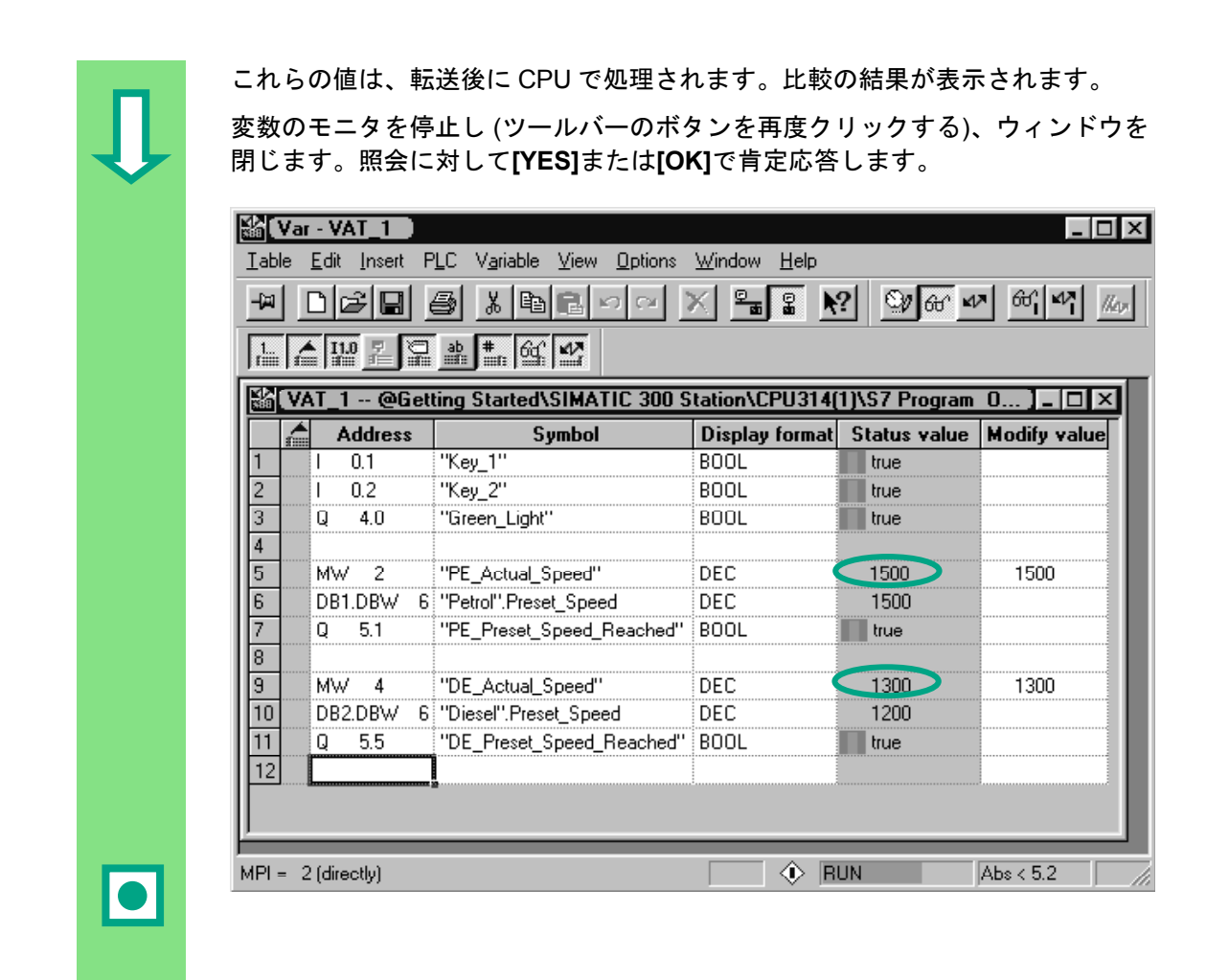

変数テーブルが非常に大きい場合、画面スペースの関係ですべてを表示できません。 大きな変数テーブルがある場合、STEP 7 を使用して 1 つの S7 プログラムに複数のテーブ ルを作成することをお勧めします。変数テーブルをユーザ固有のテスト要件にぴったり合 わせることができます。

変数テーブルには、ブロックの場合と同じように名前を個々に割り付けることができます( たとえば、VAT1 ではなく OB1 Network1)。シンボルテーブルを使って、新しい名前を割 り付けます。

> 詳細は、**[**ヘルプ**|**目次**]**の「変数テーブルによるテス ト」の「デバッグ」を参照してください。

# **7.5** 診断バッファの評価

 極端な場合、S7 プログラムの処理中に CPU が STOP になったり、プログラムの ダウンロード後に CPU が RUN になることがあります。この場合は、診断バッ ファにリストされているイベントから原因を突き止めることができます。

そのためには、CPU とのオンライン接続を確立し、CPU を STOP モードにして おく必要があります。

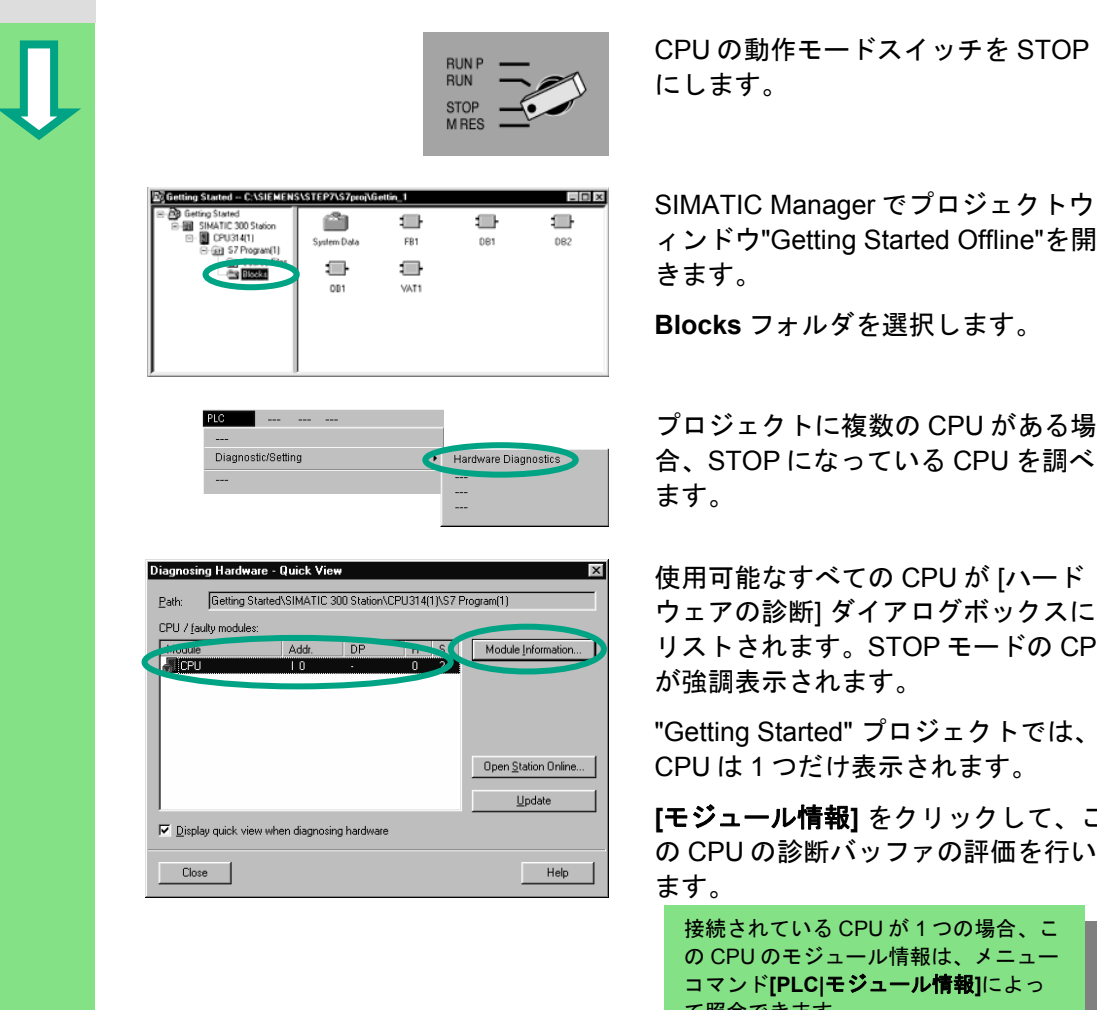

**EUNP ニークストリック STOP STOP STOP コール**<br>EUTL ます にします。

<del>sul existensistensistensistensistensistensistensistensistensistensistensistensistensistensistensistensistensis<br>Plus and Description ( Company of The Text of Text of Text of Text of Text of Text of Text of Text of Text o</del> ィンドウ"Getting Started Offline"を開 きます。

**Blocks** フォルダを選択します。

合、STOP になっている CPU を調べ ます。

使用可能なすべての CPU が [ハード ウェアの診断] ダイアログボックスに リストされます。STOP モードの CPU が強調表示されます。

"Getting Started" プロジェクトでは、 CPU は 1 つだけ表示されます。

**[**モジュール情報**]** をクリックして、こ の CPU の診断バッファの評価を行い ます。

接続されている CPU が 1 つの場合、こ の CPU のモジュール情報は、メニュー コマンド**[PLC|**モジュール情報**]**によっ て照会できます。

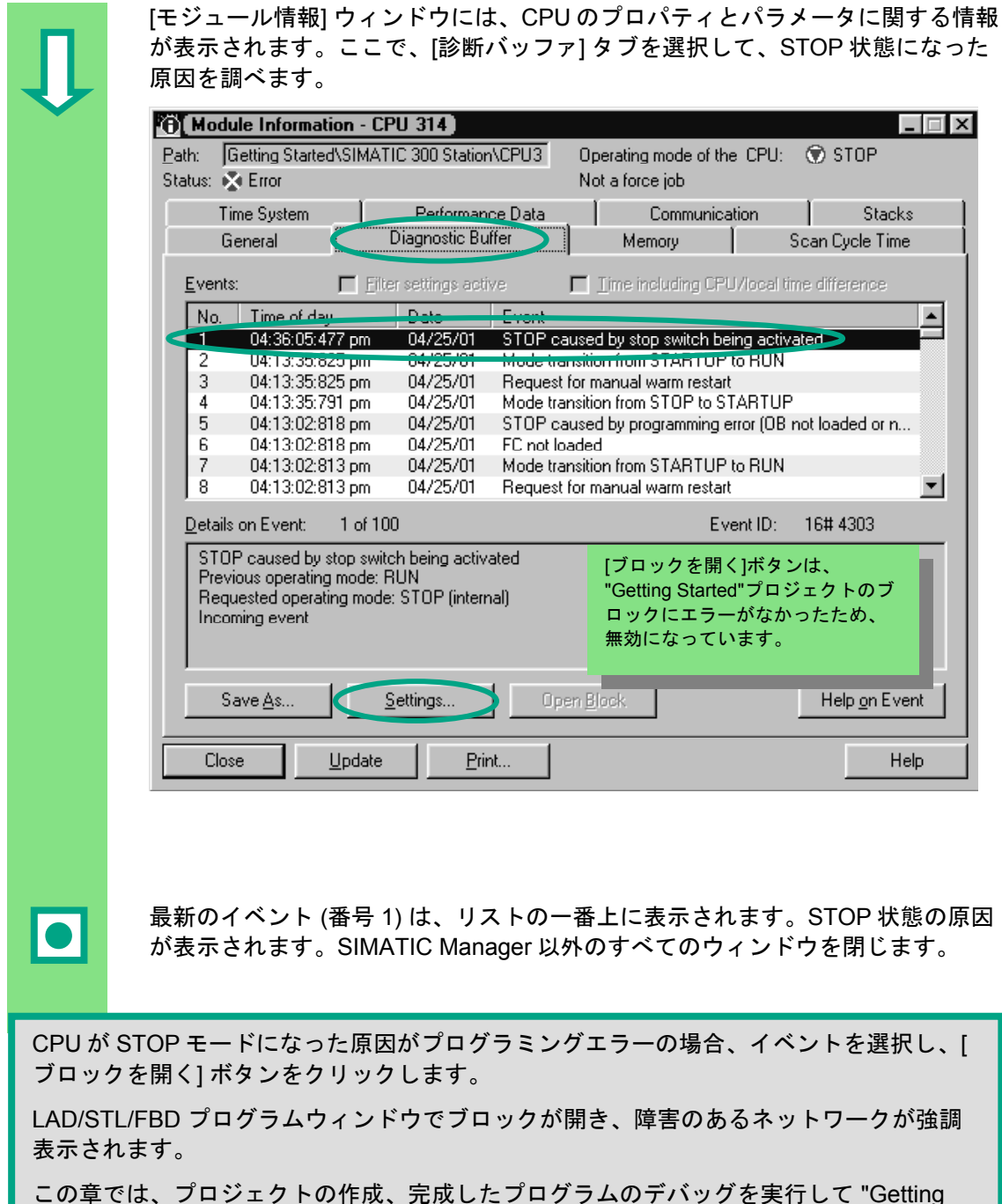

Started" サンプルプロジェクトが完成しました。次の章では、演習を選択し実行すること で、さらに知識を深めることができます。

> 詳細については、**[**ヘルプ**|**目次**]**の「モジュール情報の 呼び出し」を参照してください。

# **8** ファンクションのプログラミング

## **8.1** ファンクション**(FC)**の作成および操作

 ファンクションは、ファンクションブロックと同様に、プログラム階層のオーガ ニゼーションブロックの下にあります。ファンクションを CPU で処理するに は、階層の上位にあるブロックで呼び出す必要があります。ただし、データブ ロックは、この方法で呼び出す必要はありません。

ファンクションでは、パラメータも変数宣言テーブルにリストされますが、スタ ティックローカルデータはリストされません。

ファンクションは、ファンクションブロックと同様に LAD/STL/FBD プログラム ウィンドウを使ってプログラミングできます。

ラダーロジック、ファンクションブロックダイアグラム、ステートメントリスト( 第 4 章と第 5 章を参照) の各プログラミング言語、シンボルによるプログラミン グ (第 3 章を参照) については既に理解されているでしょう。

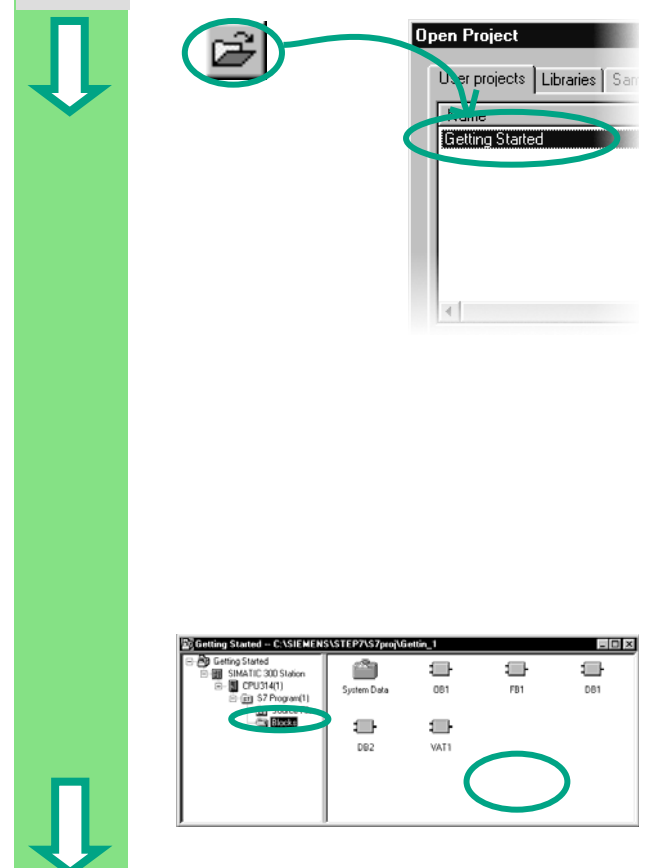

Dpen Project 第 1 章から第7章まで "Getting Started" サンプルプロジェクトを使用 してきた場合は、そのプロジェクトを 開きます。

> 上記以外の場合は、SIMATIC Manager のメニューコマンド[ファイル**|"**新規プ ロジェクト**"**ウィザード]を使って新し いプロジェクトを作成します。それに は、第 2 章 1 節の手順を実行し、プロ ジェクト名の "Getting Started Function" を変更します。

"Getting Started" プロジェクトを引き 続き使用します。ただし、新しいプロ ジェクトを使って各ステップを実行す ることもできます。

 **Blocks** フォルダへ移動し、このフォ ルダを開きます。

> ウィンドウの右半分で右マウスボタン をクリックします。

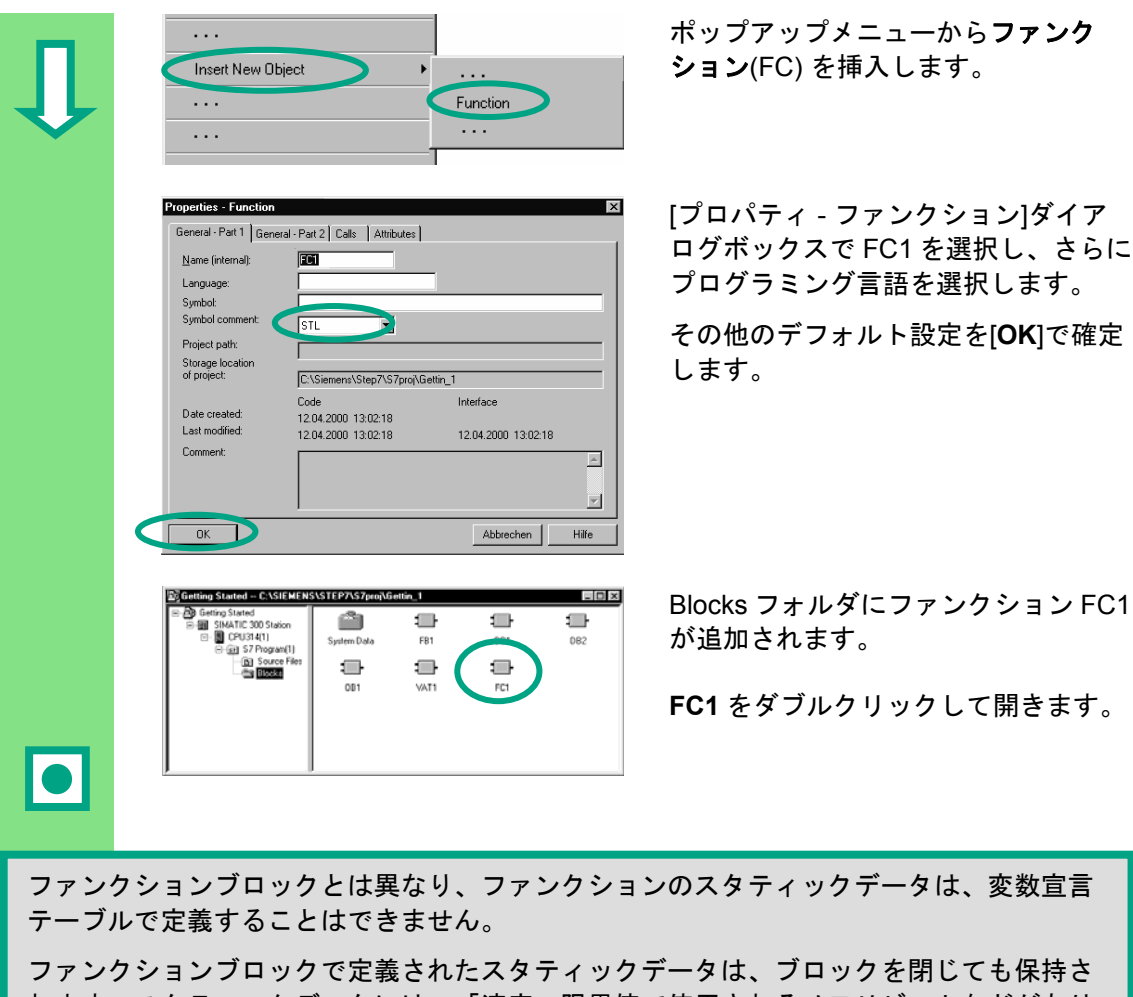

ション(FC) を挿入します。

ログボックスで FC1 を選択し、さらに プログラミング言語を選択します。

その他のデフォルト設定を[**OK**]で確定

が追加されます。

**FC1** をダブルクリックして開きます。

ファンクションブロックとは異なり、ファンクションのスタティックデータは、変数宣言

ファンクションブロックで定義されたスタティックデータは、ブロックを閉じても保持さ れます。スタティックデータには、「速度」限界値で使用されるメモリビットなどがあり ます (第 5 章を参照)。

ファンクションをプログラミングする場合は、シンボルテーブルのシンボル名を使用でき ます。

> 詳細は、[ヘルプ**|**目次]の「オートメーションの概念の理解」、 「プログラム構造の定義の基本」、「ユーザプログラムのブロッ ク」を参照してください。

# **8.2** ファンクションのプログラミング

 この節では、タイマファンクションのプログラミングを行います。タイマファン クションにより、エンジンの始動後すぐにファンが動作し(第 5 章を参照)、エン ジンの停止後 4 秒間だけ動作するようにできます(オフディレイ)。

前述のように、ファンクションの入力/出力パラメータ("in" と "out" 宣言)は変数詳 細ビューで指定する必要があります。

 LAD/STL/FBD プログラムウィンドウが開きます。この変数詳細ビューは、ファ ンクションブロックの変数詳細ビューと同様に使用します(第 5 章を参照)。

次の宣言を入力します。

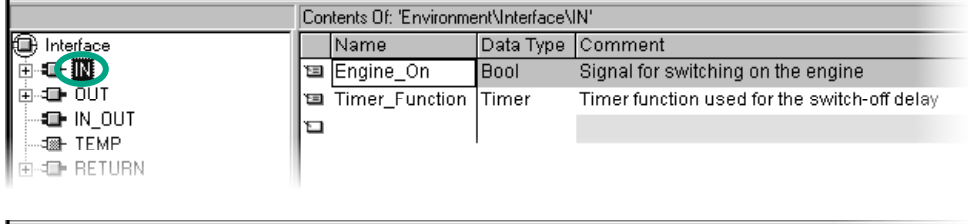

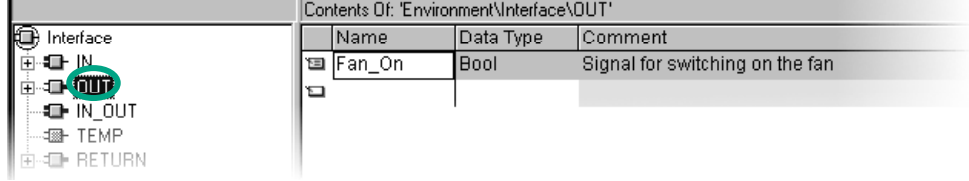

#### ラダーロジックによるタイマファンクションのプログラミング

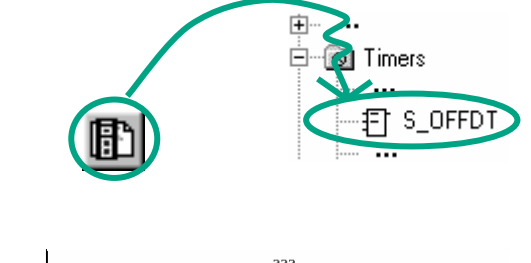

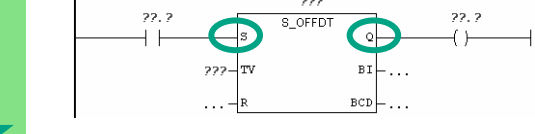

ラダー命令を入力するために、制御線 を選択します。

プログラムエレメントカタログで **S\_OFFDT** (オフディレイタイマの起動 ) を選択します。

<del>222</del> 2000 - 2000 - 2000 入力 S の前に a 接点を挿入します。<br>DEFEDT Q Q → C → H → O D → H → O の後にコイルを挿入します。 出力 **Q** の後にコイルを挿入します。 疑問符を選択し、"#"を入力してから対応する名前を選択します。

S\_OFFDT の入力 TV で遅延時間を設定します。S5T#4s は、定数がデータタイプ S5Time#(S5T#) で定義されており、4 秒 (4s) 間続くことを意味します。

ファンクションを保存して、ウィンドウを閉じます。

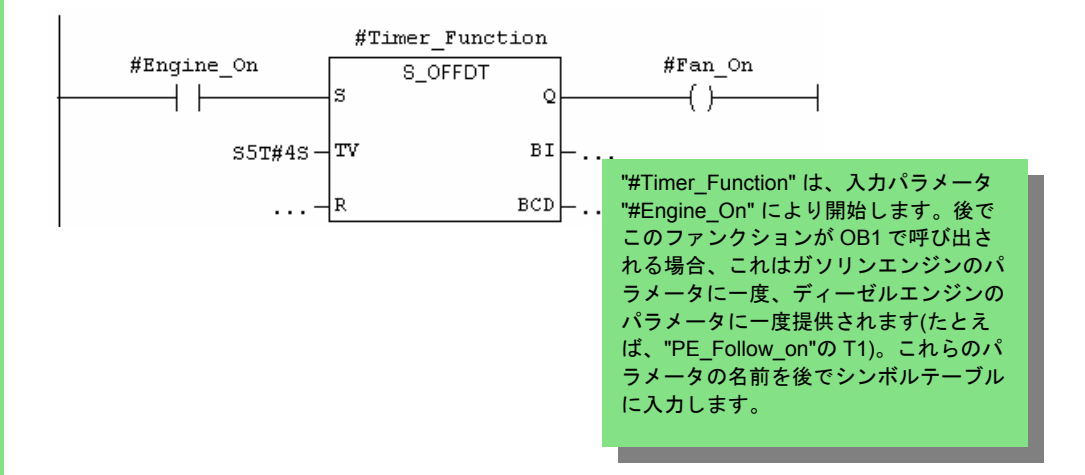

#### ステートメントリストによるタイマファンクションのプログラミング

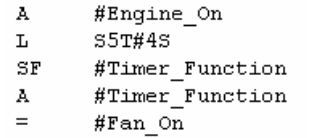

 ステートメントリストでプログラミン グを行う場合、ネットワークの下の入 力領域を選択し、右に示すようにス テートメントを入力します。

ファンクションを保存して、ウィンド ウを閉じます。

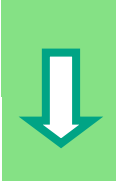

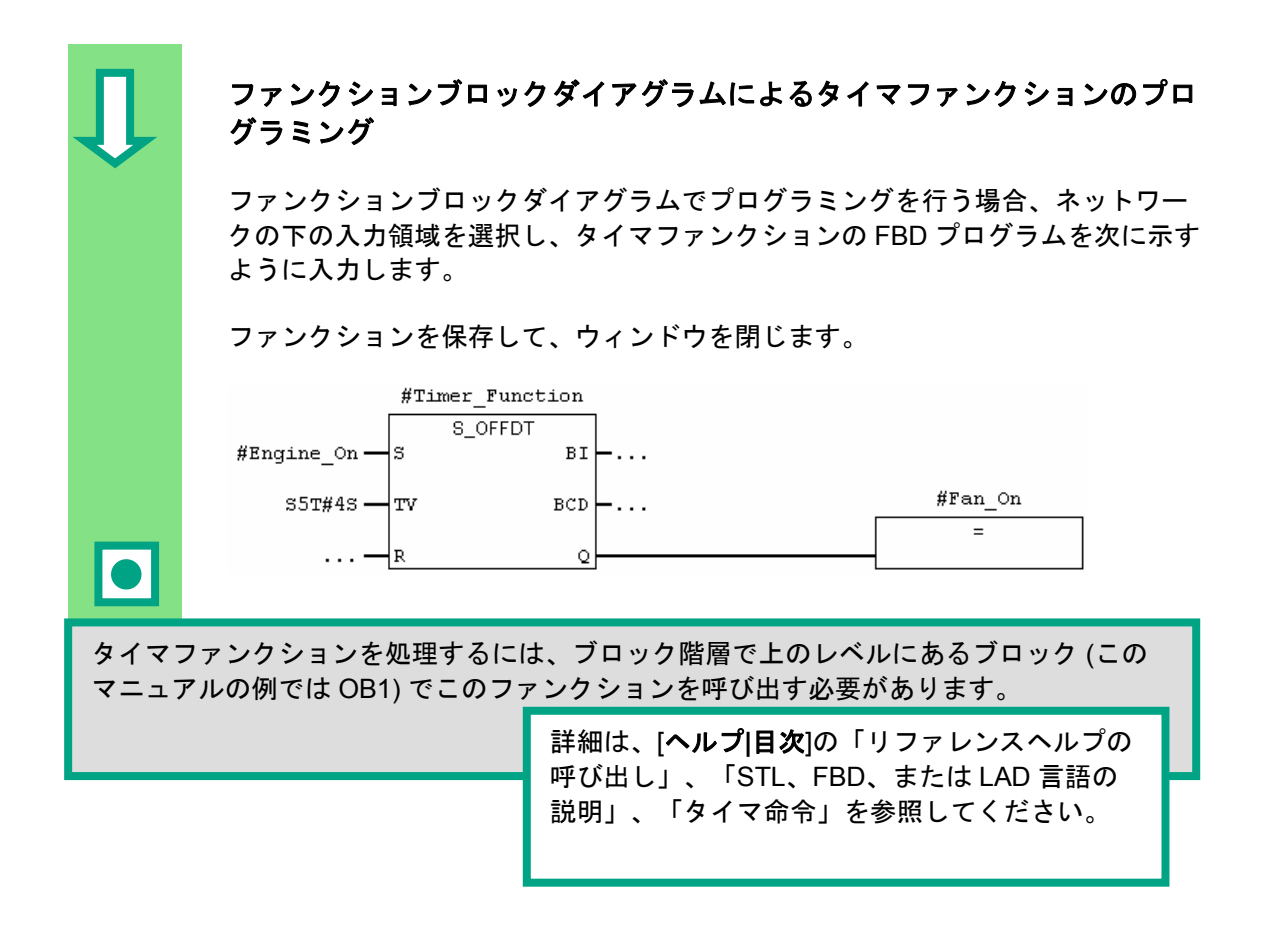

# **8.3 OB1** でのファンクションの呼び出し

 ファンクション FC1 の呼び出しが、OB1 のファクションブロックの呼び出しに 対して同様に実行されます。ファンクションのすべてのパラメータは、OB1 でガ ソリンエンジンまたはディーゼルエンジンの対応するアドレスに提供されます。

これらのアドレスはシンボルテーブルでは定義されていないので、アドレスのシ ンボル名をここで追加します。

> アドレスは、STEP7 ステートメントの一部で、命令の 実行対象となるプロセッサを指定します。アドレスに は、絶対アドレスとシンボルアドレスがあります。

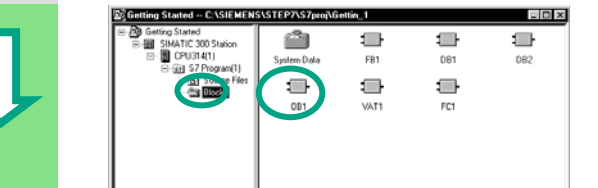

 SIMATIC Manager で "Getting Started" プロジェクトまたは新規プロジェクト を開きます。

> **Blocks** フォルダへ移動し、**OB1** を開 きます。

LAD/STL/FBD プログラムウィンドウ が開きます。

#### ラダーロジックによる呼び出しのプログラミング

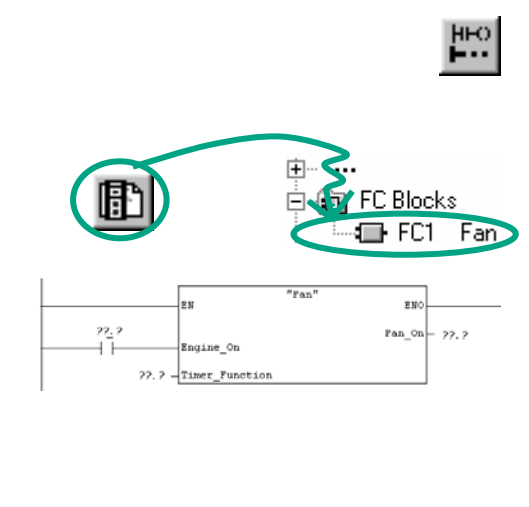

**LAD** ビューが表示されています。ネッ トワーク番号 5 を選択し、新規ネット ワーク番号 6 を挿入します。

■ 〜 = プログラムエレメントカタログの FC1<br>■ ■ 中中 FC Blocks でファンクションを挿入します。 でファンクションを挿入します。

 "Engine\_On" の前に a 接点を挿入し ます。

> メニューコマンド[表示**|**表示**|**シンボル表 示]を使用すれば、シンボルアドレスと 絶対アドレスを切り替えることができ ます。

FC1 呼び出しの疑問符をクリックして、シンボル名を挿入します。

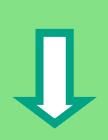

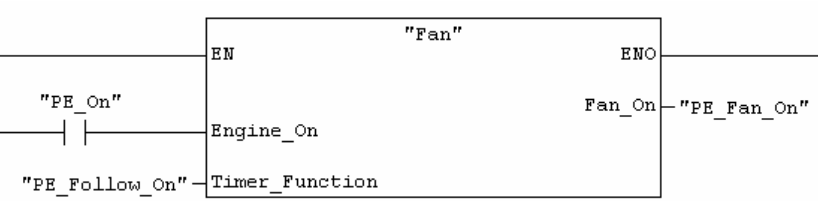

 ディーゼルエンジンのアドレスを使って、Network 7 のファンクション FC1 の呼 び出しをプログラミングします。これは、前のネットワークと同じ方法でプログ ラミングできます (ディーゼルエンジンのアドレスはシンボルテーブルにすでに 追加している)。

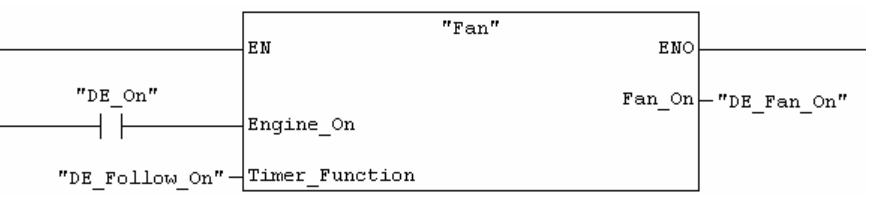

\_\_\_\_\_\_\_\_

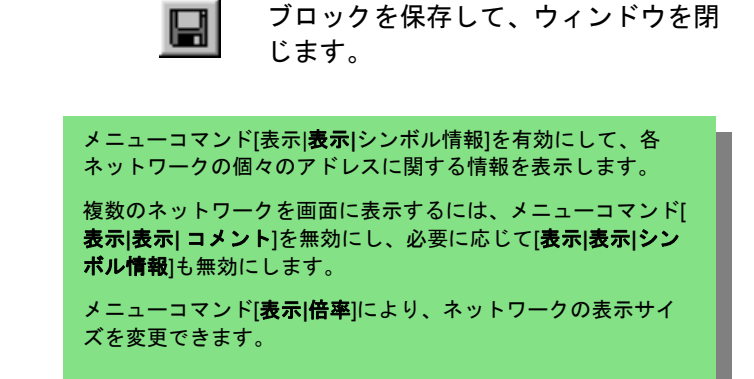

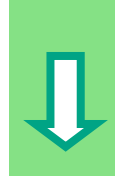

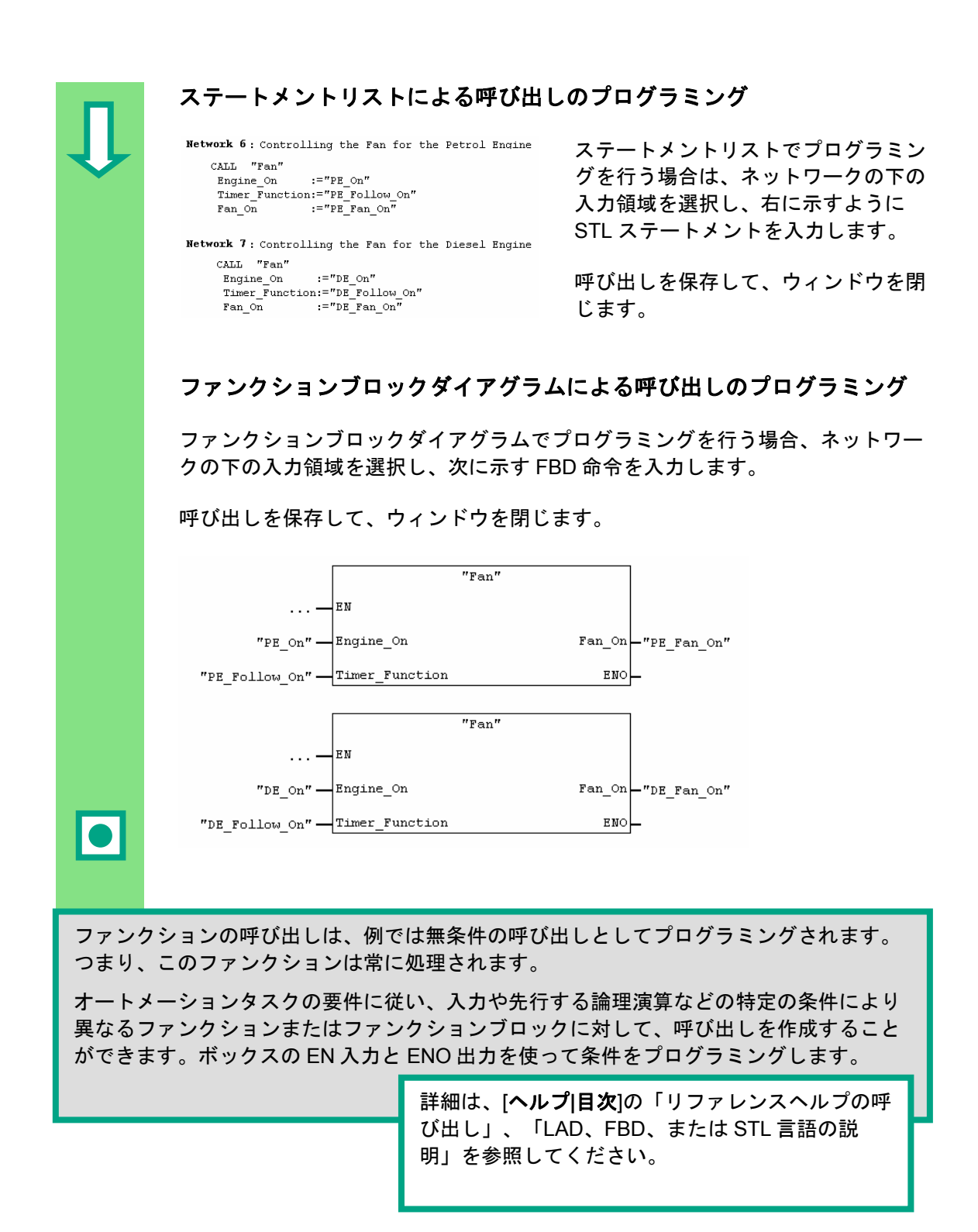

# **9** 共有データブロックのプログラミング

## **9.1** 共有データブロックの作成およびオープン

 全データを保存するだけの内部メモリビットが CPU にない場合、特定のデータ を共有データブロックに保存することができます。

共有データブロックのデータは、他のすべてのブロックで使用できます。一方、 インスタンスデータブロックは特定のファンクションブロックに割り付けられ、 そのデータはファンクションブロックでローカルにしか使用できません (第 5 章 5 節を参照)。

ラダーロジック、ファンクションブロックダイアグラム、ステートメントリスト( 第 4 章と第 5 章を参照) の各プログラミング言語、シンボルによるプログラミン グ (第 3 章を参照) については、既に理解されているでしょう。

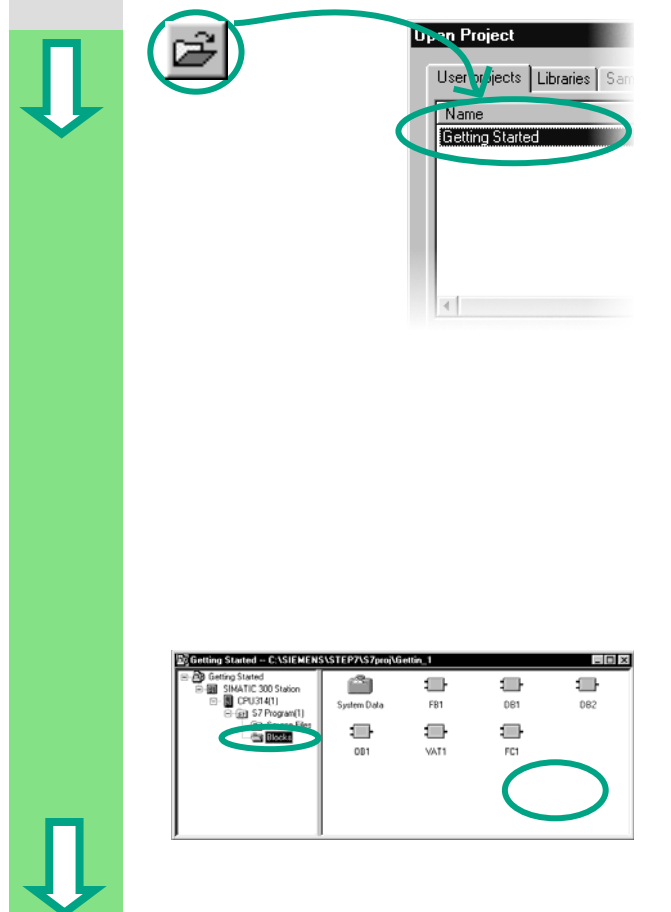

**Upen Project | 音楽 第1章から第7章まで "Getting"** Started" サンプルプロジェクトを使用 してきた場合は、そのプロジェクトを 開きます。

> 上記以外の場合は、SIMATIC Manager のメニューコマンド[ファイル**|"**新規プ ロジェクト**"**ウィザード]を使って新し いプロジェクトを作成します。それに は、第 2 章 1 節の手順を実行し、プロ ジェクト名の "Getting Started Function" を変更します。

"Getting Started" プロジェクトを引き 続き使用します。ただし、新しいプロ ジェクトを使って各ステップを実行す ることもできます。

**Blocks** フォルダへ移動し、このフォ ルダを開きます。

> ウィンドウの右半分で右マウスボタン をクリックします。

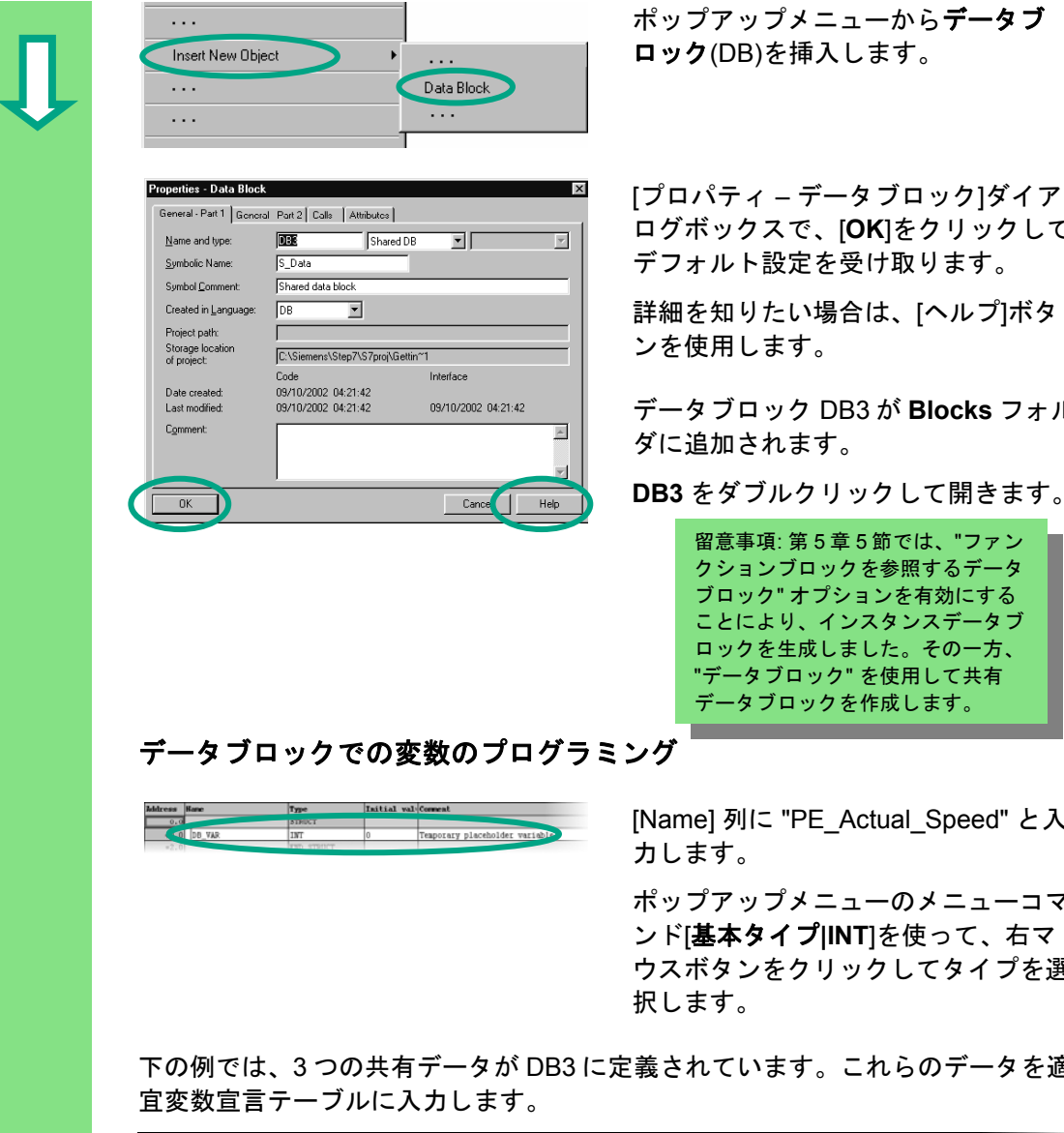

ロック(DB)を挿入します。

ログボックスで、[**OK**]をクリックして デフォルト設定を受け取ります。

詳細を知りたい場合は、[ヘルプ]ボタ ンを使用します。

データブロック DB3 が **Blocks** フォル ダに追加されます。

**DB3** をダブルクリックして開きます。

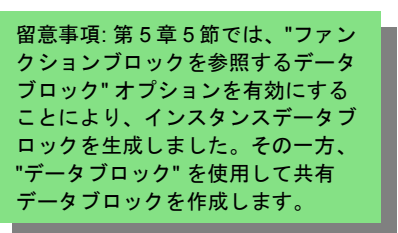

 [Name] 列に "PE\_Actual\_Speed" と入 力します。

> ポップアップメニューのメニューコマ ンド[基本タイプ**|INT**]を使って、右マ ウスボタンをクリックしてタイプを選 択します。

下の例では、3 つの共有データが DB3 に定義されています。これらのデータを適

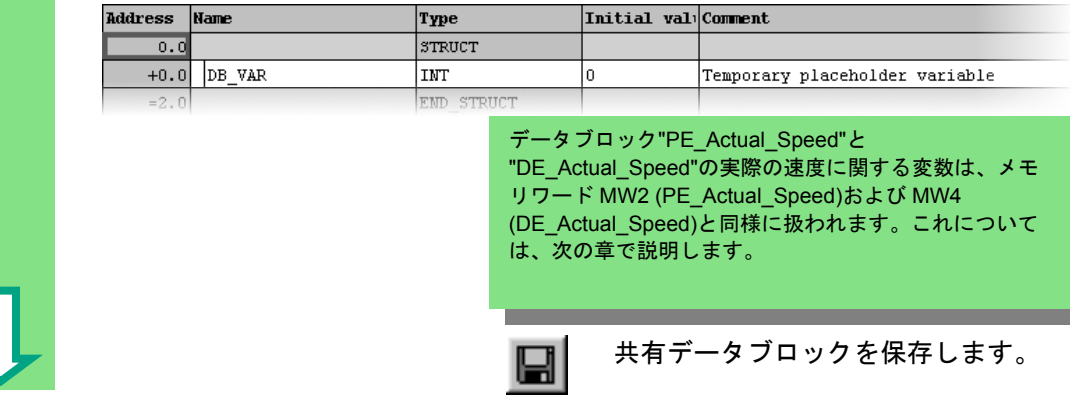

ł

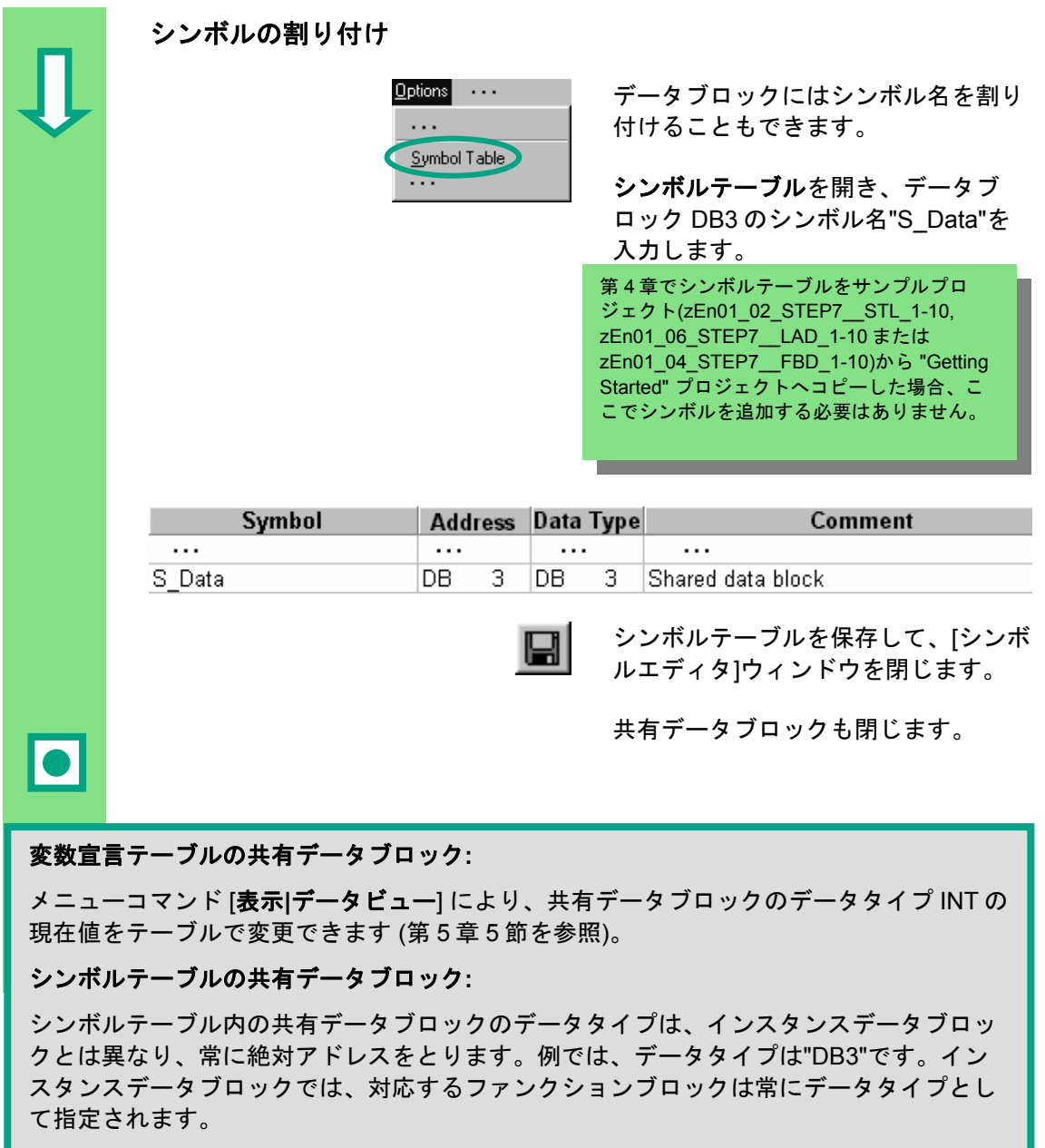

詳細は、[ヘルプ**|**目次]の「ブロックのプログラミング」および「データブ ロックの作成」を参照してください。

# **10** マルチプルインスタンスのプログラミング

## **10.1** 上位ファンクションブロックの作成およびオープン

 第 5 章では、エンジンを制御するためのプログラムをファンクションブロック "Engine" (FB1) を使って作成しました。オーガニゼーションブロック OB1 で呼び 出されたファンクションブロック FB1 は、データブロック "Petrol" (DB1) と "Diesel" (DB2) を使用しました。これらのデータブロックにはそれぞれ、エンジ ンに関する異なるデータ (たとえば #Setpoint\_Speed) が格納されています。

オートメーションタスクのエンジンを制御するために他のプログラム、たと えば菜種油エンジンや水素エンジンなどの制御プログラムが必要だと仮定し ます。

今までに学んだ手順に従い、追加の各エンジン制御プログラムに対して FB1 を使用し、このエンジンに対するデータがあるたびに新規データブロックを 割り付けます。たとえば、菜種油エンジンに FB1 と DB3、水素エンジンに FB1 と DB4 などです。新規エンジン制御プログラムを作成すると、ブロック の数は著しく増加します。

一方、マルチプルインスタンスを使用する場合は、ブロック数を減らすこと ができます。それには、新規に上位ファンクションブロック(例では FB10)を 作成し、"ローカルインスタンス"として変更されない FB1 を呼び出します。 下位の FB1 が、各呼び出しに対してデータを上位の FB10 のデータブロック DB10 に格納します。つまり、FB1 にデータブロックを割り付ける必要はあり ません。すべてのファンクションブロックが、1 つのデータブロック(ここで は DB10)を参照します。

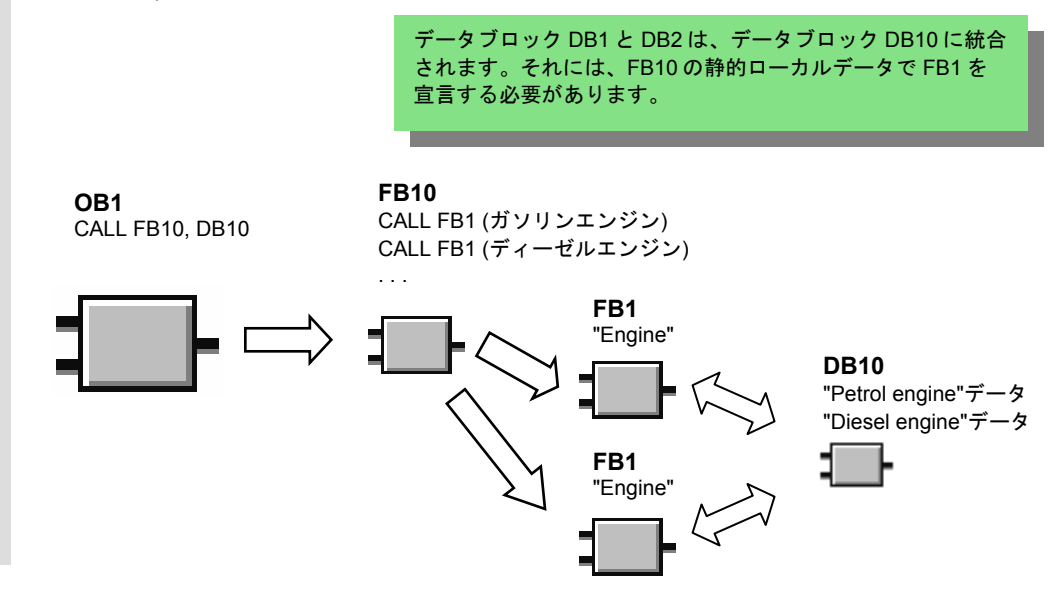

 ラダーロジック、ファンクションブロックダイアグラム、ステートメントリスト( 第 4 章と第 5 章を参照) の各プログラミング言語、シンボルによるプログラミン グ (第 3 章を参照) については、既に理解されているでしょう。

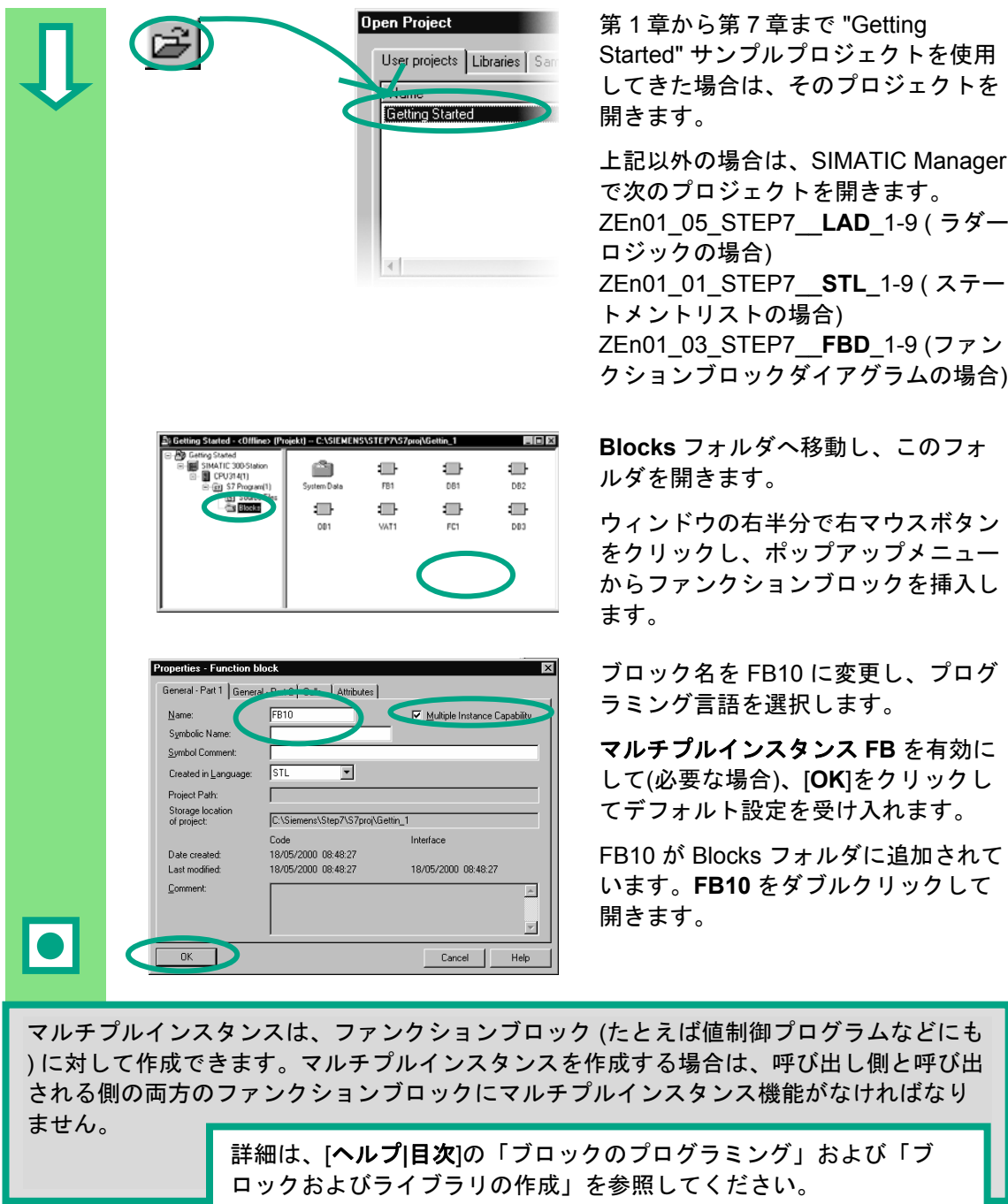

# **10.2 FB10** のプログラミング

 FB1 を FB10 の"ローカルインスタンス"として呼び出すには、変数詳細ビューで スタティック変数を FB1 の呼び出しごとに異なる名前で宣言する必要がありま す。ここではデータタイプは FB1 ("Engine")です。

#### 変数の宣言**/**定義

 LAD/STL/FBD プログラムウィンドウで FB10 が開きます。その後のイメージの宣 言を変数詳細ビューに転送します。それには、宣言タイプ "OUT"、"STAT"、およ び "TEMP" を逐次選択し、変数詳細ビューでエントリを作成します。プルダウン リストから宣言タイプ "STAT" のデータタイプに "FB <nr>" を選択し、キャラク タ文字列 "<nr>" を "1" で置き換えます。

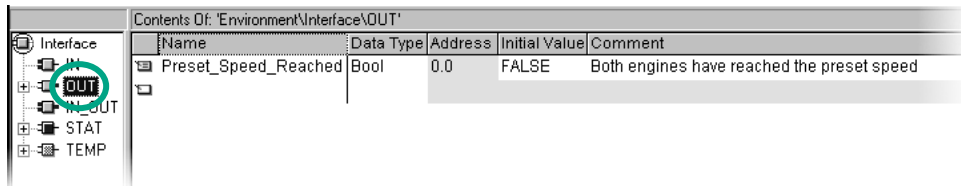

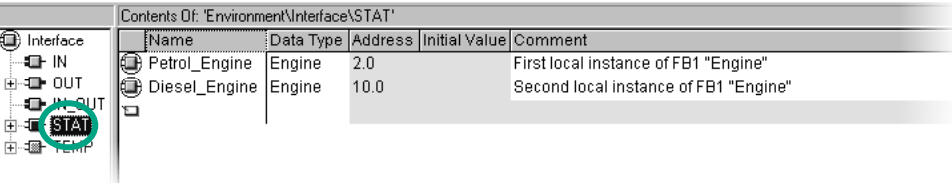

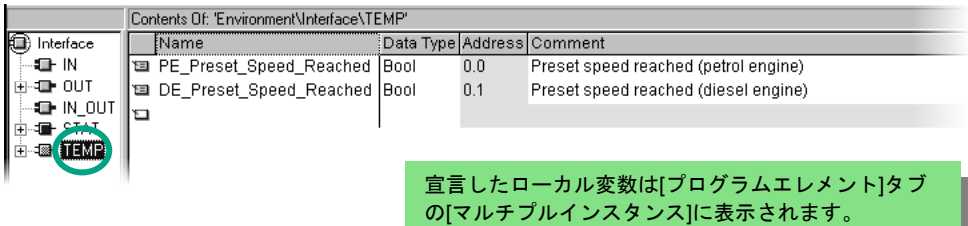

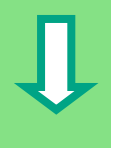

### ラダーロジックによる **FB10** のプログラミング

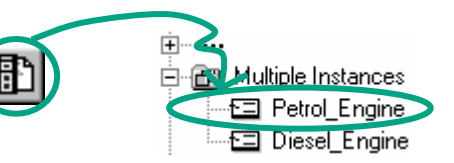

中一<mark>、</mark> キャンプ 呼び出し"Petrol\_Engine"をマルチプル インスタンスブロック"Petrol\_Engine" として Network 1 に挿入します。

必要な a 接点を挿入し、シンボル名を指定して呼び出しを完成させます。

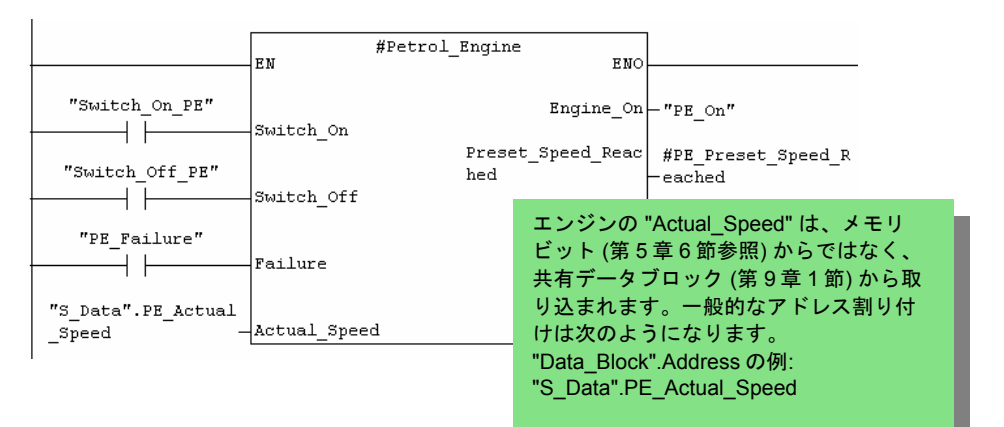

 新しいネットワークを挿入し、ディーゼルエンジンの呼び出しをプログラミング します。方法は Network 1 と同じです。

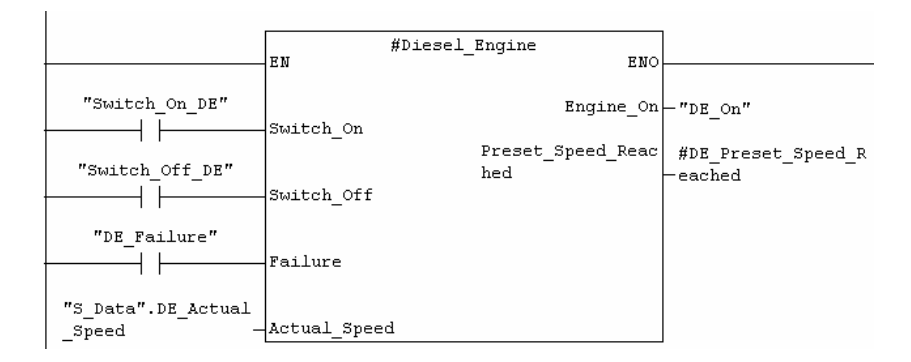

 新しいネットワークを挿入し、対応するアドレスで直列回路をプログラミングし ます。プログラムを保存し、ブロックを閉じます。

**トΞ** それぞれのテンポラリ変数を使用しま す。左に表示されるシンボルにより、 プルダウンメニューのテンポラリ変数 を認識できます。

> プログラムを保存し、ブロックを閉じ ます。

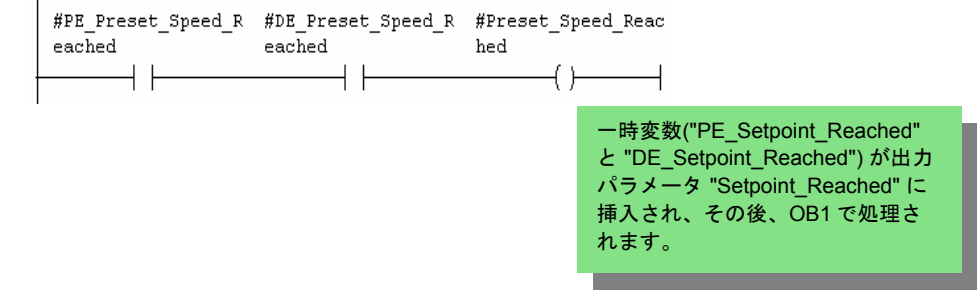

### ステートメントリストによる **FB10** のプログラミング

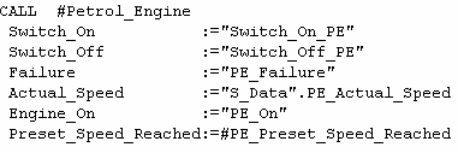

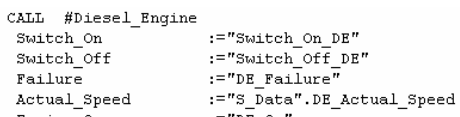

 $Engine_0$  $:= "D \overline{E} \n_{n}$ Preset\_Speed\_Reached:=#DE\_Preset\_Speed\_Reached

- #PE\_Preset\_Speed\_Reached<br>#DE\_Preset\_Speed\_Reached<br>#Preset\_Speed\_Reached  $\mathbf{A}$
- A L.
- 

 ステートメントリストでプログラミン グを行う場合、ネットワークの下の入 力領域を選択し、右に示すように STL 命令を入力します。

プログラムを保存し、ブロックを閉じ ます。

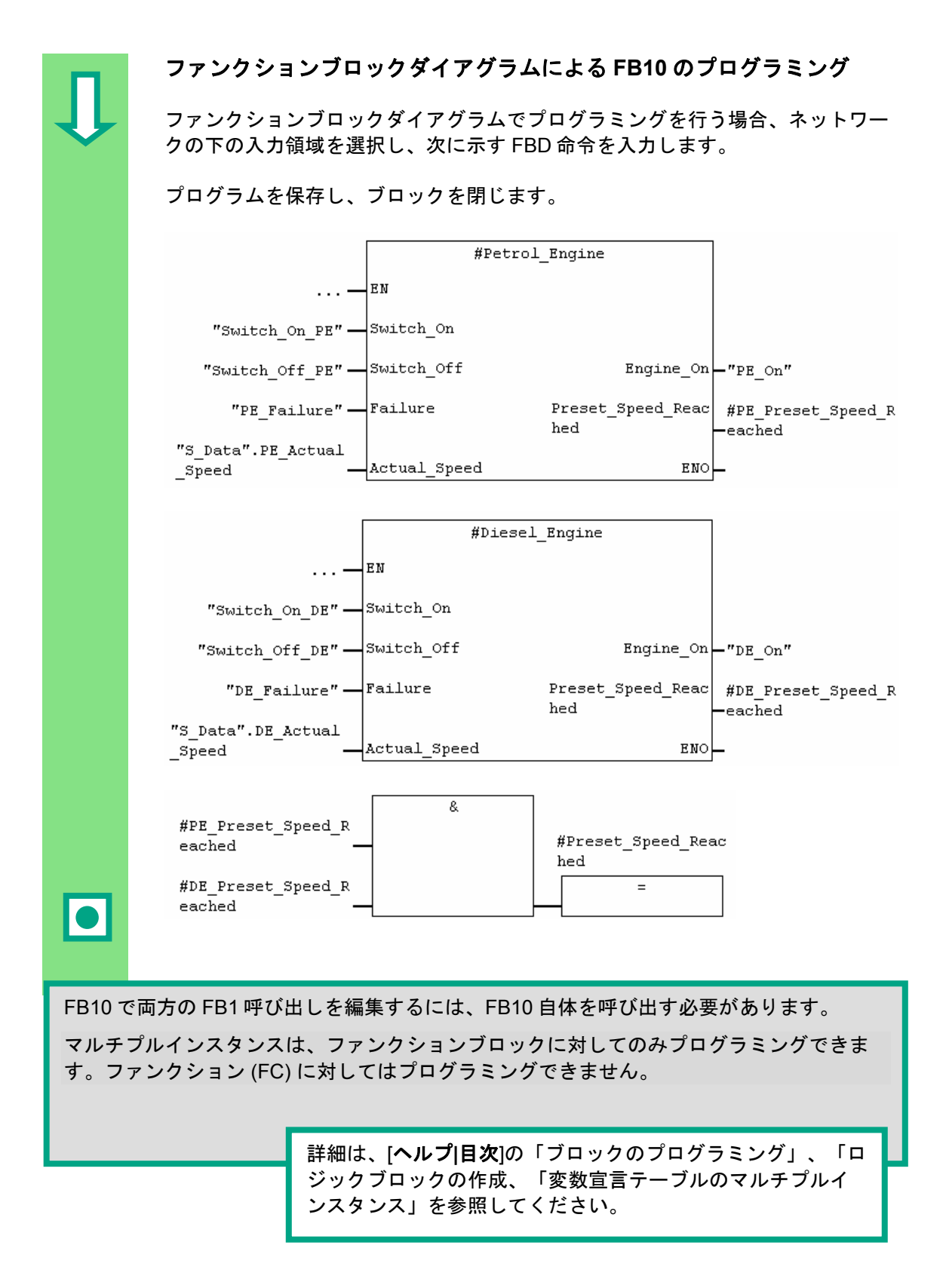

# **10.3 DB10** の生成および現在値の調整

 新規のデータブロック DB10 により、データブロック DB1 と DB2 が置き換えら れます。ガソリンエンジンおよびディーゼルエンジンに必要なデータは DB10 に 格納され、後で OB1 の FB10 の呼び出しに必要となります(第 5 章 6 節「OB1 の FB1 の呼び出し」を参照)。

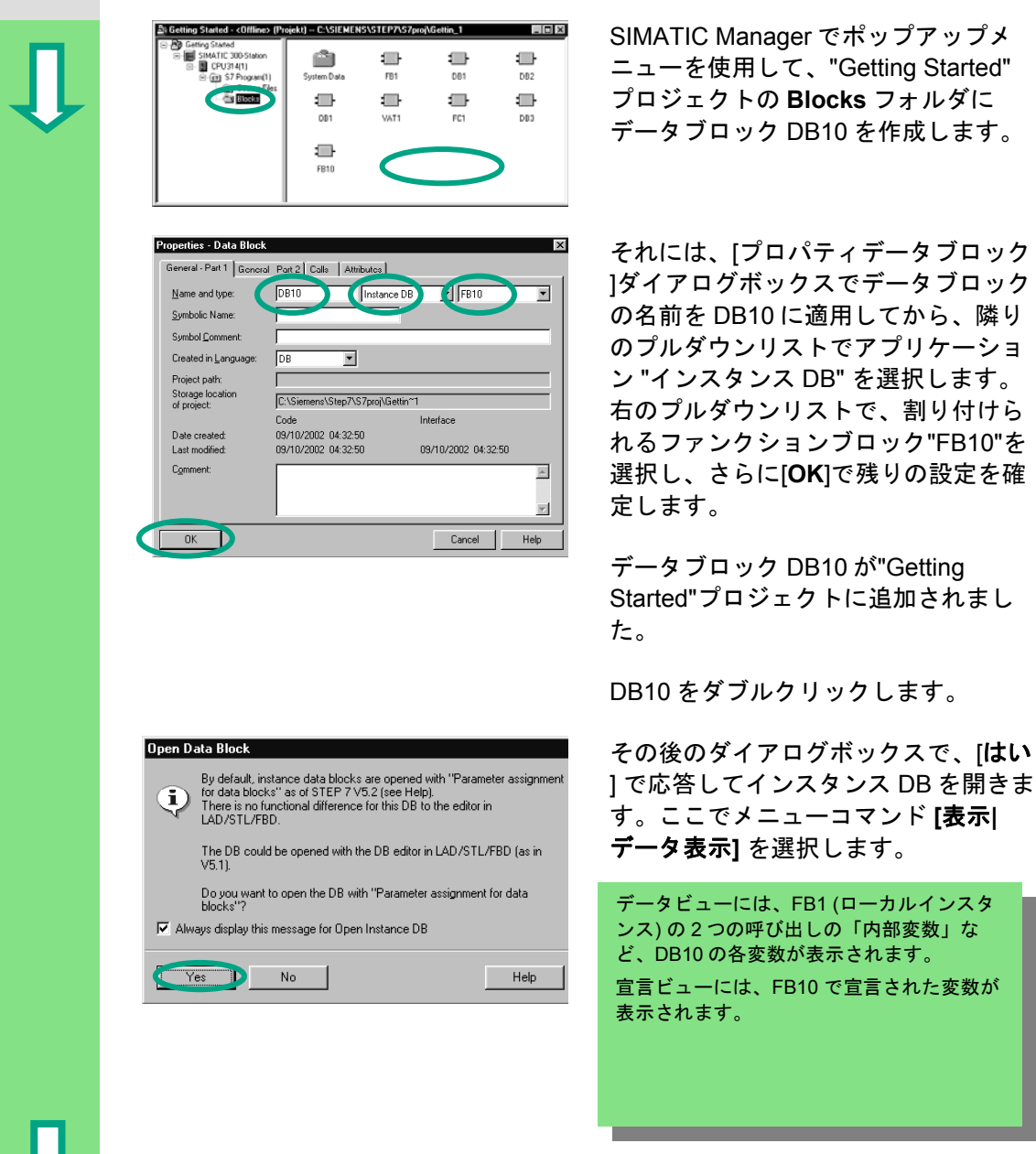

ニューを使用して、"Getting Started" プロジェクトの **Blocks** フォルダに データブロック DB10 を作成します。

]ダイアログボックスでデータブロック の名前を DB10 に適用してから、隣り のプルダウンリストでアプリケーショ ン "インスタンス DB" を選択します。 右のプルダウンリストで、割り付けら れるファンクションブロック"FB10"を 選択し、さらに[**OK**]で残りの設定を確 定します。

データブロック DB10 が"Getting Started"プロジェクトに追加されまし た。

DB10 をダブルクリックします。

] で応答してインスタンス DB を開きま す。ここでメニューコマンド **[**表示**|** データ表示**]** を選択します。

データビューには、FB1 (ローカルインスタ ンス) の 2 つの呼び出しの「内部変数」な ど、DB10 の各変数が表示されます。 宣言ビューには、FB10 で宣言された変数が 表示されます。

ś

I

 ディーゼルエンジンの現在値を "1300" に変更し、ブロックを保存してから閉 じます。

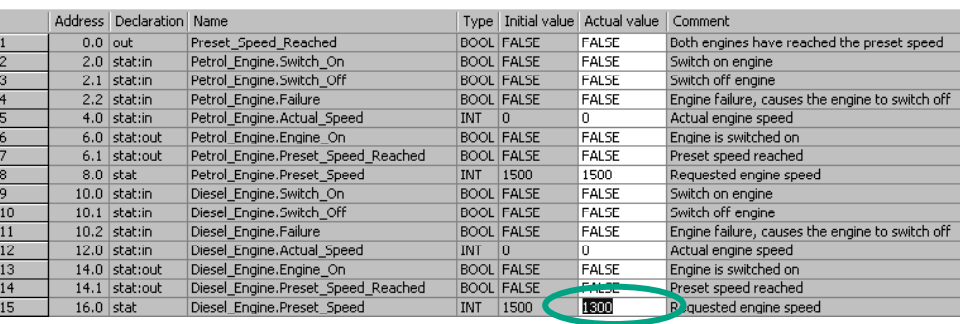

すべての変数は、 DB10 の変数宣言テーブルに含まれます。前半ではファンクションブロッ ク "Petrol\_Engine" を呼び出すための変数を確認し、後半ではファンクションブロック "Diesel\_Engine" を呼び出すための変数を確認することができます(第 5 章 5 節を参照)。

FB1 の "内部" 変数には、"Switch\_On" などのシンボル名があります。ローカルインスタン スの名前は、これらの名前の前にあります。たとえば、"Petrol\_Engine.Switch\_On" となり ます。

> 詳細は、[ヘルプ**|**目次]の「ブロックのプログラミング」および 「データブロックの作成」を参照してください。

# **10.4 OB1** での **FB10** の呼び出し

 FB10 呼び出しは、本書のサンプルでは OB1 で作成しました。この呼び出しは、 OB1 での FB1 のプログラミングおよび呼び出しを行った際に使用したファンク ションと同じファンクションです (第 5 章 6 節を参照)。マルチプルインスタンス を使用すれば、第 5 章 6 節でプログラミングした Networks 4 と 5 を取りかえる ことができます。

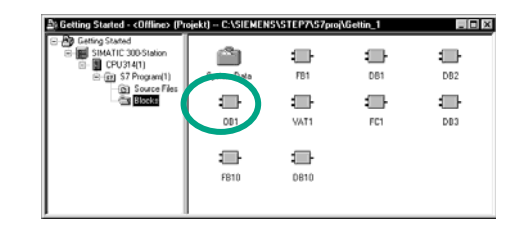

 FB10 をプログラミングしたプロジェ クトで **OB1** を開きます。

#### シンボル名の定義

 LAD/STL/FBD プログラムウィンドウが開きます。メニューコマンド[オプション**|** シンボルテーブル]を使ってシンボルテーブルを開き、ファンクションブロック FB10 とデータブロック DB10 のシンボル名をシンボルテーブルに入力します。

シンボルテーブルを保存し、ウィンドウを閉じます。

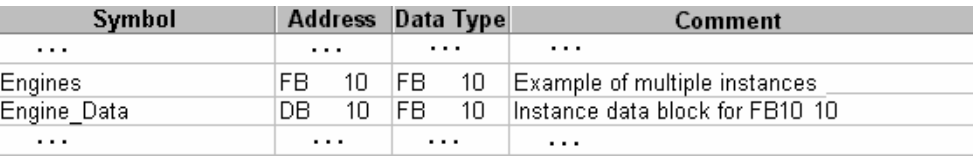

### ラダーロジックによる呼び出しのプログラミング

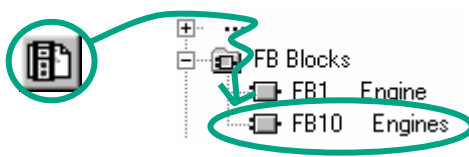

OB1 の最後に新しいネットワークを挿 入し、**FB10** ("Engines")の呼び出しを 追加します。

STEP 7 の入門 A5E01112981-01 10-9  対応するシンボル名を指定して呼び出しを完成させます。 ここでは FB10 を介して FB1 を呼び出すので、OB1 の FB1 呼び出しは削除しま す (第 5 章 6 節の Networks 4 と 5)。 プログラムを保存し、ブロックを閉じます。 "Engine Data" "Engines" | R N **ENO** Preset\_Speed\_Reac| "S Data". Preset Sp  $_{\rm hed}$ eed Reached FB10 ("Engines")の出力信号"Setpoint\_Reached" が、共有データブロックの変数に渡されます。

## ステートメントリストによる呼び出しのプログラミング

 ステートメントリストでプログラミングを行う場合は、新しいネットワークの下 の入力領域を選択し、次に示すように STL 命令を入力します。それには、プログ ラムエレメントカタログで[**FB** ブロック**|FB10** エンジン]を使用します。

ここでは FB10 を介して FB1 を呼び出すので、OB1 の FB1 呼び出しは削除しま す (第 5 章 6 節の Networks 4 と 5)。

プログラムを保存し、ブロックを閉じます。

CALL "Engines", "Engine Data" Preset Speed Reached:="S\_Data".Preset Speed Reached

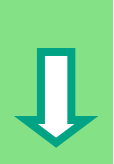

## ファンクションブロックダイアグラムによる呼び出しのプログラミング

 ファンクションブロックダイアグラムでプログラミングを行う場合は、新しい ネットワークの下の入力領域を選択し、次に示すように FBD 命令を入力します。 それには、プログラムエレメントカタログで[**FB** ブロック**|FB10** エンジン]を使用 します。

ここでは FB10 を介して FB1 を呼び出すので、OB1 の FB1 呼び出しは削除しま す (第 5 章 6 節の Networks 4 と 5)。

プログラムを保存し、ブロックを閉じます。

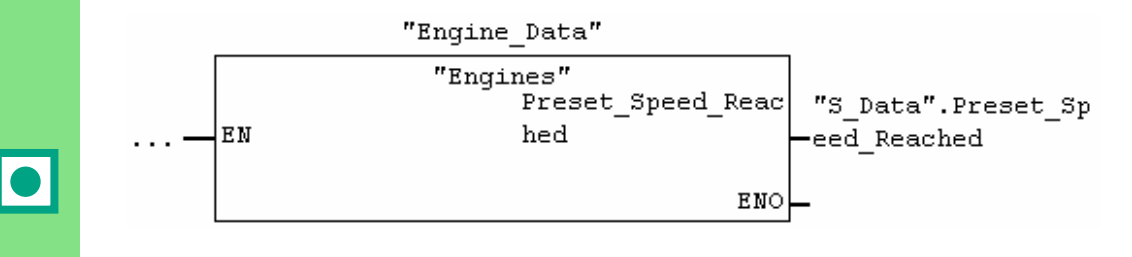

 オートメーションタスクに対して追加のエンジン制御プログラムが必要な場合(ガソリンエ ンジン、水素エンジン用など)、これらを同様にマルチプルインスタンスとしてプログラミ ングし、FB10 から呼び出すことができます。

 それには、追加のエンジンを FB10 ("Engines") の変数宣言テーブルで宣言し、FB10 で FB1 呼び出しをプログラミングします (プログラムエレメントカタログのマルチプルインス ロシージャに対して定義することができます。 タンス)。新規シンボル名を、たとえばシンボルテーブルの始動プロシージャおよび停止プ

> 詳細は、[ヘルプ**|**目次]の「リファレンスヘルプの呼び出 し」、「STL、FBD、または LAD 言語の説明」を参照してく ださい。

Ĩ

# **11** リモート **I/O** のコンフィグレーション

## **11.1 PROFIBUS DP** によるリモート **I/O** のコンフィグレーション

 従来のコンフィグレーションを用いたオートメーションシステムは、センサや アクチュエータをケーブル接続し、それをプログラマブルロジックコントロー ラ本体に直接組み込んでいました。この方法では往々にして、配線に手間がか かります。

リモートコンフィグレーションを使用すれば、入出力モジュールをセンサやアク チュエータの近くに配置できるので、配線の手間を大幅に省くことができます。 プログラマブルロジックコントローラ、I/O モジュール、フィールド装置は PROFIBUS DP を使って相互に接続することができます。

従来のコンフィグレーションのプログラミング方法については、第 6 章を参照し てください。基本コンフィグレーションおよびリモートコンフィグレーションで は、その作成方法に違いはありません。使用するモジュールをハードウェアカタ ログから選択し、それらのモジュールをラックに配置し、ユーザの条件に合わせ てモジュールのプロパティを設定するだけです。

プロジェクトの作成および基本コンフィグレーションのプログラミングに関する 知識がある方は、この章の内容は容易に理解できます (第 2 章 1 節および第 6 章 を参照)。

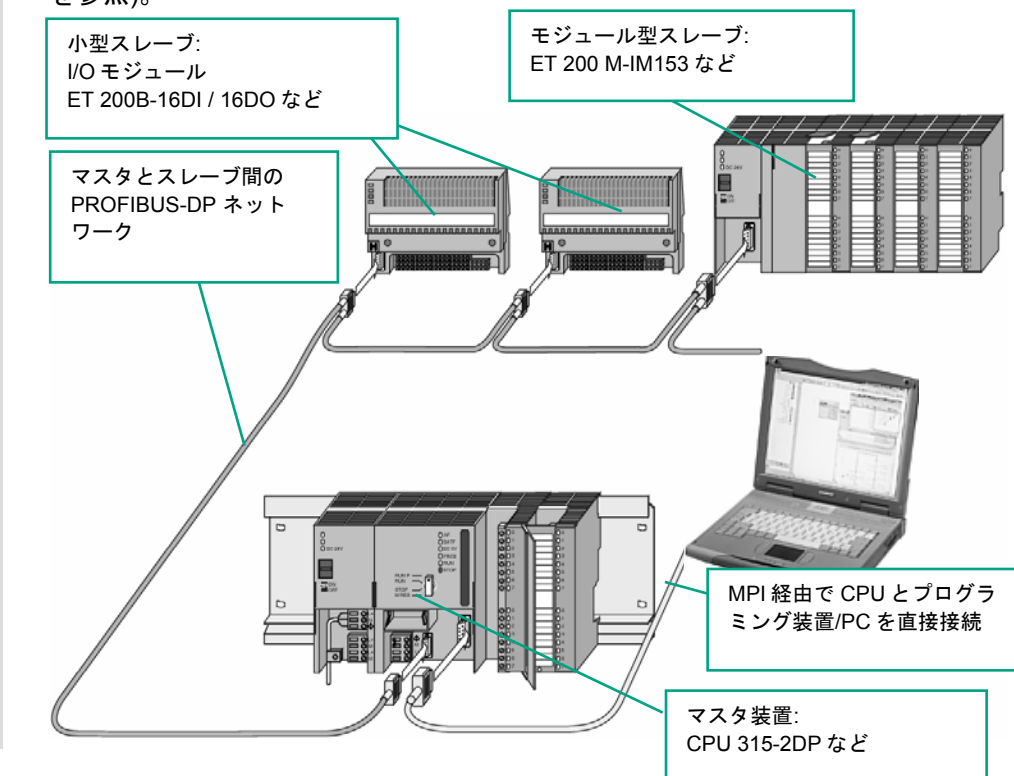

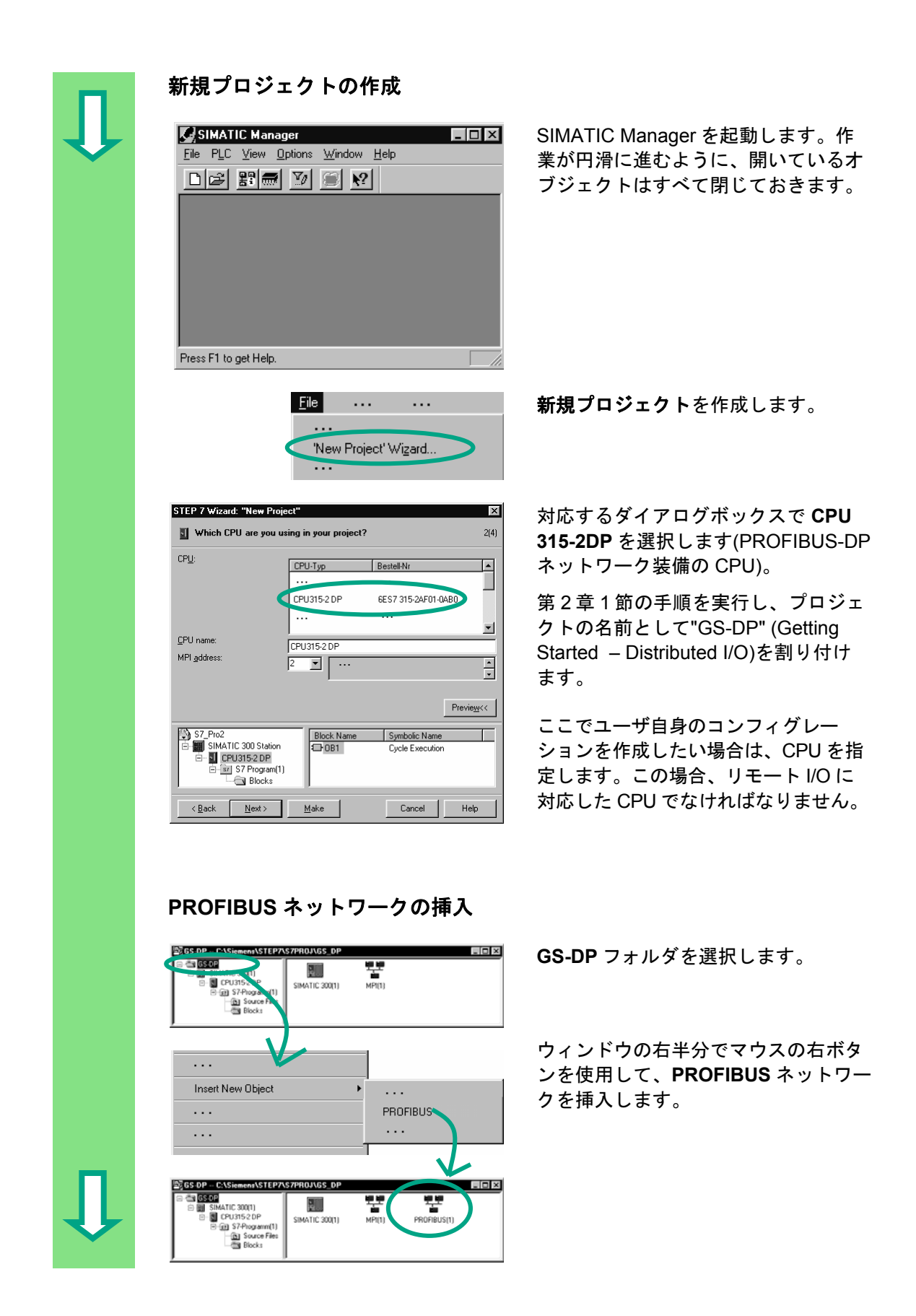

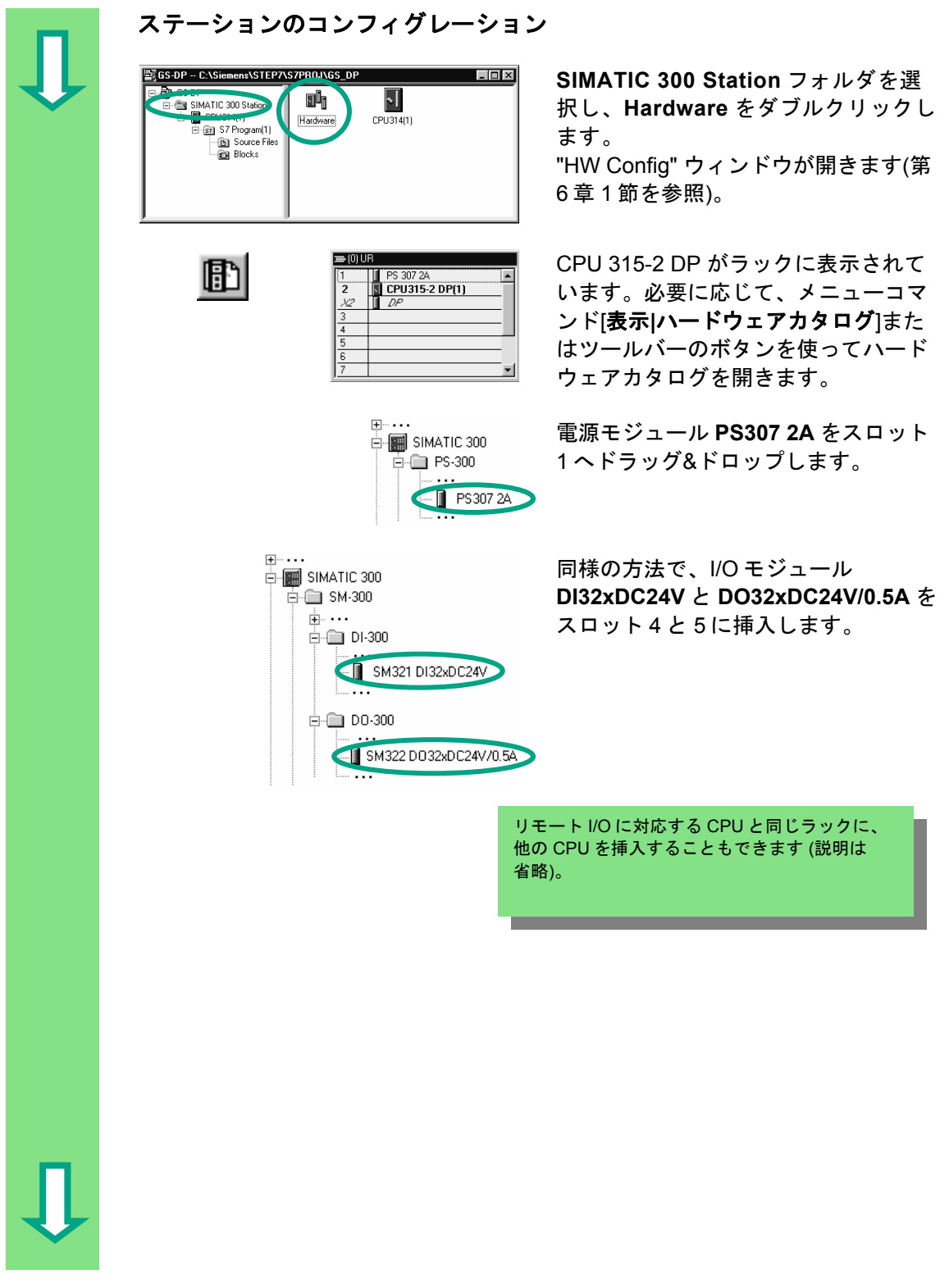

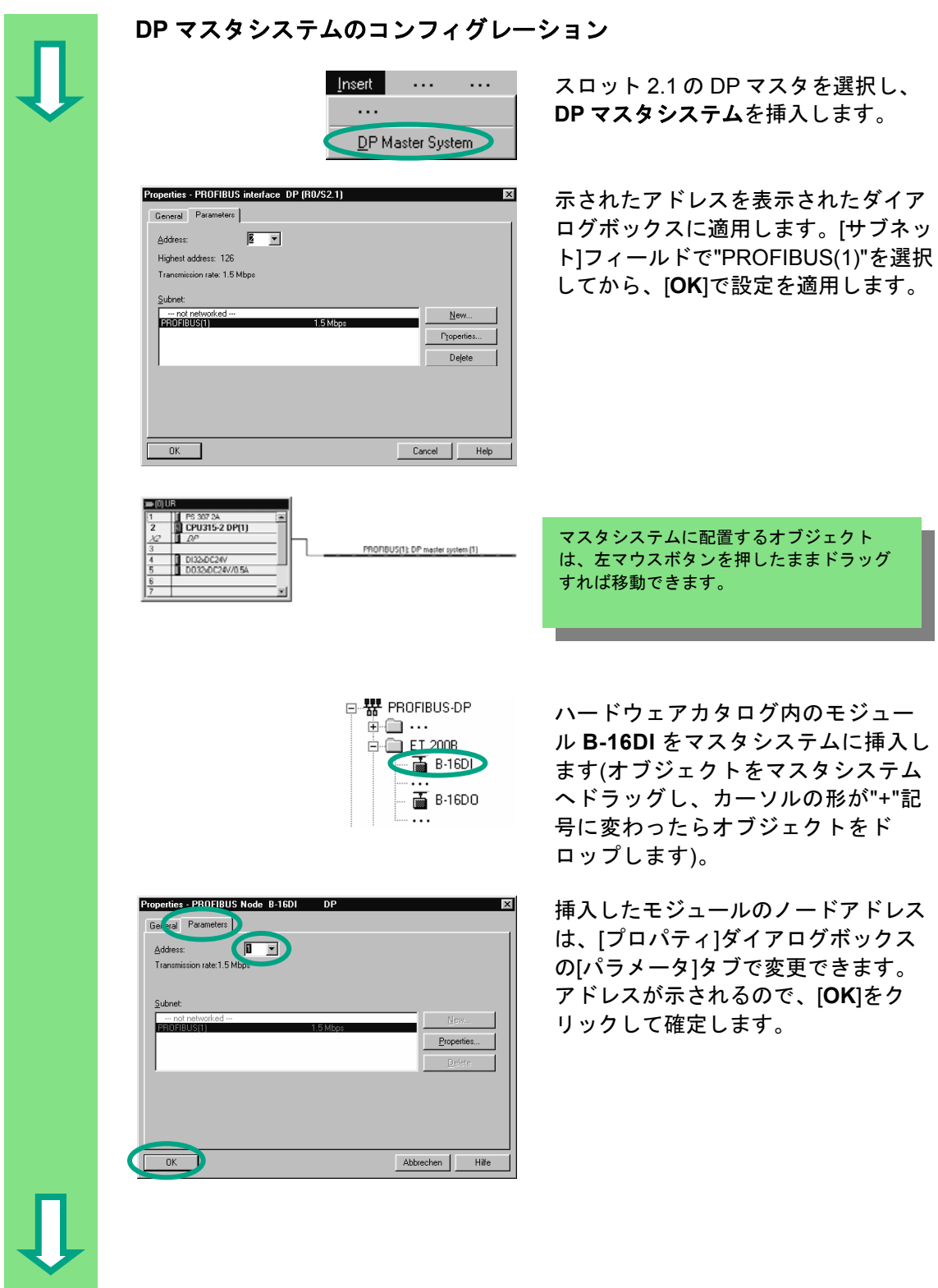

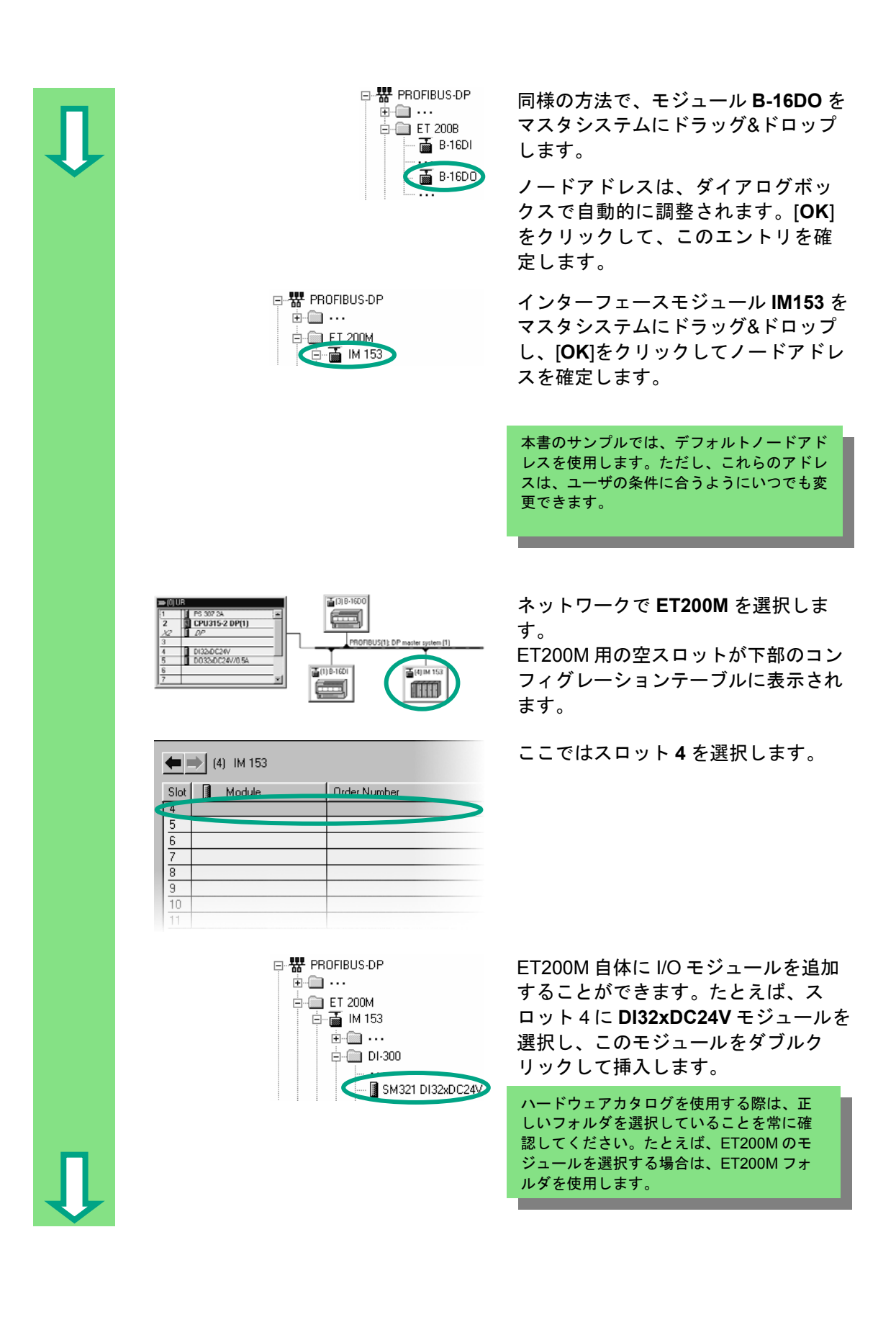

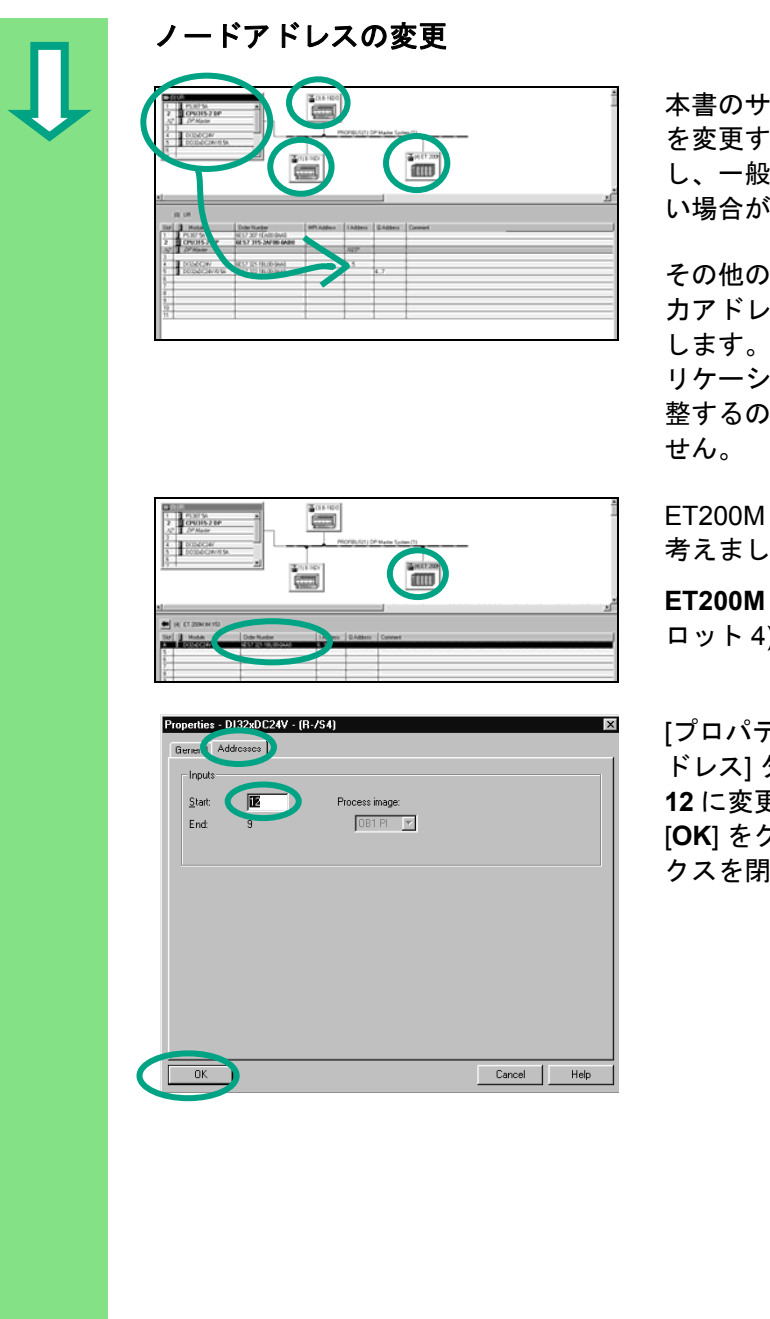

 本書のサンプルでは、ノードアドレス を変更する必要はありません。ただ し、一般的には変更しなければならな はくあります。

その他のノードを 1 つずつ選択し、入 力アドレスと出力アドレスをチェック "Configuring Hardware" アプ リケーションがすべてのアドレスを調 で、重複割り付けは起こりま

のアドレスを変更する場合を よう。

**ET200M** を選択し **DI32xDC24V**、 (ス )をダブルクリックします。

 [プロパティ] ダイアログボックスの [ア ドレス] タブで入力アドレスを 6 から **12** に変更します。 [**OK**] をクリックして、ダイアログボッ じます。

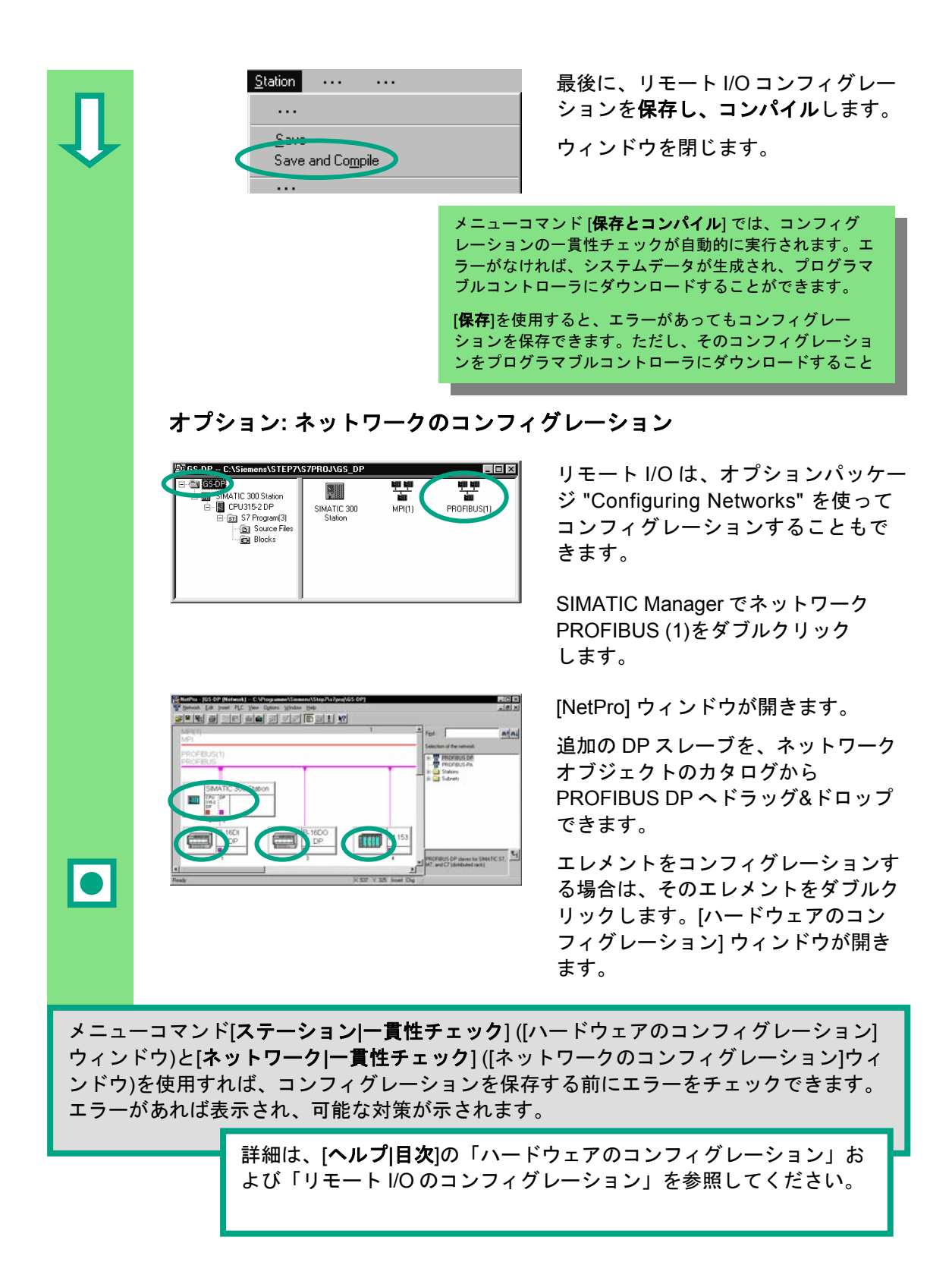

おめでとうございます**!** 『Getting Started』マニュアルを修了し、STEP 7 の最も重要な用語、 手順、およびファンクションを学習しました。これで最初のプログラムを開始できます。

プロジェクトに取り組む中で、STEP 7 の特定のファンクションを調べたくなったり、操作 方法を忘れてしまった場合は、「STEP 7 のヘルプ」を参照してください。詳細な情報を得 ることができます。

STEP 7 に関する知識を深めたい場合は、専門的なトレーニングコースが多数用意されてい ます。最寄の弊社担当部署までお問い合わせください。

プロジェクトの大成功をお祈り申し上げます!

Siemens AG
### 付録 **A**

### 本書で使用するサンプルプロジェクトの概要

- **ZEn01\_02\_STEP7\_\_STL\_1-10:**  第 1 章から第 10 章で使用。STL プログラミング言語のシンボルテーブル が含まれる。
- **ZEn01\_01\_STEP7\_\_STL\_1-9:**  第 1 章から第 9 章で使用。STL プログラミング言語のシンボルテーブルが 含まれる。
- **ZEn01\_06\_STEP7\_\_LAD\_1-10:**  第 1 章から第 10 章で使用。LAD プログラミング言語のシンボルテーブル が含まれる。
- **ZEn01\_05\_STEP7\_\_LAD\_1-9:**  第 1 章から第 9 章で使用。LAD プログラミング言語のシンボルテーブルが 含まれる。
- **ZEn01\_04\_STEP7\_\_FBD\_1-10:**  第 1 章から第 10 章で使用。FBD プログラミング言語のシンボルテーブル が含まれる。
- **ZEn01\_03\_STEP7\_\_FBD\_1-9:**  第 1 章から第 9 章で使用。FBD プログラミング言語のシンボルテーブル が含まれる。
- **ZEn01\_07\_STEP7\_\_Dist\_IO:** 第 11 章のリモート I/O で使用。

# 索引

## A

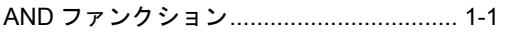

### C

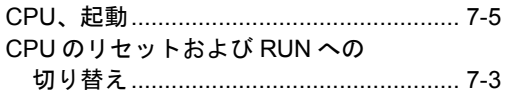

### D

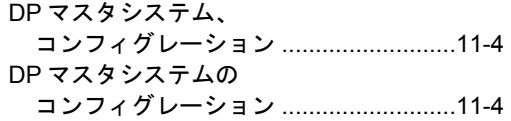

### O

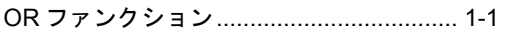

#### P

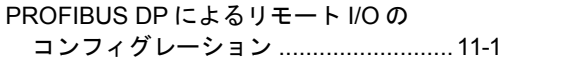

### S

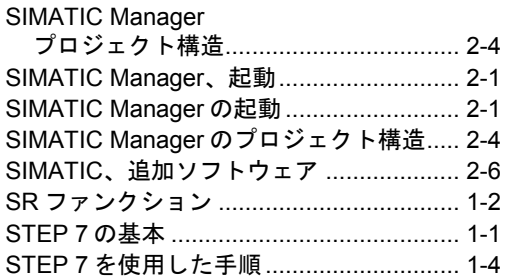

### い

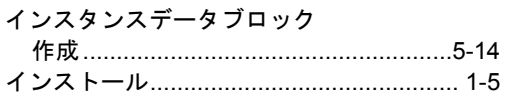

## お

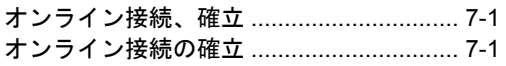

### き

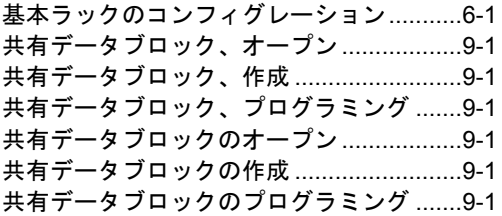

### け

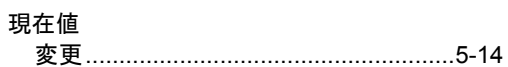

### し

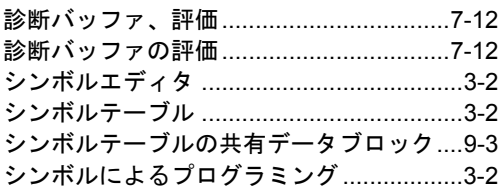

### す

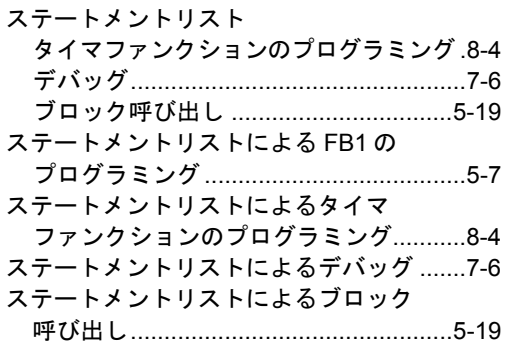

### せ

```
絶対アドレス...............................................3-1
```
# て

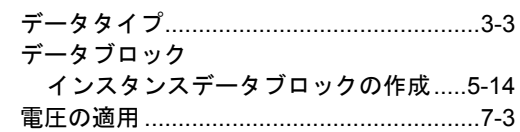

STEP 7 の入門 A5E01112981-01 索引-1

#### と

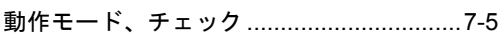

#### ね

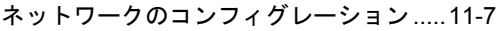

#### $\boldsymbol{\mathcal{D}}$

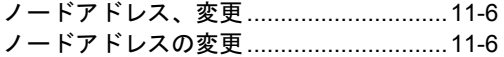

#### は

ハードウェア、コンフィグレーション.......[6-1](#page-60-0)  ハードウェアのコンフィグレーション.......[7-1](#page-62-0)  ハードウェアのコンフィグレーション.......[6-1](#page-60-0) 

#### ふ

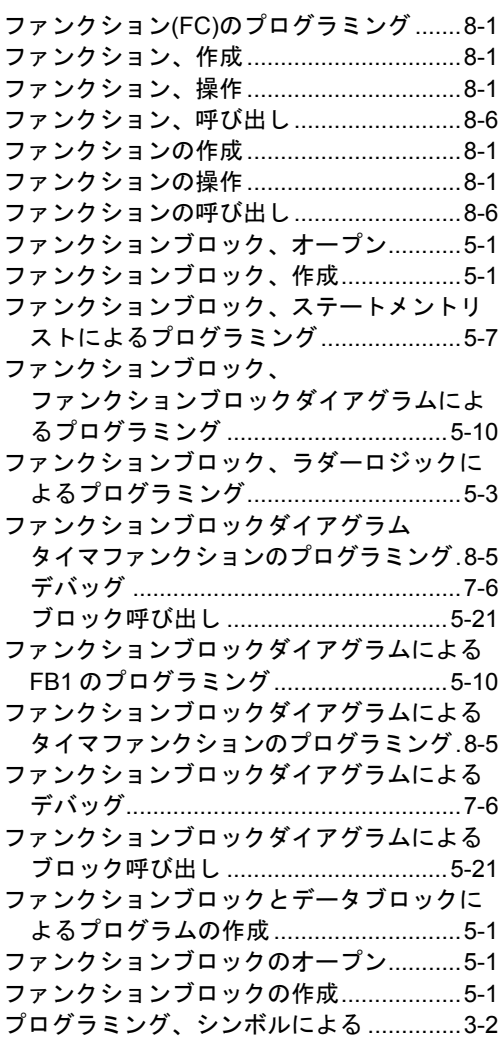

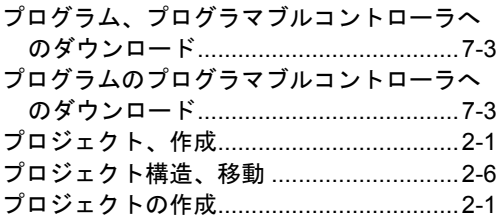

#### へ

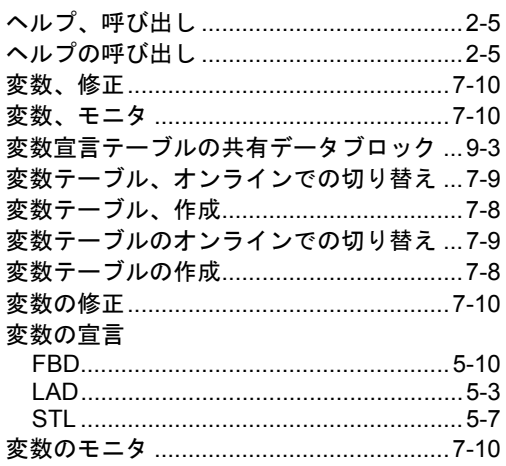

#### ま

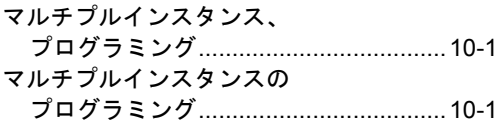

### も

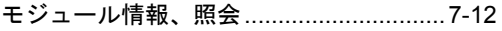

#### ら

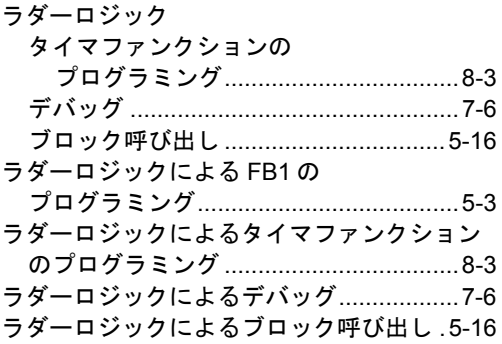

#### り

リモート I/O、コンフィグレーション ......[11-1](#page-100-0)  リモート I/O のコンフィグレーション......[11-1](#page-100-0)